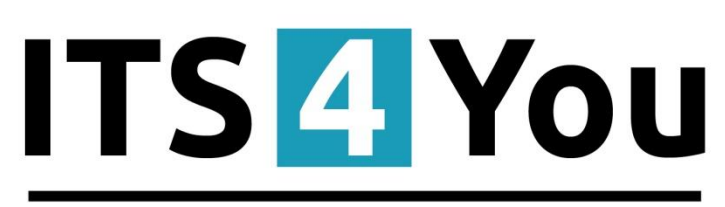

# **IT-Solutions4You**

# **EMAIL MAKER FOR VTIGER CRM**

# <span id="page-0-0"></span>**Introduction**

The Email Maker is extension tool designed for the vtiger CRM. Using EMAIL Maker you can create email templates with predefined information and send them from all the modules. There are available all the fields from source and related modules, the fields related to recipients, the company information and many more. The intention was to provide powerful and flexible tool which allows users of vtiger CRM to create own email templates. Using the email templates you can send mass emails from ListViews (e.g. Invoices, Quotes, Products, etc.) and finally save lot of your time. Sending is running in background. You are informed about sending process by small popup window.

The Email Maker benefits are:

- supported mostly inside all modules
- unlimited number of email templates within one module
- simple addition, edit, duplication or deletion of the email templates
- advanced and more creative editing of emails using inserting images, tables, product blocks related blocks or listview blocks and many more

# <span id="page-0-1"></span>**Who needs EMAIL Maker?**

The target group of EMAIL Maker users are people sending emails daily (i.e. invoices, info about products, quotes, orders etc.) In addition it is expected that people would like to send more sophisticated and nice looking emails including images, tables or product related blocks, etc. Let's see how the EMAIL Maker can save your business time on the following use case.

**Use case:** "*It is necessary to send invoice attached to email. In addition it would be nice to add into text of the email some information related to invoice e.g. invoice ID, sum to be paid, date of invoice, info that we are sending a present for free because order was higher than 500 Euro, etc.*"

Let's suppose that you spend just 6 minutes with that email, so you can continue with rest 99 invoices/emails?! OR you can prepare email template and anytime you need just to use it and send tens of emails within few clicks.

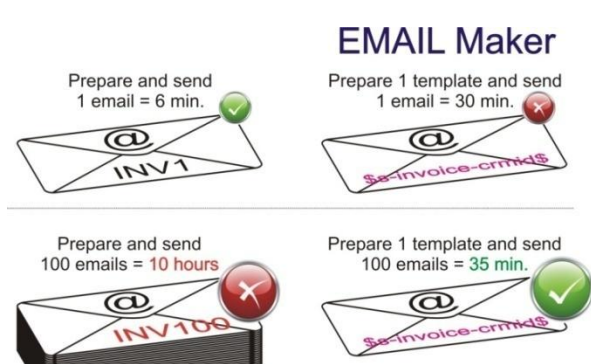

# **Content**

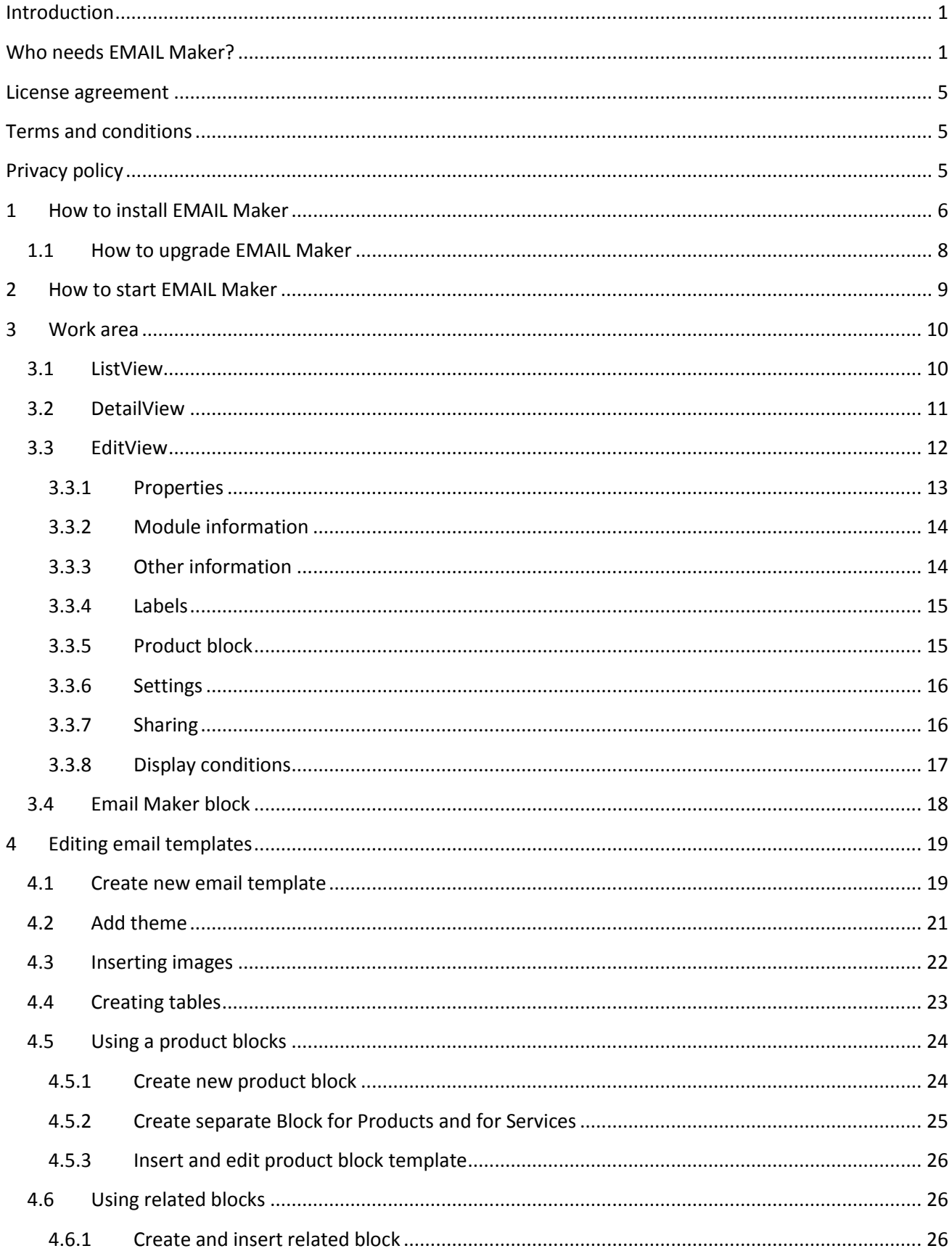

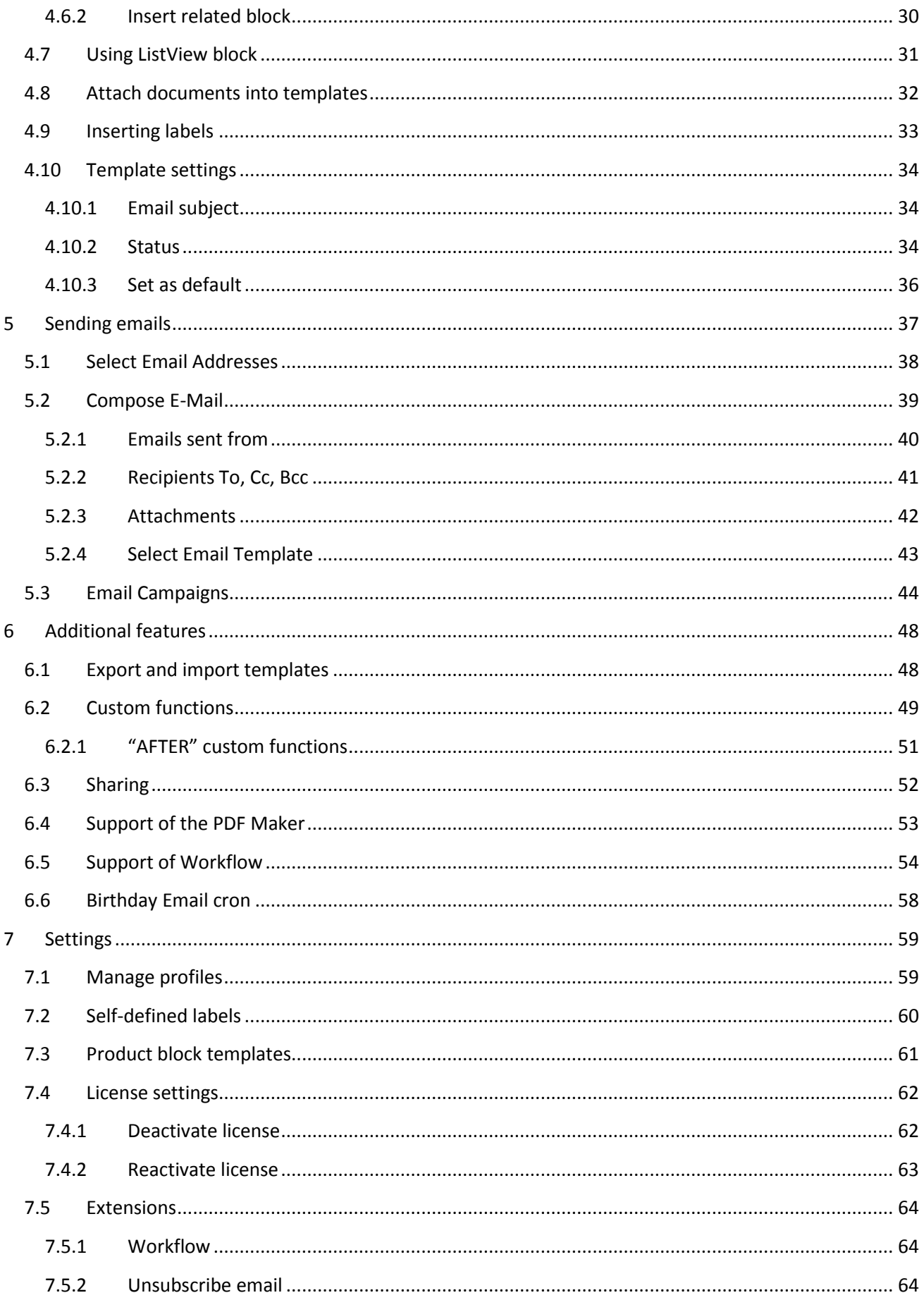

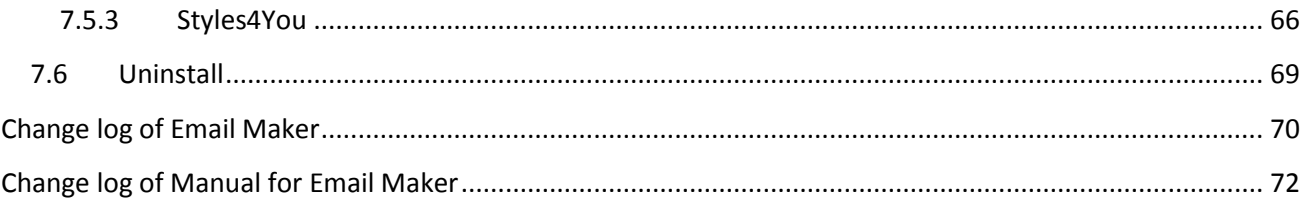

# <span id="page-4-0"></span>**License agreement**

- The EMAIL Maker License will be referred to as "The license" in the remainder of this text.
- This irrevocable, perpetual license covers all versions 600.xx of EMAIL Maker.
- This license gives the holder right to install EMAIL Maker on ONE productive vtiger CRM installation and ONE develop vtiger CRM installation for unlimited users.
- The license holder is allowed to make modifications to the EMAIL Maker sources but in no event will the original copyright holders of this library be held responsible for action or actions resulting from any modifications of the source.
- The license holder is not required to publicize or otherwise make available any software used in conjunction with EMAIL Maker.
- The license holder may not re-distribute the library or versions thereof to third party without prior written permission of the copyright holder.
- EMAIL Maker License does not allow the library to be redistributed as part of another product.
- The license may be transferred to another vtiger CRM installation only with prior written permission.
- The wording of this license may change without notice for future versions of EMAIL Maker.

It is strongly required to deactivate the license before moving of installation of Email Maker to another server (different url) in order to avoid any license conflicts. After movement and repeated installation you can reactivate your license.

# <span id="page-4-1"></span>**Terms and conditions**

We accept all major credit cards, PayPal and Bank transfer. Our deliveries:

- Credit Card: delivered immediately
- PayPal: delivered immediately
- Bank transfer: delivered in 2 5 days

After payment you will obtain email with link for download EMAIL Maker and your license key as well.

# <span id="page-4-2"></span>**Privacy policy**

During installation it is necessary to exchange following information:

- vtigerCRM version (e.g. 6.0.0)
- EMAIL Maker version (e.g. 600.1.8)
- Date and time
- Domain in md5 coding format (e.g. 916b25c201a77a6721003c0030977f3b)
- Action provided by you (INSTALL, REACTIVATE, DEACTIVATE)

# <span id="page-5-0"></span>**1 How to install EMAIL Maker**

Please provide following steps in order to install EMAIL Maker:

It is highly recommended to finish the installation without any interruption. For successful installation we need to exchange following information (see previous chapter for details):

- vtigerCRM version (e.g. 6.0.0)
- EMAIL Maker version (e.g. 600.1.8)
- Date and time
- Domain in md5 coding format (e.g. 916b25c201a77a6721003c0030977f3b)
- Action provided by you (INSTALL, REACTIVATE, DEACTIVATE)
- 1. Install the .zip (package) file of the Email Maker module via **CRM Settings -> Module Manager**. Click on the **Install from Zip**.

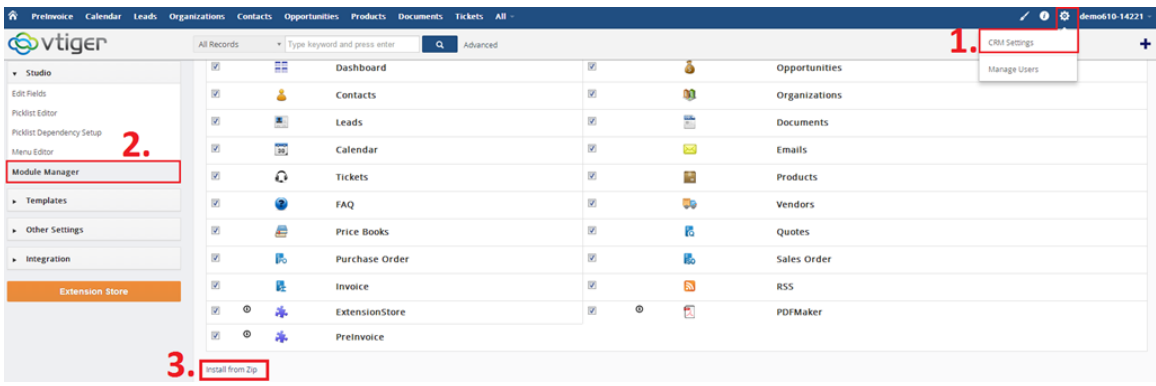

#### **Picture 1.1 Installation of EMAIL Maker – step 1**

2. Select the .zip (package) file that you downloaded from our shop. Please check that you accepted the disclaimer and would like to proceed. Click on the **Import** button.

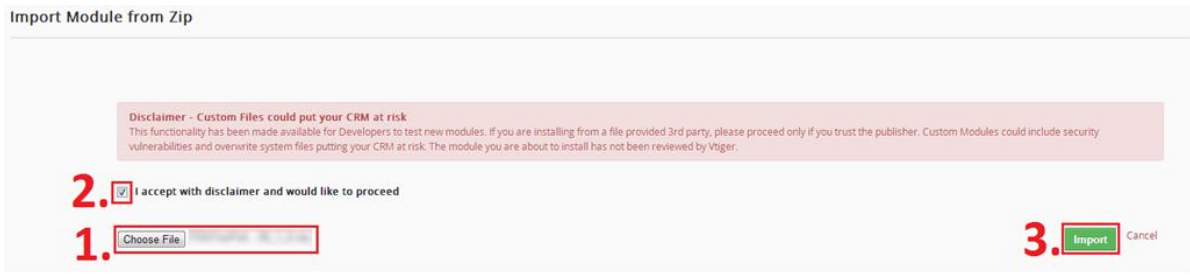

**Picture 1.2 Installation of EMAIL Maker – step 2**

3. Verify the import details parsed from the .zip (package) file. Please check that you accepted the license agreement and click **Import Now** to proceed or Cancel to cancel.

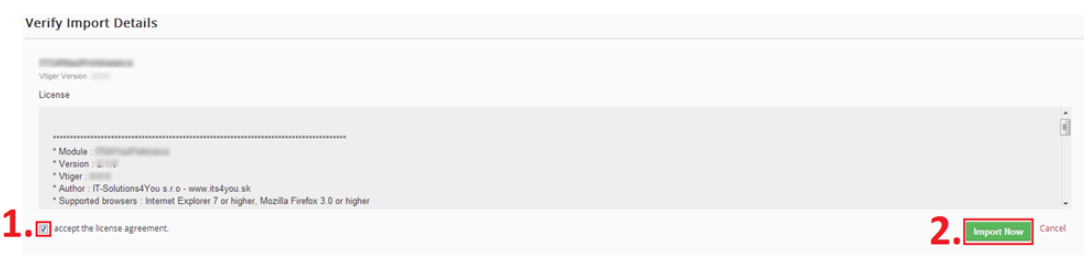

**Picture 1.3 Installation of EMAIL Maker – step 3**

4. Click on  $\alpha$  button to complete the module import.

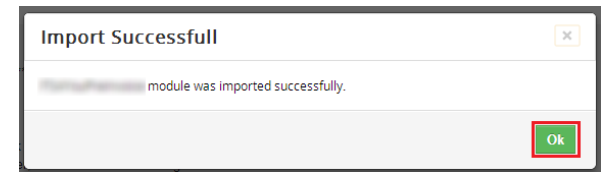

**Picture 1.4 Installation of EMAIL Maker – step 4**

In order to finish installation, please provide following validation steps.

1. Email Maker Validation Step. Please check your Company information and insert license key. Make sure that your server has **Internet access**. Click on **Validate** button. If you want to change your Company information, click on Change Company Information utton.

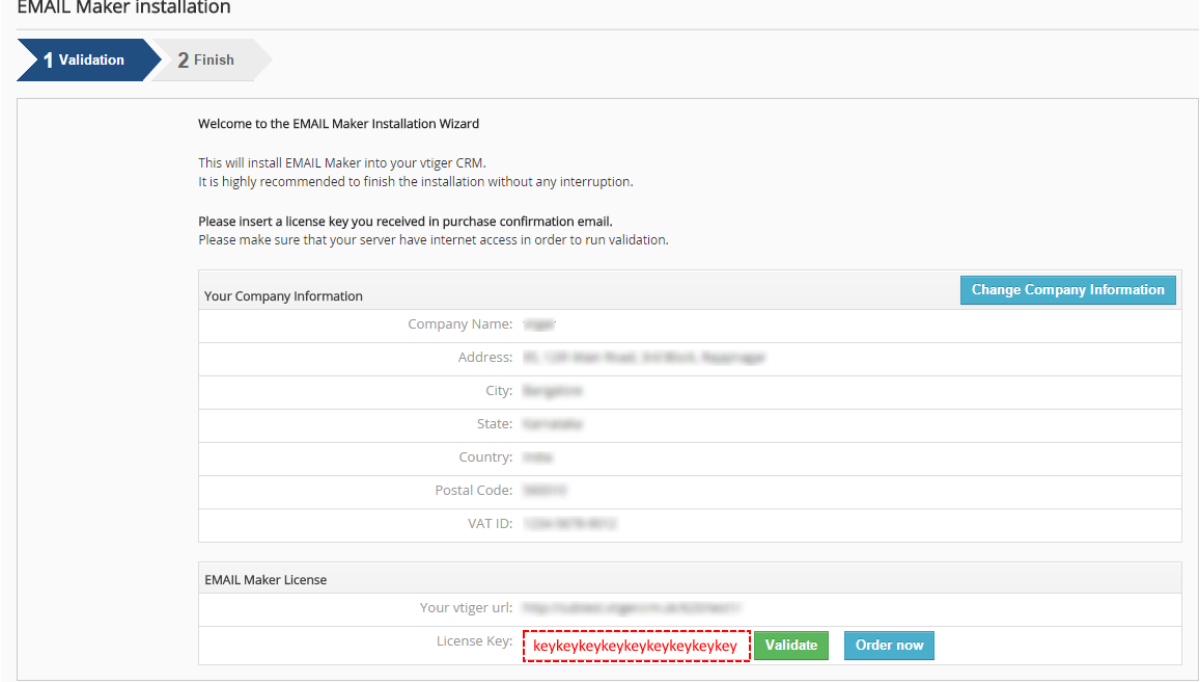

**Picture 1.5 Validation step 1**

2. If EMAIL Maker is installed successfully you will see following screen. Click on Finish button.

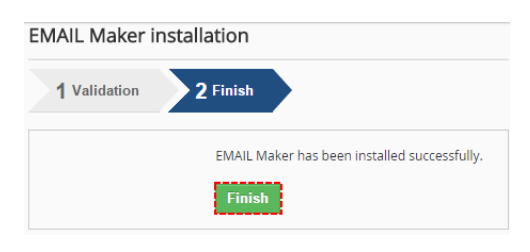

**Picture 1.6 Validation step 2 – Finish installation**

### <span id="page-7-0"></span>**1.1 How to upgrade EMAIL Maker**

The upgrade of the EMAIL Maker is initiated in the same way as EMAIL Maker installation or click on *Upgrade*  link in ListView of EMAIL Maker ([Picture 1.7](#page-7-1)). So please refer to above installation part for details how to initiate the import of the module from the file. As can be seen on the [Picture 1.8](#page-7-2) you will be notified that the EMAIL Maker module already exists. The upgrade will start immediately when you click on update Now button. After upgrade the notification about successful upgrade is shown and click  $\sigma_{0k}$  on button.

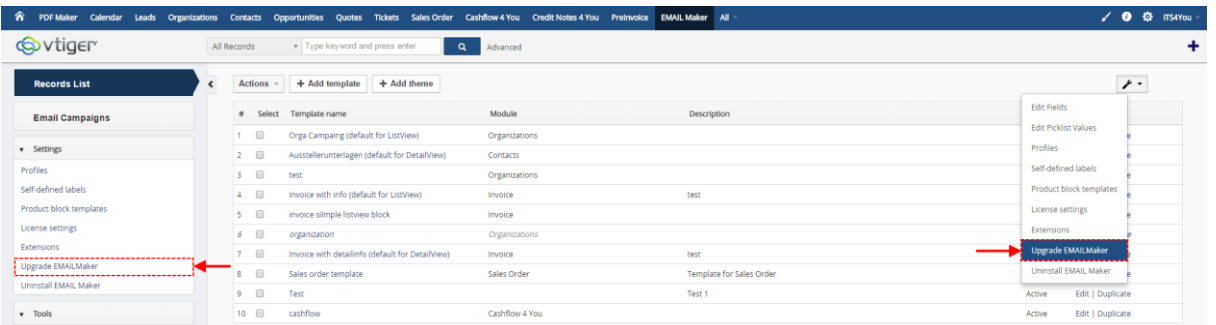

#### **Picture 1.7 Upgrade of the EMAIL Maker**

<span id="page-7-1"></span>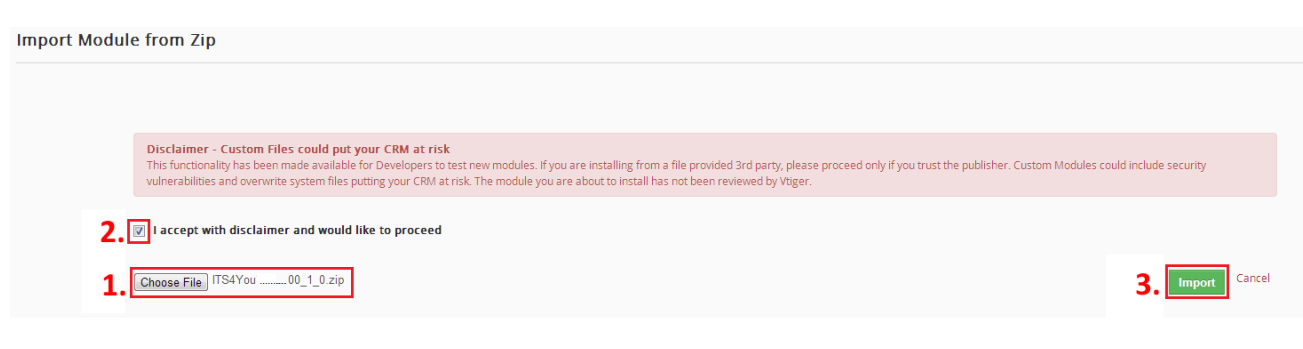

#### **Picture 1.8 Upgrade of the EMAIL Maker**

<span id="page-7-2"></span>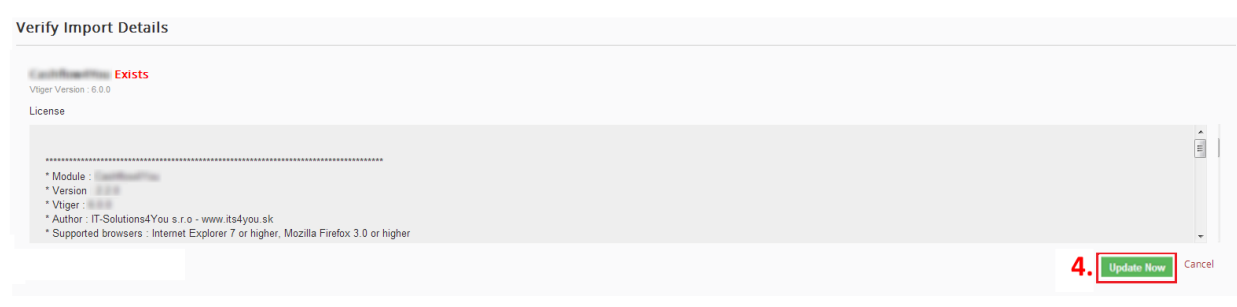

#### **Picture 1.9 Upgrade of the EMAIL Maker**

# <span id="page-8-0"></span>**2 How to start EMAIL Maker**

In order to start the EMAIL Maker tool please provide following steps:

1. In vtiger CRM menu [\(Picture 2.1\)](#page-8-1), please go to *All -> Tools* and click on EMAIL Maker. As shown in the picture you can place short link directly into vtiger Main Menu using Customize Main Menu link.

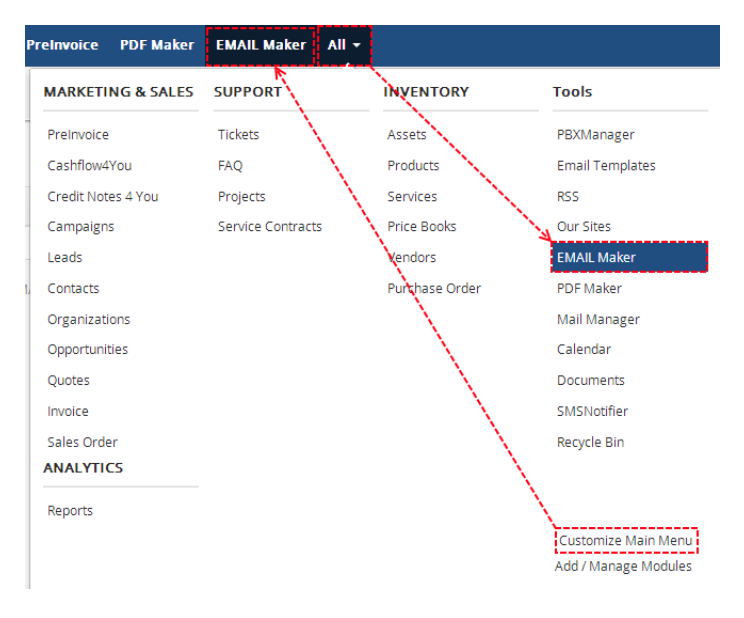

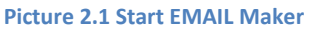

<span id="page-8-1"></span>2. The screenshot below [\(Picture 2.2\)](#page-8-2) shows EMAIL Maker ListView which is lunched after previous step. As can be seen in the picture below, there are no any email templates created yet. In order to add new template you can click button + Add template or link Create New Template.

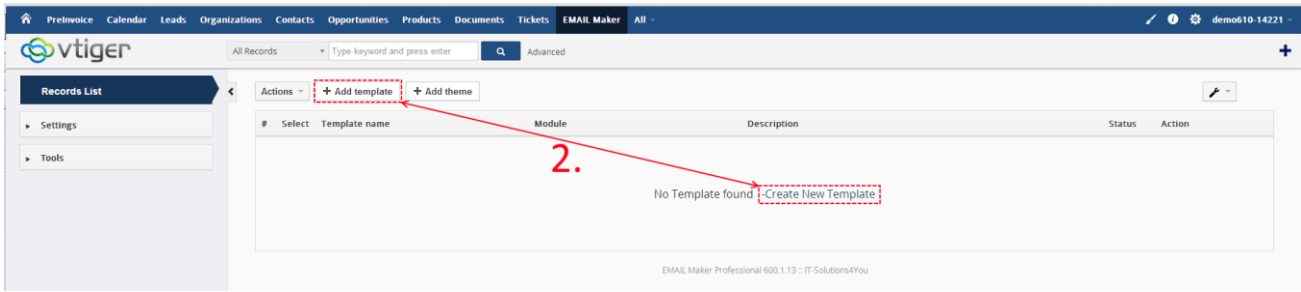

**Picture 2.2 Add template in ListView**

<span id="page-8-2"></span>How to create and edit email templates please refer to the chapter [4.](#page-18-0) Next chapter describes the whole work area of the EMAIL Maker.

# <span id="page-9-0"></span>**3 Work area**

The Work Area of the EMAIL Maker consists of:

- [ListView](#page-9-1) used for common tasks like add, delete, duplicate template, import and export templates and access to others tools
- [DetailView](#page-10-0) shows already created email template in details
- [EditView](#page-11-0) allows the preparation of the new email template or editing existing templates
- EMAIL [Maker block](#page-17-0) used for sending emails directly from the DetailView of particular module

# <span id="page-9-1"></span>**3.1 ListView**

The common tasks like add/delete/duplicate template, import/export templates or start editing have to be initiated via EMAIL Maker ListView. Go to *All -> Tools* and click on EMAIL Maker link and EMAIL Maker ListView will appear on your screen.

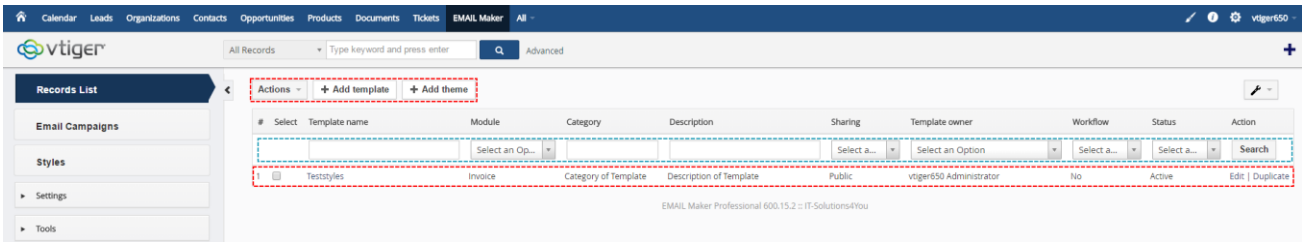

#### **Picture 3.1 EMAIL Maker ListView**

The main part of the EMAIL Maker ListView consists of the list of the email templates, which gives you information about a template name, a primary module, category of template, a short description, sharing info, template owner, info of using in workflow(s) and its status. In the list you can also select one or more templates and consequently delete or export the selected group of templates. As shown in the picture, it is also possible to use links in the "Action" column in order to edit or duplicate already created email templates directly from the ListView. Also there is option to search your template.

There are three buttons above the list of email templates:

- Actions v contains actions for deletion, import or export of the templates
- + Add template is used to add new template
- + Add theme allows you to add new template theme

Note: How to import or export email template is described in the chapter [6.1.](#page-47-1)

# <span id="page-10-0"></span>**3.2 DetailView**

From ListView you can directly open any email template in DetailView. The DetailView consists of:

- Properties tab
	- o gives basic information of the email template
	- o contains the email template body
- Documents tab button  $\sqrt{\frac{S^{elect\,Documents}}{a}}$  allows you to add documents to the email template as attachment. This functionality is not available in EditView; before sending email you will be able to delete this attachment or add additional attachments as well
- Email Campaigns here you can find information in which Campaign(s) was used this Template
- Email Workflows here you can see in which worklow(s) this Template is used
- Styles if you use Styles4You extension here you can find your added styles
- Group of buttons
	- $\circ$  Edit switches to EditView and start editing
	- $\circ$  Puplicate creates duplicate of the template and start editing
	- $\circ$  Delete allows you to delete template

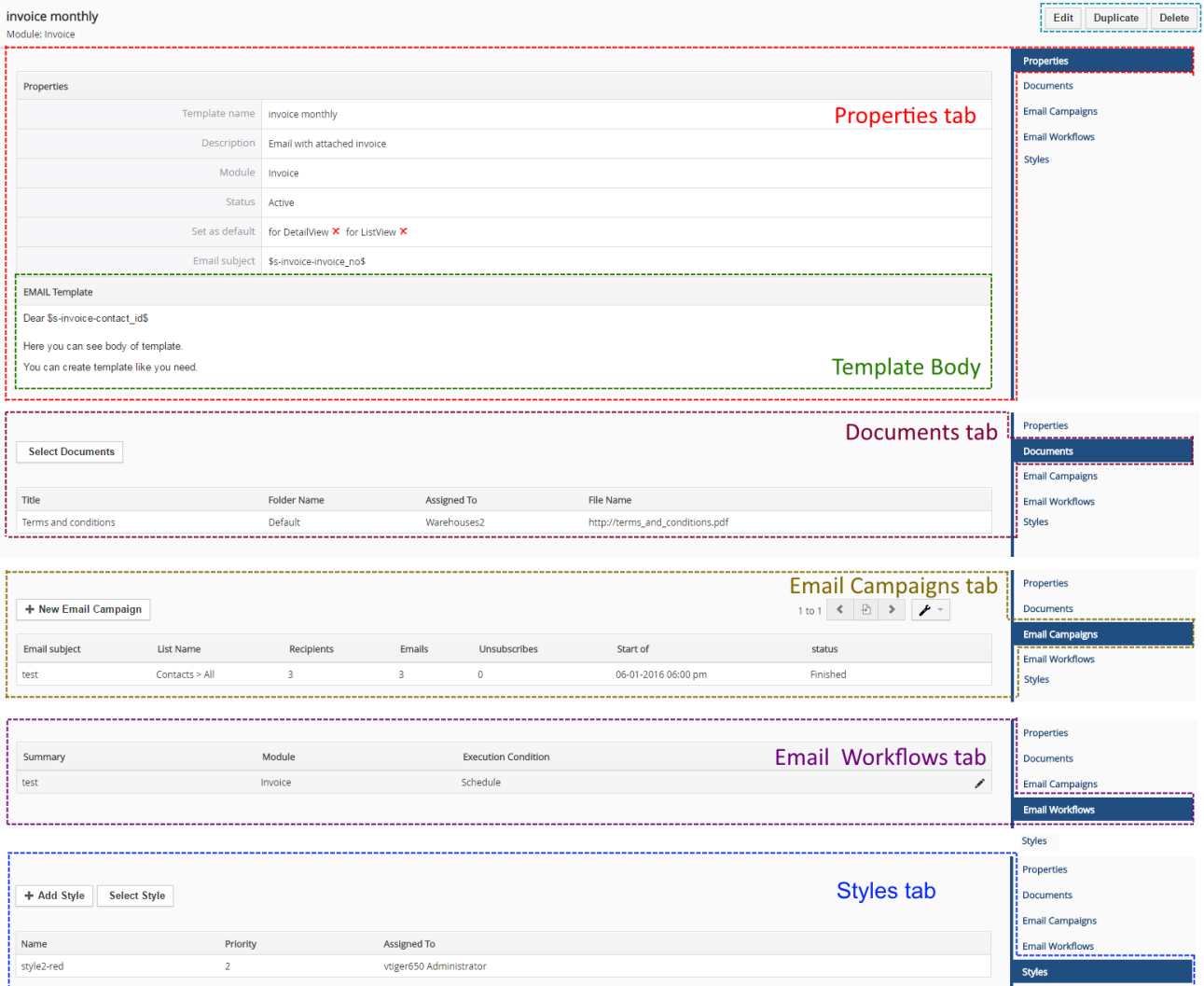

**Picture 3.2 DetailView**

# <span id="page-11-0"></span>**3.3 EditView**

The EditView shown in the picture below is divided into two areas:

- Tabs area allows user to insert into template different kind of values, fields and to set up properties, sharing and other common settings of the email template. Tabs area consists of following tabs, which are described in the following subchapters:
	- o [Properties](#page-12-0)
	- o [Module information](#page-13-0)
	- o [Other information](#page-13-1)
	- o [Labels](#page-14-0)
	- o [Product block](#page-14-1)
	- o [Settings](#page-15-0)
	- o [Sharing](#page-15-1)
	- o [Display conditions](#page-16-0)
- Editing area is mainly used for inserting/editing your own text, tables, images etc. and to make some design adjustment of the template like font change, color, format, size, background color of the text etc. This editing can be initiated via many toolbars located in the above part of Editing area. Please refer to the chapter [4](#page-18-0) for the details related to editing.

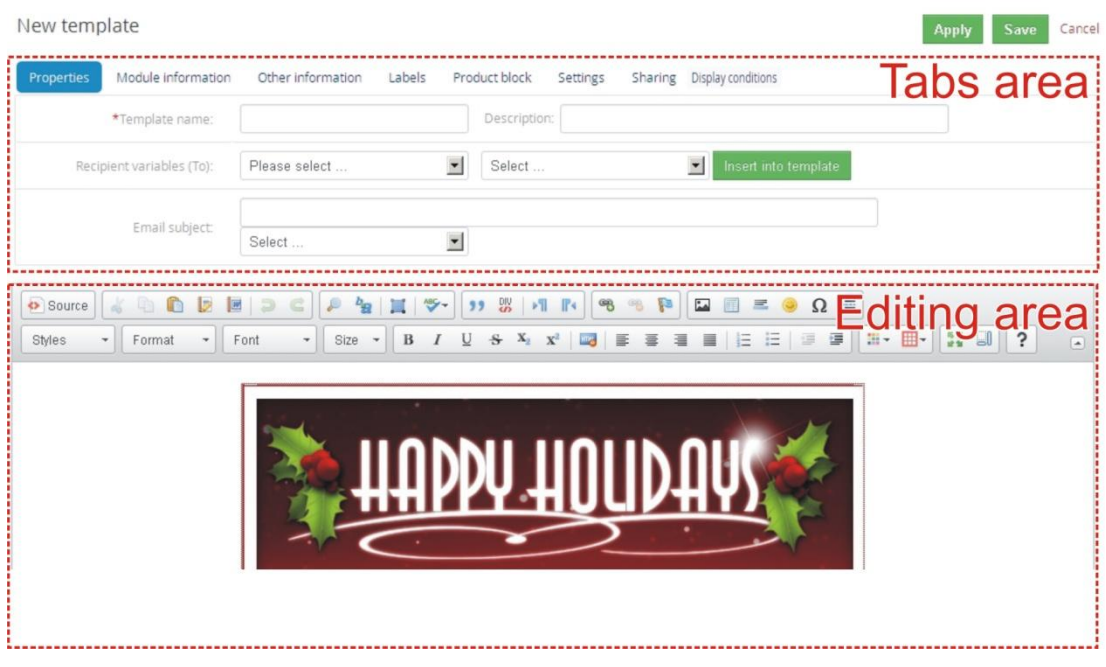

**Picture 3.3 EditView**

### <span id="page-12-0"></span>**3.3.1 Properties**

The main purpose of the *Properties tab* is to define template name and description. Although description is not required, it is recommended to describe here main purpose and properties of the template for future edit or re-usage.

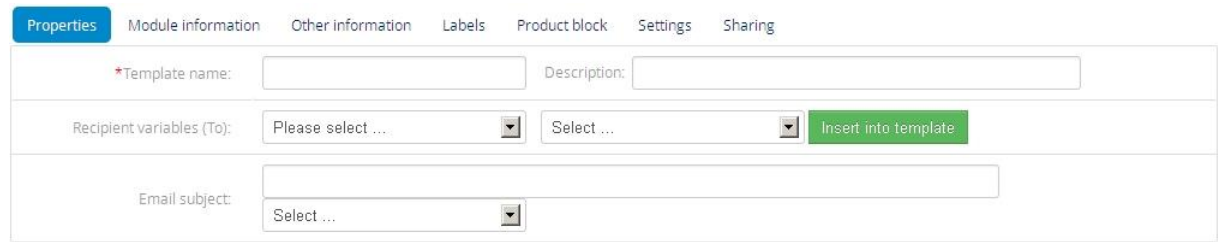

#### **Picture 3.4 Properties tab**

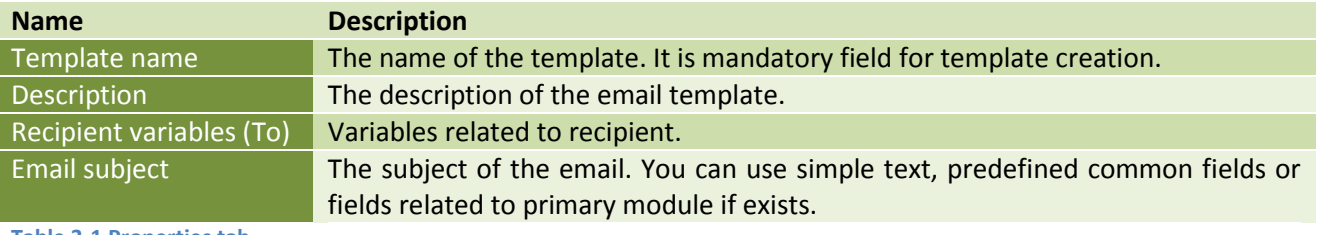

#### **Table 3-1 Properties tab**

Note: If you fill description of template. In selectbox of templates you will see this description after mouseover [\(Picture 3.5\)](#page-12-1).

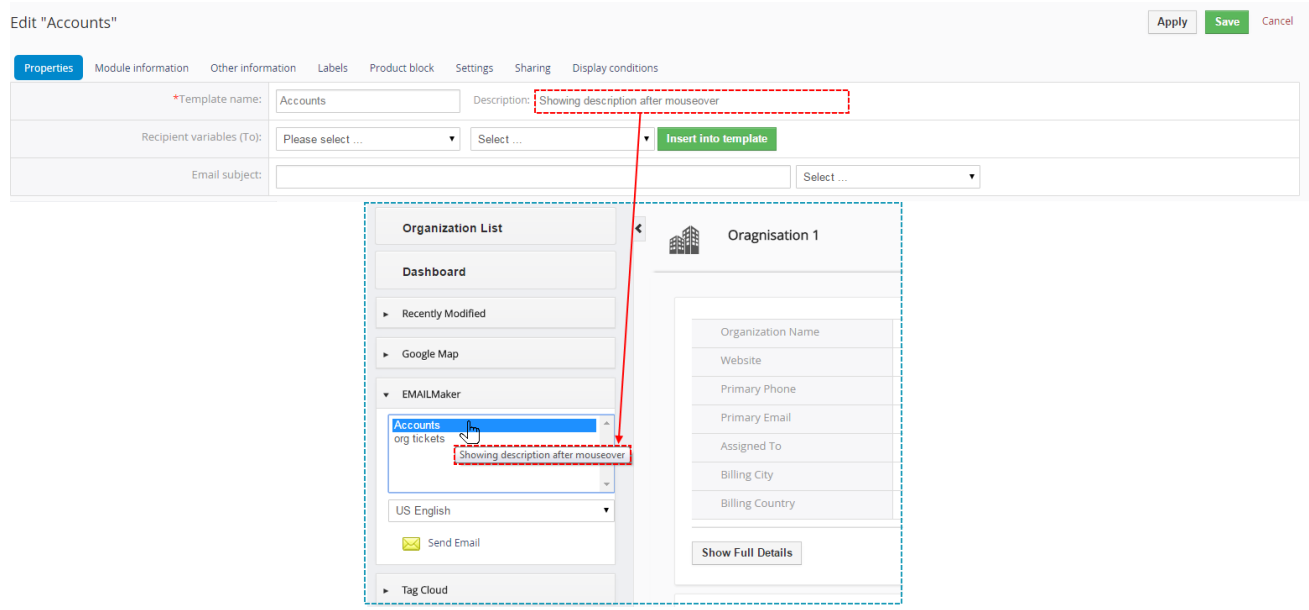

<span id="page-12-1"></span>**Picture 3.5 Description after mouseover**

### <span id="page-13-0"></span>**3.3.2 Module information**

The EMAIL template can be common for all modules or based on one primary module. To define that the *Module information* tab is used.

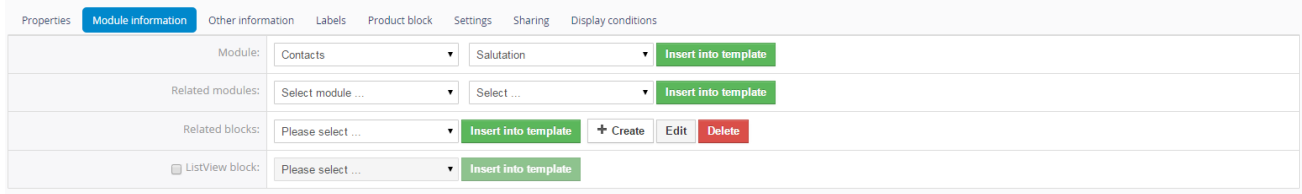

#### **Picture 3.6 Module information tab**

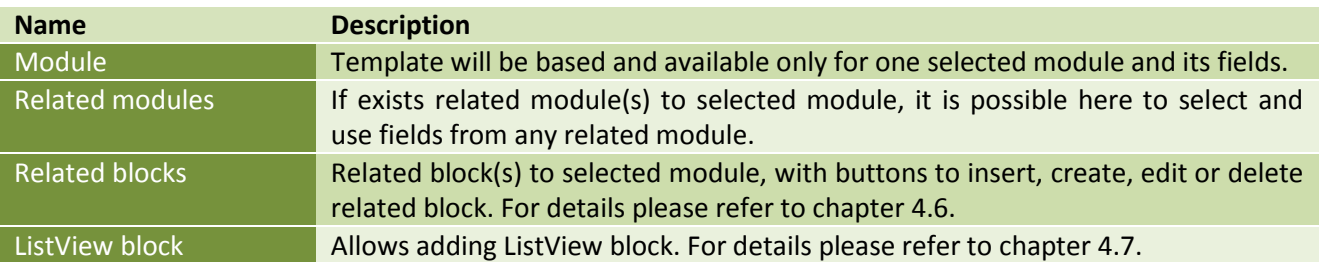

**Table 3-2 Module information tab**

### <span id="page-13-1"></span>**3.3.3 Other information**

As shown below *Other information tab* contains several fields. They are Company and User information, Terms and Conditions, Current date and Custom functions.

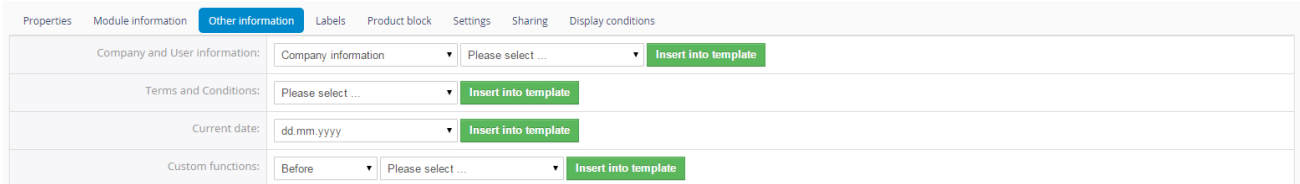

#### **Picture 3.7 Other information tab**

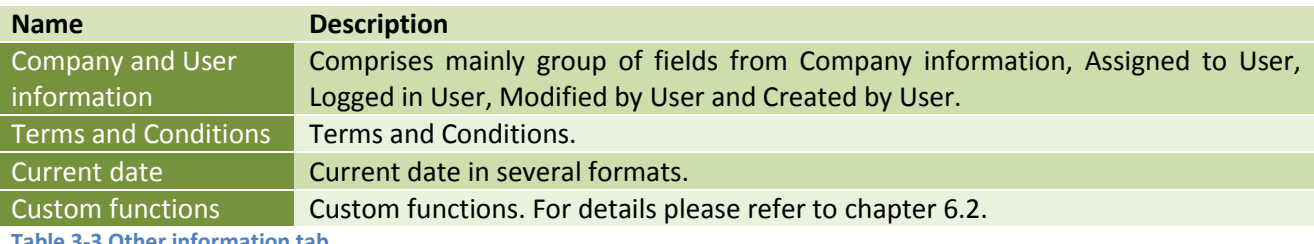

**ther information tab** 

### <span id="page-14-0"></span>**3.3.4 Labels**

Labels tab consists of Global language and Module language part. Labels are very useful especially in case you need to send emails in two or more languages. Please refer to chapte[r 4.9](#page-32-0) to see details.

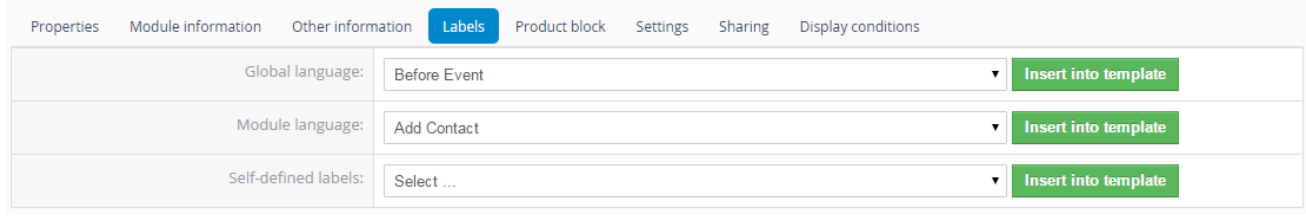

#### **Picture 3.8 Labels tab**

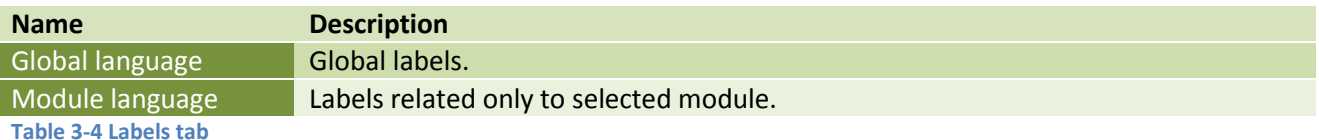

### <span id="page-14-1"></span>**3.3.5 Product block**

The product block tab allows inserting product block template and editing it. In addition, you can create your own product block using "Block start", "Block end" and fields for products and services. How to insert, edit and create product block is described in chapte[r 4.5.](#page-23-0)

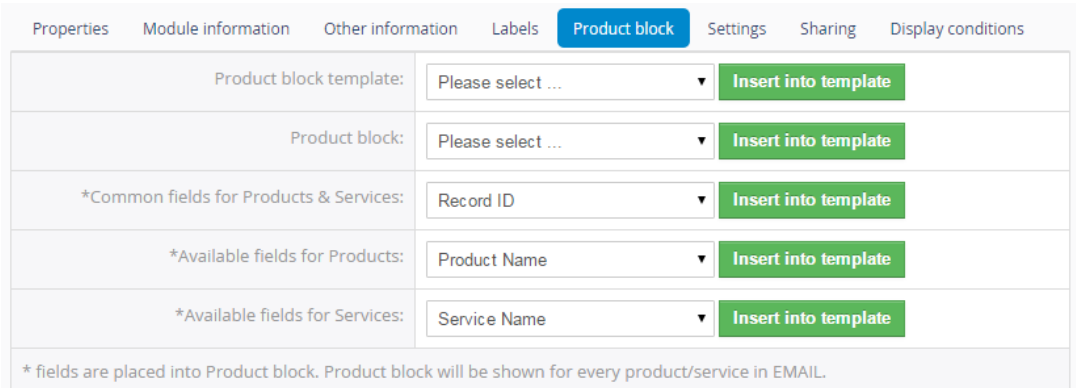

#### **Picture 3.9 Product block tab**

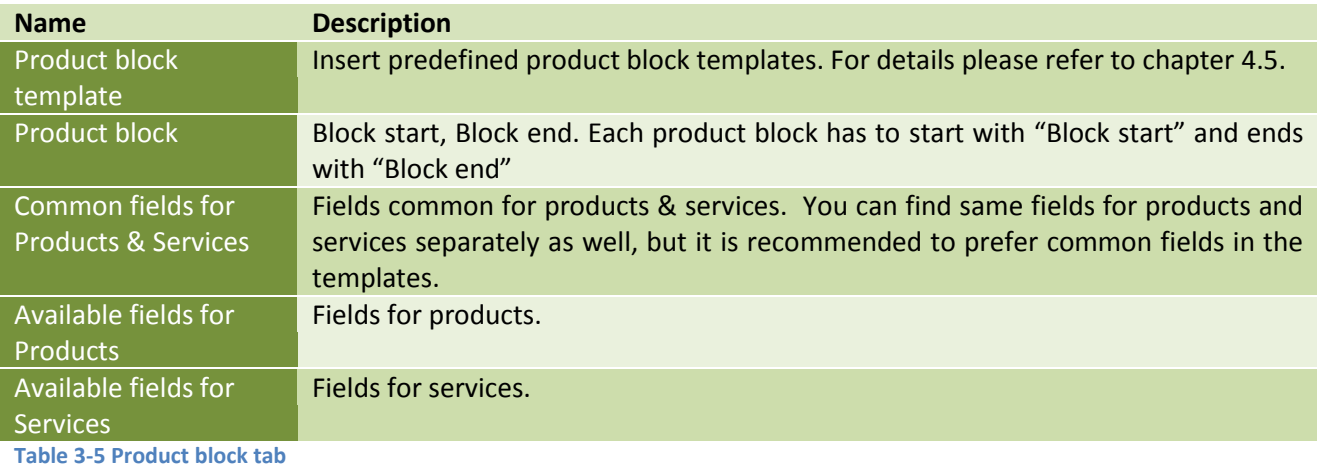

### <span id="page-15-0"></span>**3.3.6 Settings**

The settings tab allows defining file name, page settings, number format and other settings from usage of template point of view.

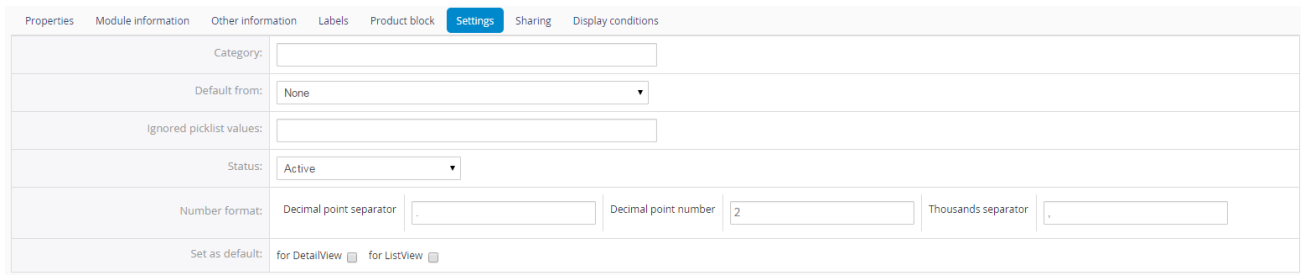

#### **Picture 3.10 Settings tab**

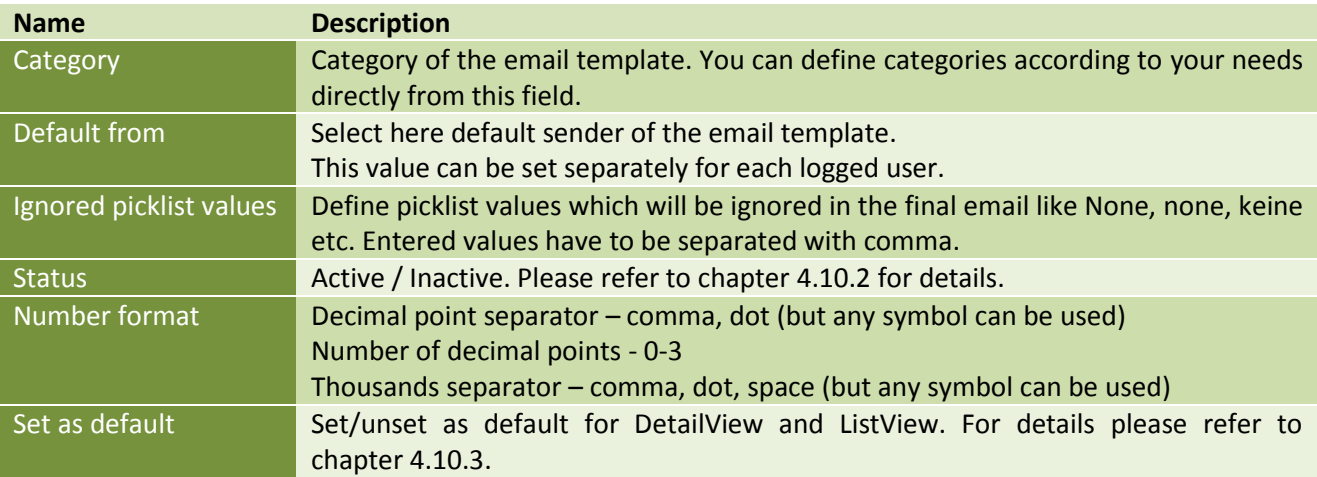

**Table 3-6 Settings tab**

### <span id="page-15-1"></span>**3.3.7 Sharing**

The *Sharing tab* changes depend on whether email template is shared [\(Picture 3.11\)](#page-15-2) or public/private [\(Picture 3.12\)](#page-16-1). Using this tab you can define how to share your template between you and other users or groups. Please refer to chapter [6.3](#page-51-0) to see details.

<span id="page-15-2"></span>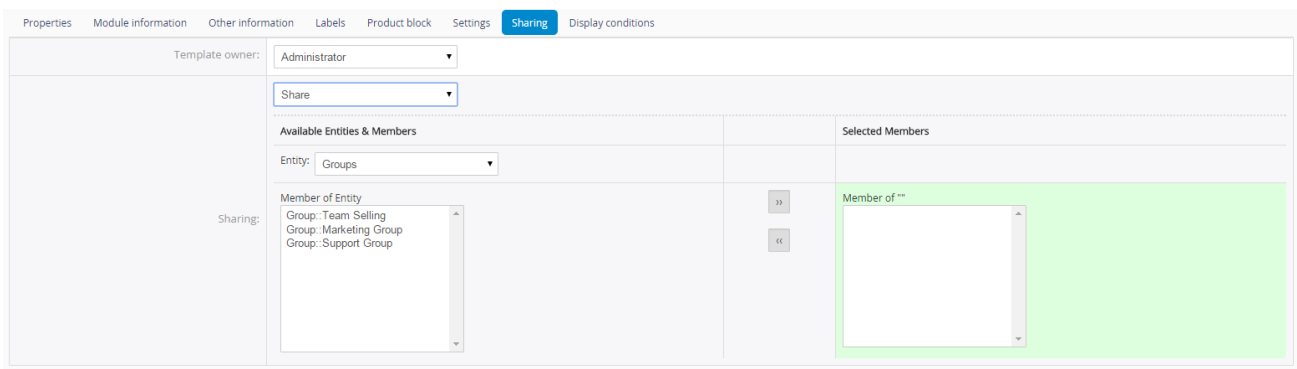

**Picture 3.11 Sharing tab**

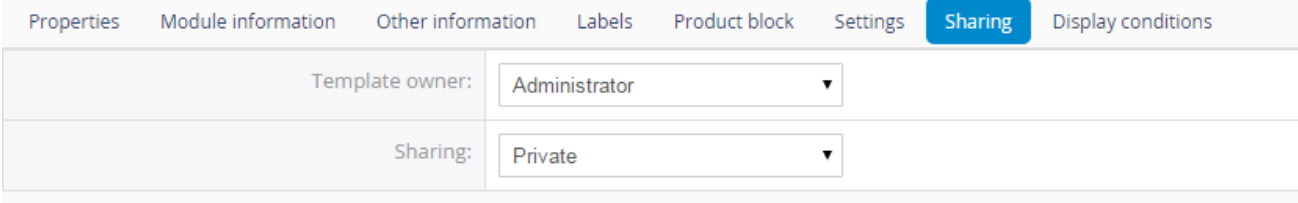

**Picture 3.12 Sharing tab for private/public template**

<span id="page-16-1"></span>

| <b>Name</b>                  | <b>Description</b>                   |
|------------------------------|--------------------------------------|
| Template owner               | Select template owner from the list. |
| <b>Sharing</b>               | Select "Public", "Private", "Share"  |
| <b>Table 3-7 Sharing tab</b> |                                      |

<span id="page-16-0"></span>**3.3.8 Display conditions**

*Display conditions* tab allows set conditions when template is shown or hidden. If you want to show template without ban, leave conditions empty. There is option to show template if conditions are true or hide templates if conditions are true. You can set it by choosing Yes if/No if in *Displayed tab.* In Conditions tab you can choose if you want that all conditions must be met or At least one of the conditions must be met. You can add or delete conditions.

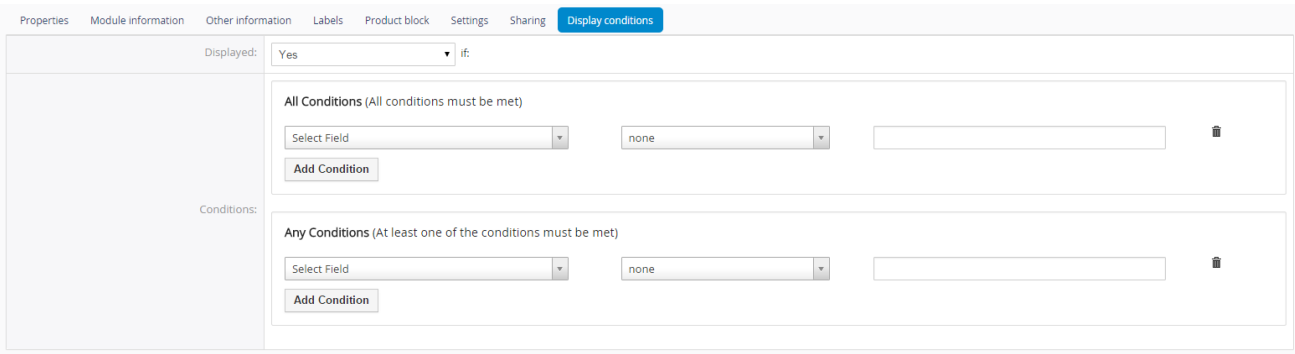

**Picture 3.13 Display conditions**

# <span id="page-17-0"></span>**3.4 Email Maker block**

The EMAIL Maker block can be found inside the specific module. In the module ListView it is necessary to click on any record to see details and on the left side you can find the block. The EMAIL Maker block is used to send emails for particular record. Two forms of EMAIL maker block can be seen in the screen:

- a) EMAIL Maker block without email template
- b) Standard layout of the EMAIL Maker block

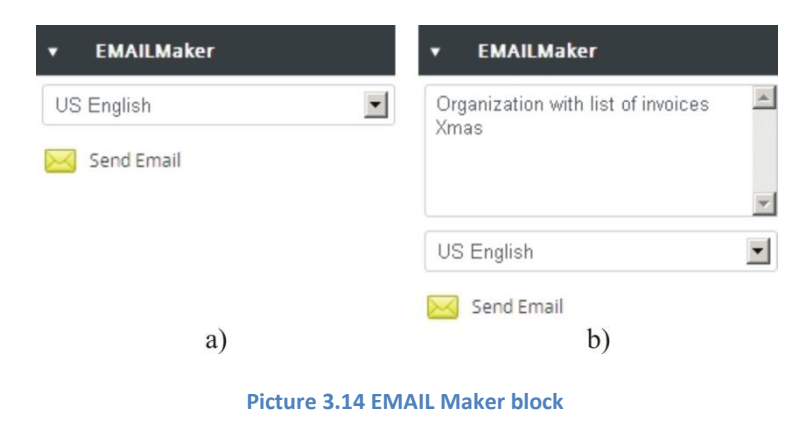

How to send emails via EMAIL Maker block is described in the chapte[r 5.](#page-36-0)

# <span id="page-18-0"></span>**4 Editing email templates**

The editing of the email templates in the EMAIL Maker is easy and is provided inside editing area in EditView. Before you start creation of the new template, you have to decide whether the new email template will be based on primary module or not. So two kinds of email templates exists:

- Primary module email templates inside template you can combine primary module fields, related module fields, the fields from "Recipient variables (To)", your text, images, tables, products block templates, related blocks, listview blocks, all fields from Other information tab, etc.
- Common templates templates can be used in all modules. Inside common templates is not recommended to use primary module fields, related module fields, products block templates, related blocks or listview blocks. The reason is that values for such fields should be not available for particular modules and therefore the email will contain just notations of the fields e.g. \$s-products-productname\$ but not real expected values.

Following chapters describe how to create and edit your email templates.

## <span id="page-18-1"></span>**4.1 Create new email template**

As was already described in the chapter [2,](#page-8-0) you can initiate creation of the new email template via button + Add template in the ListView. In case you have no templates at all, also link Create New Template can be used.

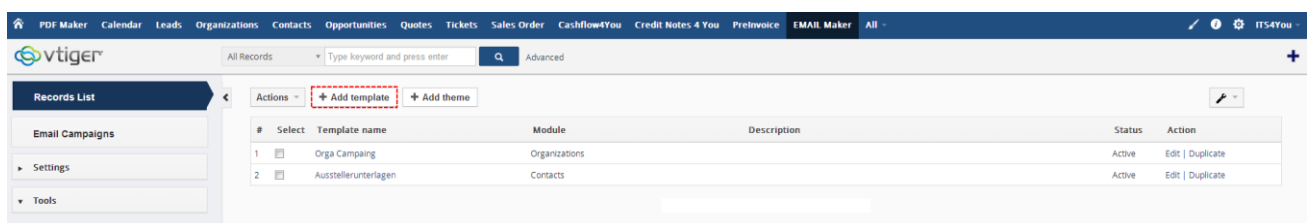

#### **Picture 4.1 Add new email template**

The list of email themes will appear on the screen. These themes don't contain module related fields; it means that they are available for any module. In order to continue, please select one theme according to your needs.

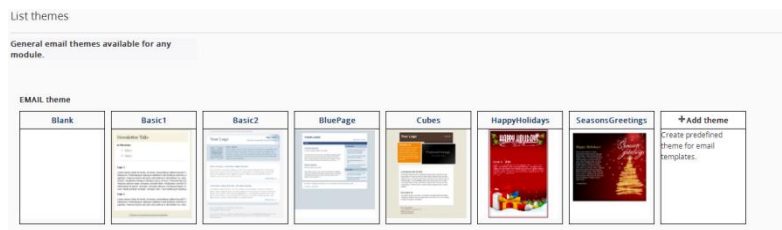

**Picture 4.2 Email themes**

Important note: The email themes can be used only for new email templates. It means you cannot apply new theme on already saved email templates.

After selection of the email theme you will be redirected to EditView [\(Picture 4.3](#page-19-0) see also chapter [3.3\)](#page-11-0). For new template it is necessary to define "*Template name*". Although "*Description*" is not required, it is recommended to describe here main purpose and properties of the template for future edit or re-usage. The subject of the email is not necessary to be defined within template but please notice that subject will be required before sending emails.

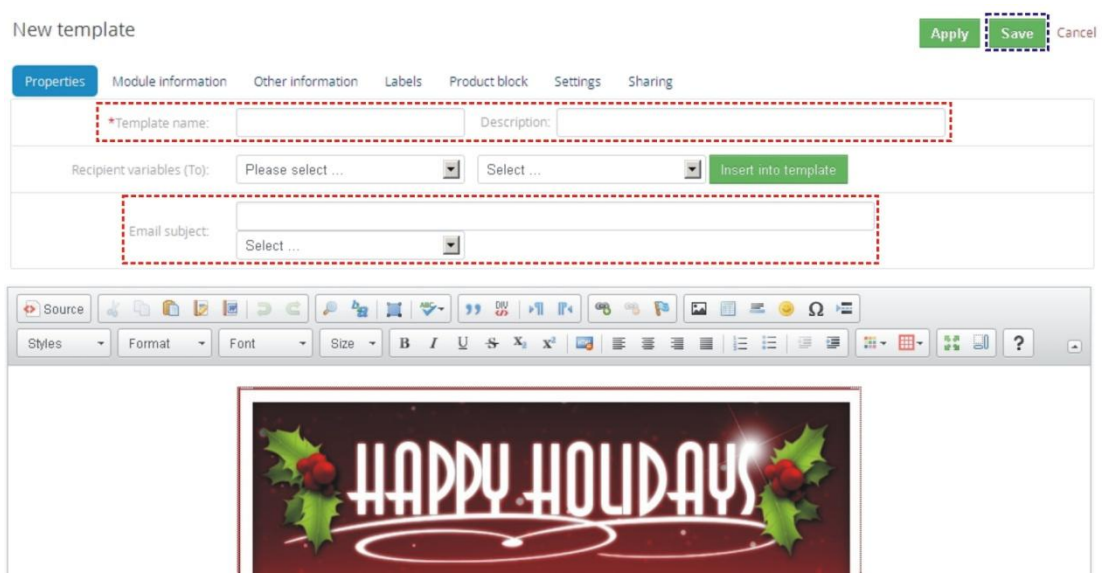

**Picture 4.3 New template creation**

<span id="page-19-0"></span>Please continue here with editing template by using CK Editor, inserting images, tables, product blocks, related blocks or listview blocks according to your needs. CK Editor allows you to change formatting of your text and other inserted fields using a lot of toolbars. Just select the text/field and click on any icon of the tool like font, color, bold, italic, alignment etc.

Important note: If you change the primary module the all inputs will be deleted and you can lose your work. This deletion helps to avoid using fields in template which are not from primary or related module.

When you finish please save the email template using button Save

Please refer to following chapters related to details about editing email templates and using available fields or blocks in your email templates.

# <span id="page-20-0"></span>**4.2 Add theme**

The creation of the EMAIL Maker template consists of email theme selection. Although you can start with blank template, it is also possible to select one of predefined themes or create your own EMAIL Maker theme. In order to create new theme click on  $\frac{1+\text{Add theme}}{\text{Int}}$  in the ListView, or click on  $\frac{1+\text{Add template}}{\text{ant}$  and then

select **Editor** . In the window *List themes* you can edit, duplicate or delete your own templates using icons ノル 命

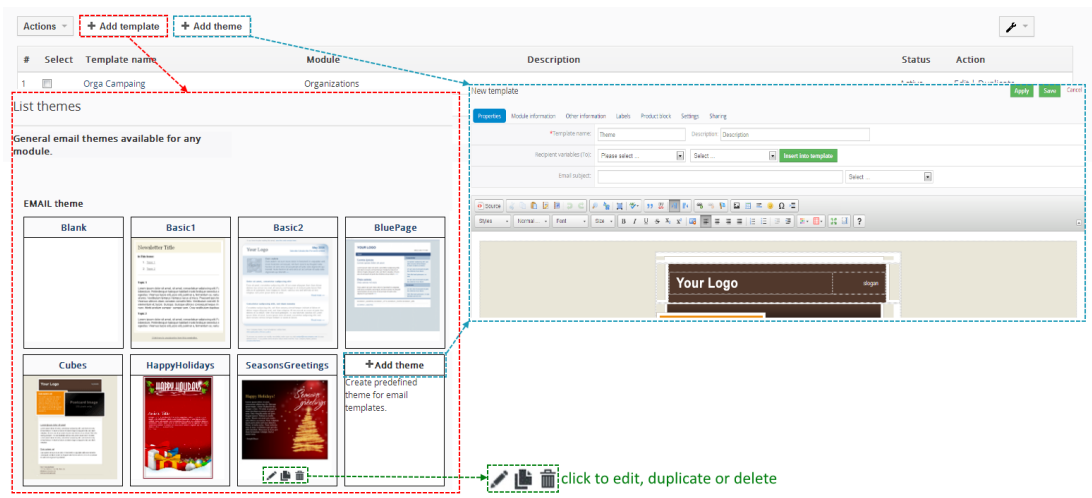

**Picture 4.4 How to create new email theme**

The intention of the using themes is to have same email design i.e. background logo, greetings, type of font etc. and it doesn't matter for which purpose/module the mail is sent.

In addition the email themes save your time for creation of the new email template. You don't need to start creation from the blank template but simply reuse already done steps.

Please note that the email themes are common for all email templates, i.e. they don't contain module related fields. Therefore the EditView of email theme consists only of following tabs (see picture on the next page):

- Properties (please refer t[o 3.3.1](#page-12-0) for details regarding fields)
- Other information (please refer to [3.3.3](#page-13-1) for details regarding fields)
- Labels (please refer to [3.3.4](#page-14-0) for details regarding fields)

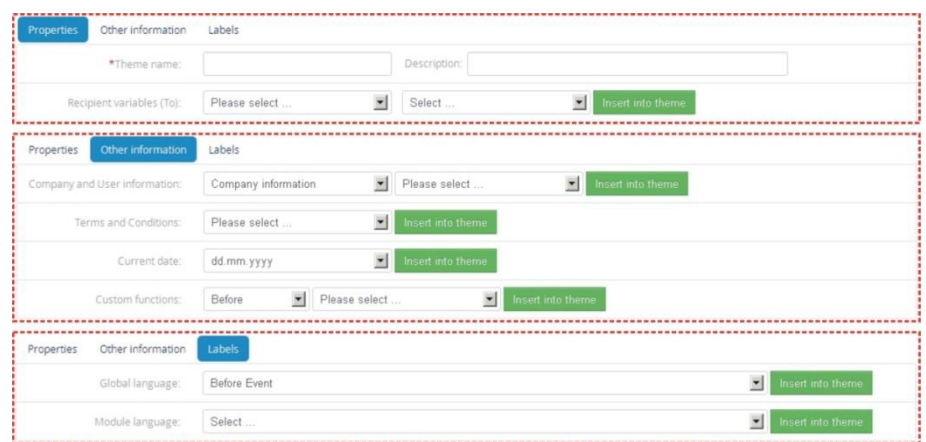

#### **Picture 4.5 Add theme EditView tabs**

Using above mentioned tabs and related fields, images, tables, etc. you can simply create your own theme. This theme can be reused anytime for your new email templates.

## <span id="page-21-0"></span>**4.3 Inserting images**

Images can improve the design of your email templates. CKEditor is used inside the EMAIL Maker and it allows you to add images into your email templates in an easy and intuitive way. So, if you would like to insert image please provide following steps:

1. Press the image button  $\blacksquare$  on the toolbar.

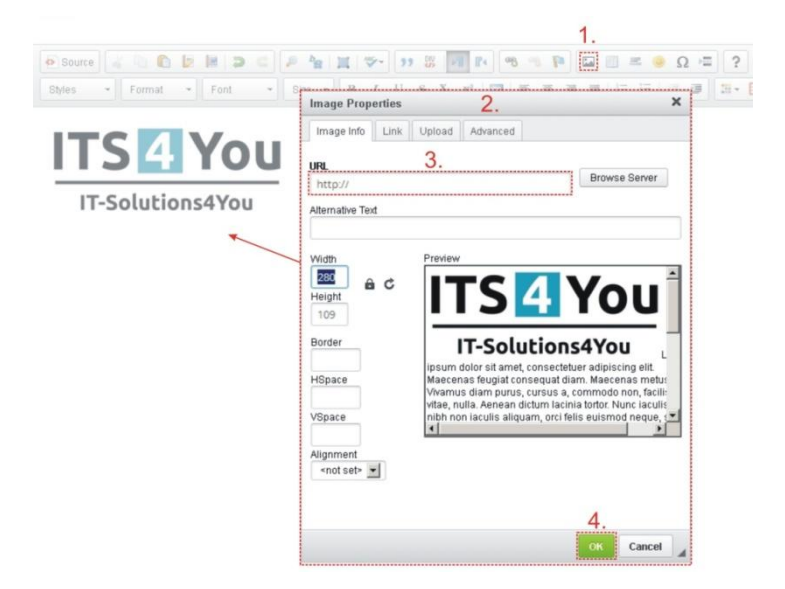

#### **Picture 4.6 Insert image**

- 2. A pop-up window called "Image Properties" will appear. It includes four tabs that group image options.
- 3. Define the URL address of the image. You may also use button Browse Server in order to browse the files. Set up other properties of the image.
- 4. Click <sup>or</sup> to add image into template.

For more info visit following site: [http://docs.cksource.com/CKEditor\\_3.x/Users\\_Guide/Rich\\_Text/Images](http://docs.cksource.com/CKEditor_3.x/Users_Guide/Rich_Text/Images)

# <span id="page-22-0"></span>**4.4 Creating tables**

The tables are inseparable component of many email templates. Similarly to images, tables can be inserted into your templates in few simple steps:

1. Press the insert/edit table button  $\Box$  on the toolbar. After that a popup window called "Table Properties" will appear.

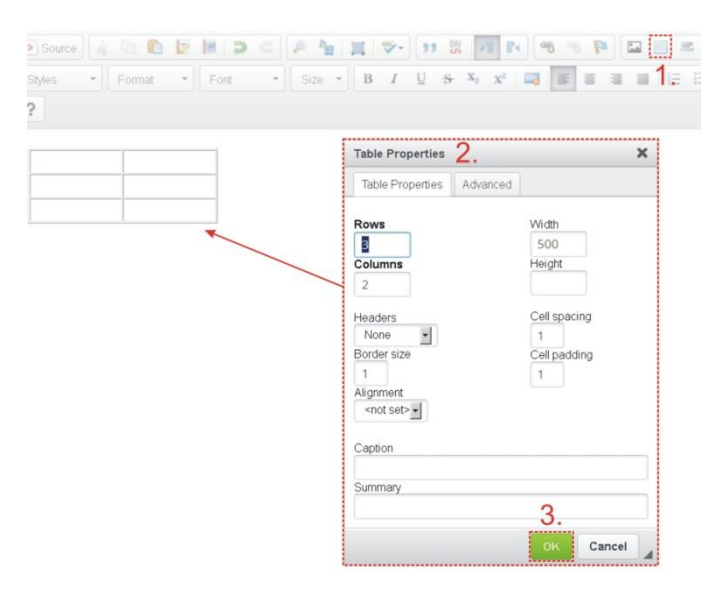

**Picture 4.7 Creating tables**

- 2. Set the basic table properties like number of columns and rows, width, height, etc.
- 3. Click on  $\left[\begin{array}{cc} \circ\kappa & \text{button.} \end{array}\right]$

After that the table is inserted into the template and you can write some text, insert all available fields from chosen and related Modules or add some images into the new table. You can also make some design adjustments like bold text, underline, etc.

For more info visit following site: [http://docs.cksource.com/CKEditor\\_3.x/Users\\_Guide/Rich\\_Text/Tables](http://docs.cksource.com/CKEditor_3.x/Users_Guide/Rich_Text/Tables)

# <span id="page-23-0"></span>**4.5 Using a product blocks**

The product blocks are simple but powerful parts of your email templates. They are used to display all products/services from modules Invoices, Quotes, Sales Order and Purchase Order in your emails regardless of the number of products/services for particular record. Below you can find simple example where invoice contains three products which are automatically seen in the final mail. You don't need to create template for three rows in the table, just define start and stop of the product block and product fields according to your needs. Next chapter describes how to create your own product block. In addition, we also introduced some default product block templates as well as tool for managing them [\(7.2\)](#page-59-0).

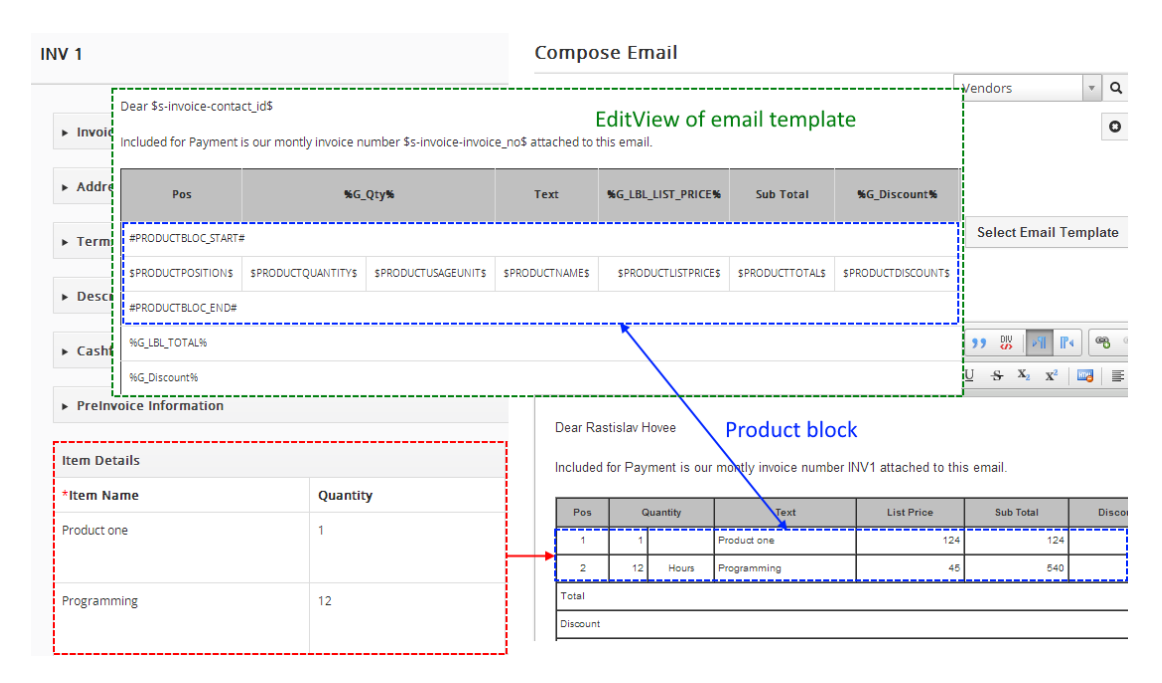

#### **Picture 4.8 Product block usage**

### <span id="page-23-1"></span>**4.5.1 Create new product block**

You can find *Product block* tab in EditView which allows inserting, editing and creating of product blocks. In case that product block templates are not sufficient for you, it is easy to create your own product block:

- 1. Go to Product block tab and insert product block start variable (#PRODUCTBLOC\_START#) and product block end (#PRODUCTBLOC\_END#).
- 2. Add all necessary product/service fields according to your needs between (#PRODUCTBLOC\_START#) and (#PRODUCTBLOC\_END#) and provide formatting if needed.

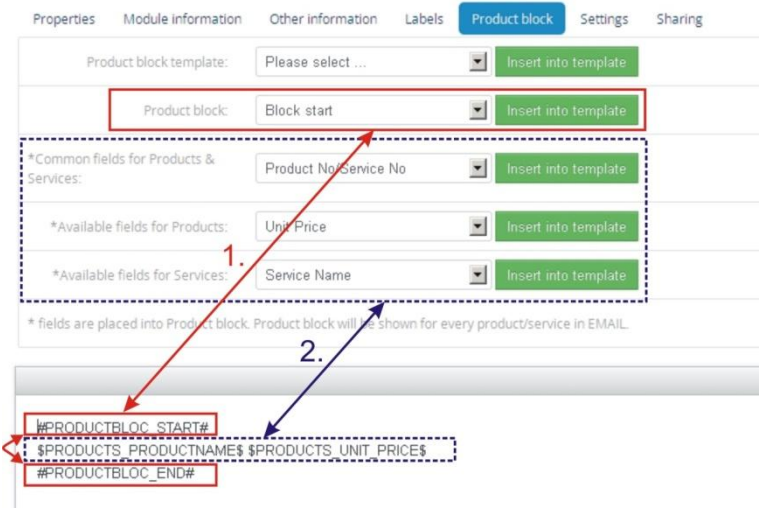

#### **Picture 4.9 Create product block**

### <span id="page-24-0"></span>**4.5.2 Create separate Block for Products and for Services**

Since **600.11.0** release is possible to create separate Block for Products and for Services. To create separate Block please provide following steps:

- 1. Go to Product block tab and insert product block start variable (#PRODUCTBLOC\_PRODUCTS\_START# or #PRODUCTBLOC\_SERVICES\_START#) and product block end (#PRODUCTBLOC PRODUCTS END# or #PRODUCTBLOC SERVICES END#).
- 2. Add all necessary product/service fields according to your needs between (#PRODUCTBLOC\_PRODUCTS\_START# or #PRODUCTBLOC\_SERVICES\_START#) and (#PRODUCTBLOC\_ PRODUCTS\_END# or #PRODUCTBLOC\_ SERVICES\_END#) and provide formatting if needed.

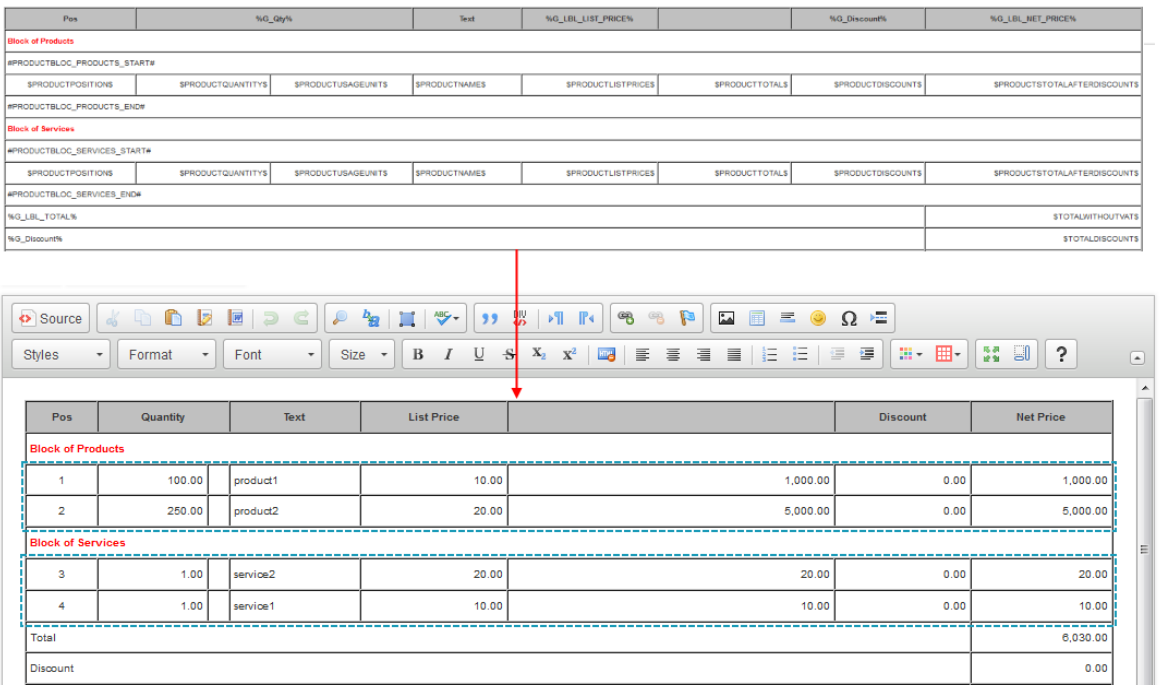

**Picture 4.10 Separate Blocks**

## <span id="page-25-0"></span>**4.5.3 Insert and edit product block template**

There are already created product block templates which you can insert from product block tam and later edit if needed. These templates are available only for modules Invoices, Quotes, Sales Order and Purchase Order that displays product block. The product block templates created within product block tool [\(7.2\)](#page-59-0) can be added in the same way. You can simply add the whole product block template into your template by:

- 1. Go to Product block tab.
- 2. Select product block template.
- 3. Click on button **Insert into template**

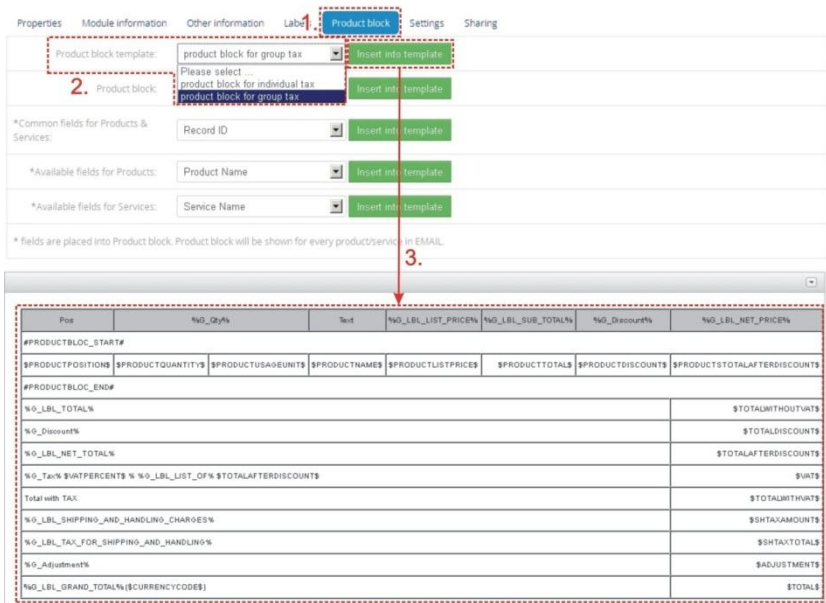

**Picture 4.11 Insert product block template**

When the product block template is inserted you can modify it according to your needs. For example you can add new cells / rows / columns, change font, change the background color, etc. You can edit layout like a table or you can add some new variables / labels as well.

# <span id="page-25-1"></span>**4.6 Using related blocks**

You can create related blocks for modules based on each more information module and use it inside email template. Please refer to next chapters to see how to create, insert and edit related blocks.

### <span id="page-25-2"></span>**4.6.1 Create and insert related block**

How to create and insert related block will be shown on example based on "Organizations" module. Let's suppose that we would like to create simple email template based on module "Organizations", and we need to list all invoices for particular organization which were created within last 90 days. In order to do it:

- 1. Create new template based on Organizations module and put your variables/text into the body of the template.
- 2. Go to the *Properties tab* and click on **+** Create button.
- 3. Edit block window will appear on the screen.

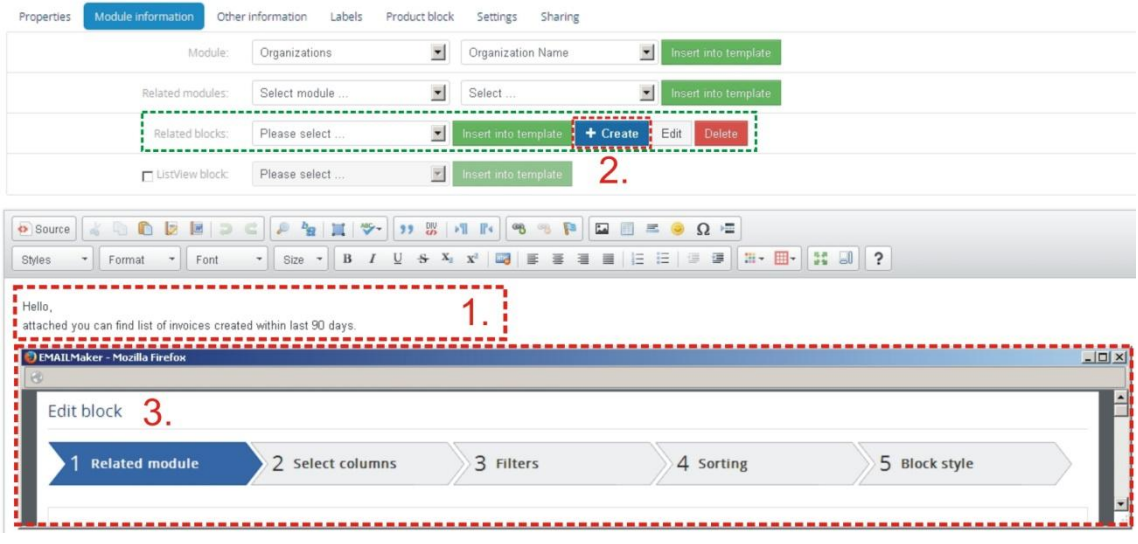

**Picture 4.12 Start creation of the related block**

As you can see in the next picture, 5 steps are necessary to create the related block. In this window also all related entity modules for primary module are shown. First step is to select one related module from the available list (1.). Please select "Invoice" and click on  $\overline{\phantom{a}^{\text{Next}}}$  button.

| Edit block            |                         |           |           |               |  |  |  |
|-----------------------|-------------------------|-----------|-----------|---------------|--|--|--|
| <b>Related module</b> | 2 Select columns        | 3 Filters | 4 Sorting | 5 Block style |  |  |  |
| <b>Related module</b> |                         |           |           |               |  |  |  |
|                       | C Contacts              |           |           |               |  |  |  |
|                       | C Opportunities         |           |           |               |  |  |  |
|                       | C Quotes                |           |           |               |  |  |  |
|                       | C Sales Order           |           |           |               |  |  |  |
|                       | G Invoice               |           |           |               |  |  |  |
|                       | C Calendar              |           |           |               |  |  |  |
|                       | C Documents             |           |           |               |  |  |  |
|                       | C Tickets<br>C Products |           |           |               |  |  |  |
|                       | C Campaigns             |           |           |               |  |  |  |
|                       | C Services              |           |           |               |  |  |  |
|                       | C Service Contracts     |           |           |               |  |  |  |
|                       | C Projects              |           |           |               |  |  |  |
|                       | C Assets                |           |           |               |  |  |  |
| 2.                    |                         |           |           |               |  |  |  |

**Picture 4.13 Creation of the related block – step 1**

Second step is to select the fields to show in generated pdf template. These fields can be selected from the related modules (1.). It is possible to change an order of the fields and delete it if necessary. Click  $\frac{Next}{Next}$  to continue (2.).

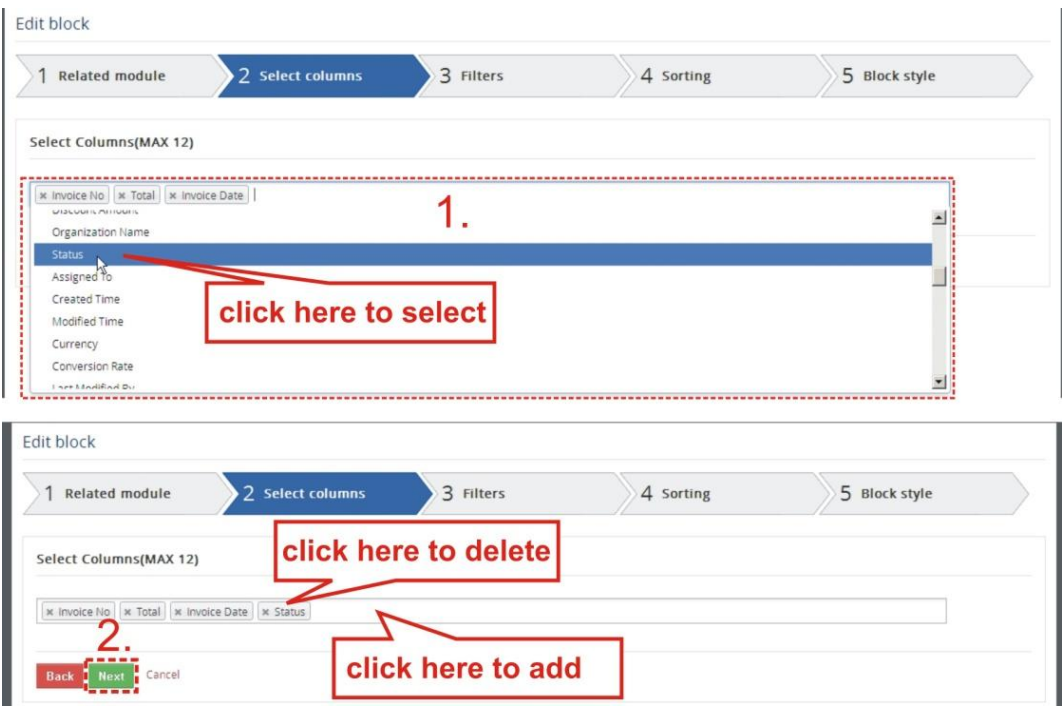

**Picture 4.14 Creation of the related block – step 2**

In step 3, we can specify the conditions to filter the results in the template. We can specify conditions in standard or advanced filters. The standard filters have fields like Date & Time fields whereas advanced filters have all the fields from the selected modules where the comparator and condition can be chosen based on type of the selected field.

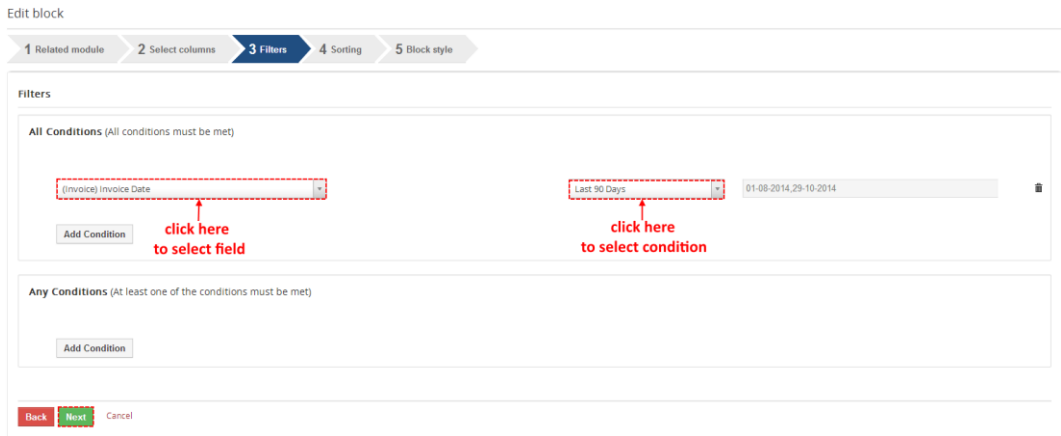

**Picture 4.15 Creation of the related block – step 3**

Within step 4 define fields used for sorting (1.) and type of sorting (2.), i.e. ascending or descending sorting. You can define more fields for sorting. Continue to final step via button **Next** 

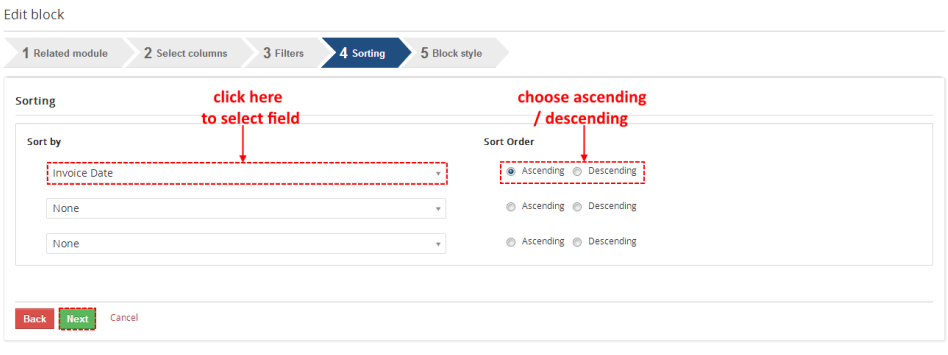

**Picture 4.16 Creation of the related block – step 4**

As can be seen in the next picture, related block in form of table is created. Please, write the Name (1.), in CKEditor area (2.) provide some layout/design changes if necessary and click the  $\sqrt{\frac{Next}{B}}$  button to finish.

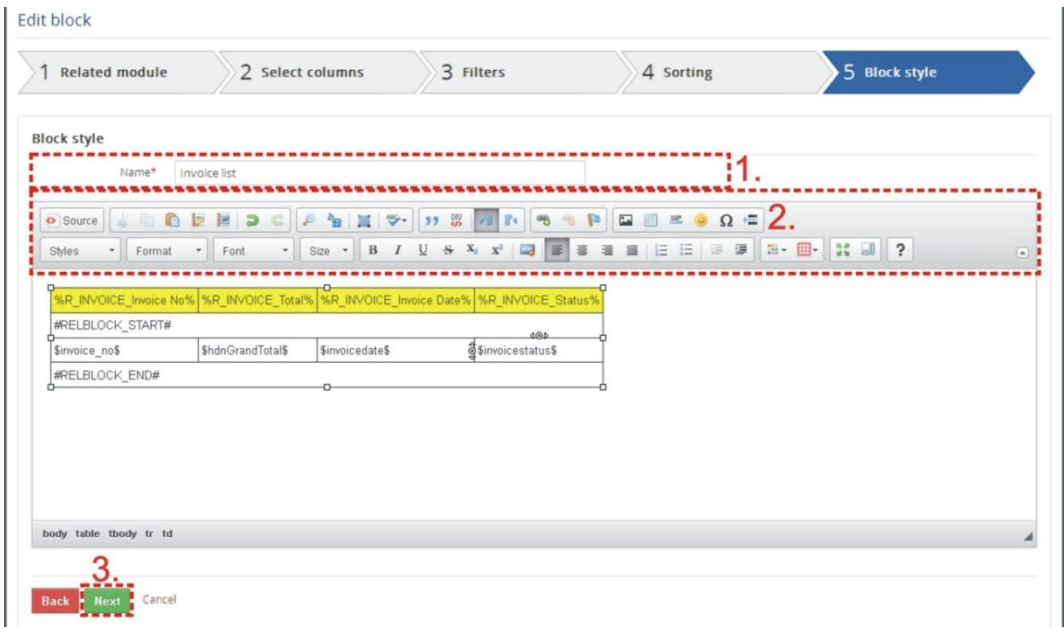

**Picture 4.17 Creation of the related block – step 5**

## <span id="page-29-0"></span>**4.6.2 Insert related block**

If the related block is created you can continue with editing your template and in order to insert related block provide following actions:

- 1. Click to editing area where would you like to have related block.
- 2. Using dropdown list select your related block.
- 3. Click on **Insert into template** button.
- 4. Related block is inserted. You can continue with editing of the related block if necessary.

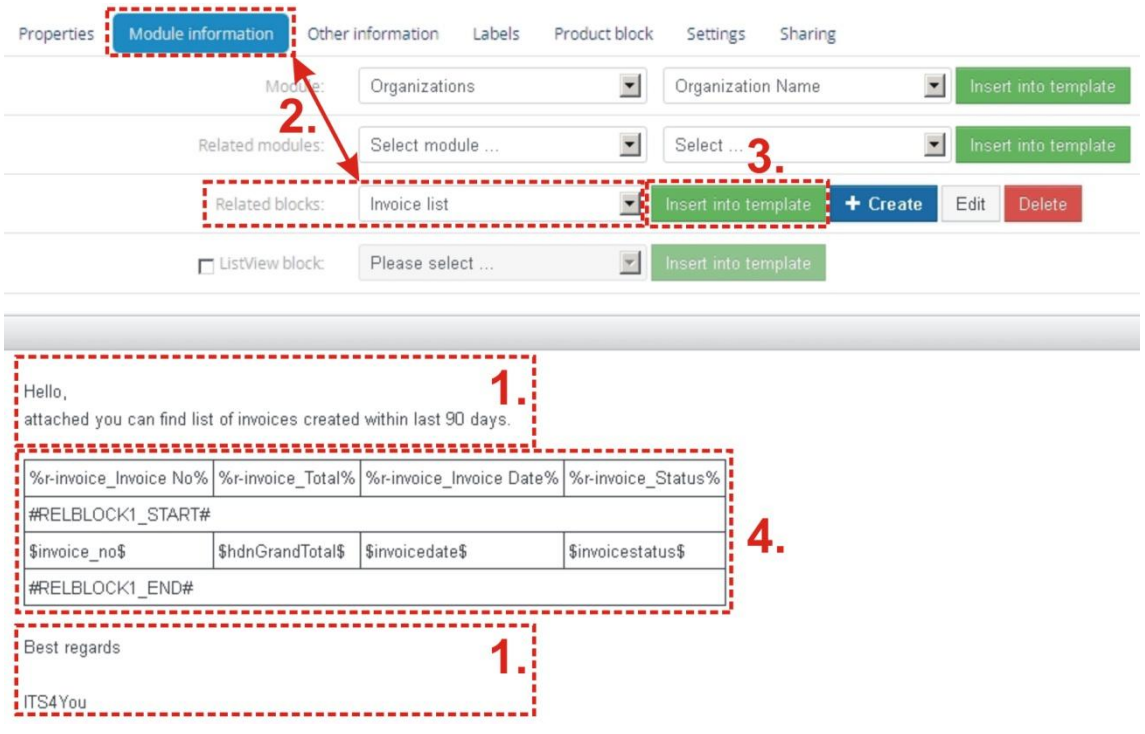

**Picture 4.18 Insert related block**

Example of the email in *Compose Email* window and received mails shows next picture.

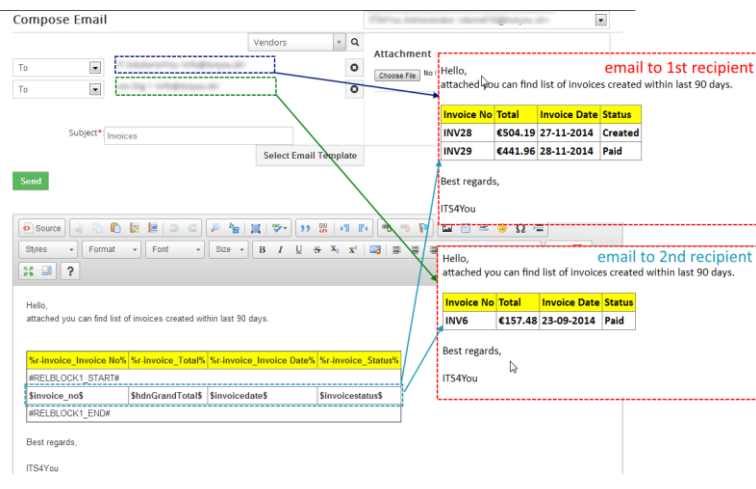

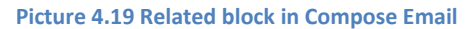

# <span id="page-30-0"></span>**4.7 Using ListView block**

In case you need to send via email the output of the several records within one mail you can use ListView block. Within this block you can simply set which fields of the records you would like to send. Please refer to below picture which shows simple example of the email consists of list of invoices and related few fields (invoice number, invoice date, status etc.) and how to prepare it. Firstly in the Email Maker EditView [\(Picture](#page-30-1)  [4.20\)](#page-30-1):

- 1. Go to *Module information* tab and select the "Block start" and click **Insertinto template**.
- 2. Insert fields you would like to have in ListView block (\$s-invoice-invoice\_no\$..).
- 3. Insert "Block end" using button **Insert into template**.

Provide additional edit steps and save the template. When the template is ready you can use it within ListView (ONLY!) to prepare mail using following steps:

- 1. Go to ListView of particular module and select 1 to N records.
- 2. Click on  $\frac{\text{Actions}}{\text{and} \text{select Send Email}$  Emails with EMAIL Maker.
- 3. Select ListView block template (language, recipients) and click on **Select**
- 4. The Compose E-Mail window is shown as well with ListView block to be sent.

Note: Each ListView block has to start with "Block start" (#LISTVIEWBLOCK\_START#) and ends with "Block end" (#LISTVIEWBLOCK\_END#). ListView block template can be set as default only for ListView; for DetailView it is not applicable.

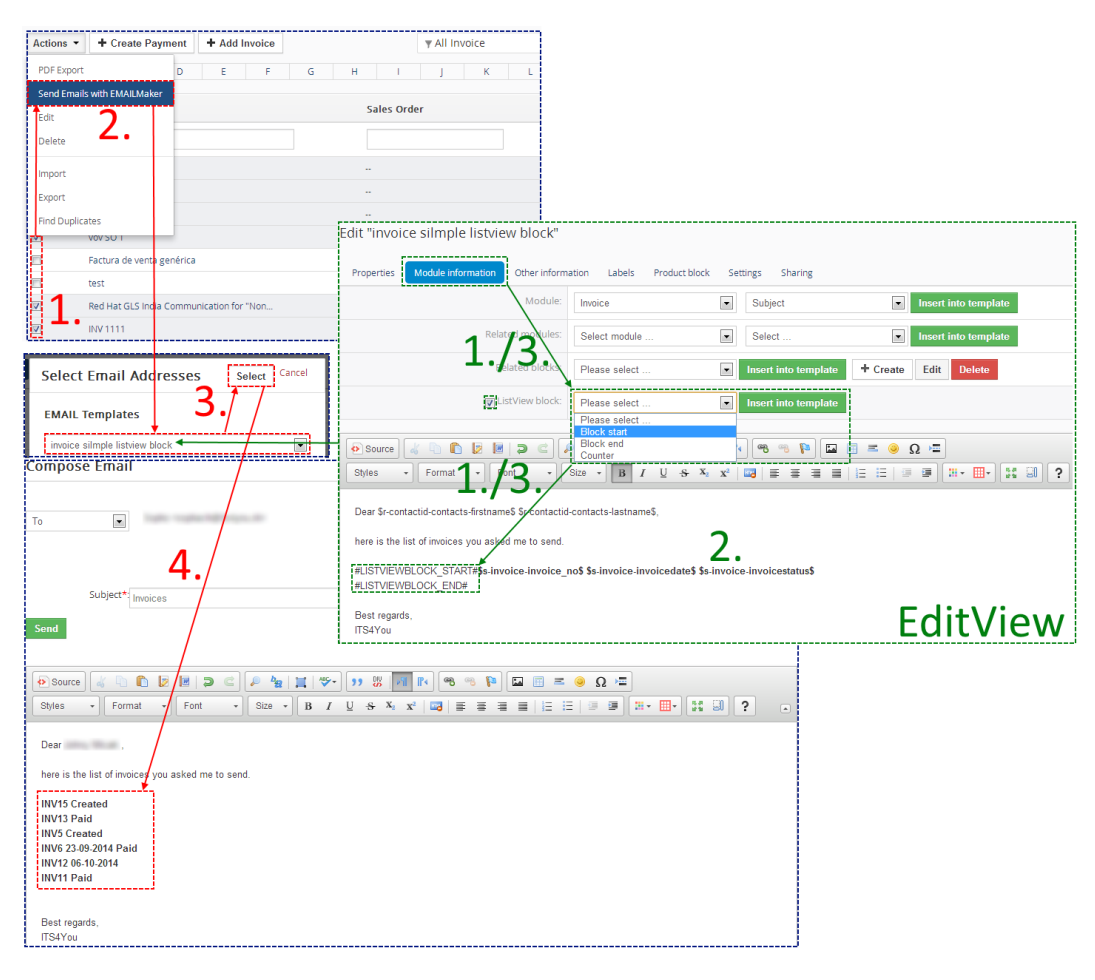

<span id="page-30-1"></span>**Picture 4.20 ListView block**

# <span id="page-31-0"></span>**4.8 Attach documents into templates**

The email template can contain attached documents. This feature is useful in case you often need to attach additional documents into your emails. It could save your time or avoid to forget attach important documents.

- 1. Go to DetailView of the email template and select *Documents* tab.
- 2. Click on Select Documents
- 3. Select one or more documents and confirm selection by button  $\sqrt{\frac{S^{elect}}{2}}$ .

In case you want to delete the attached document just click on icon  $\mathbf{\hat{m}}$  [\(Picture 4.21\)](#page-31-1).

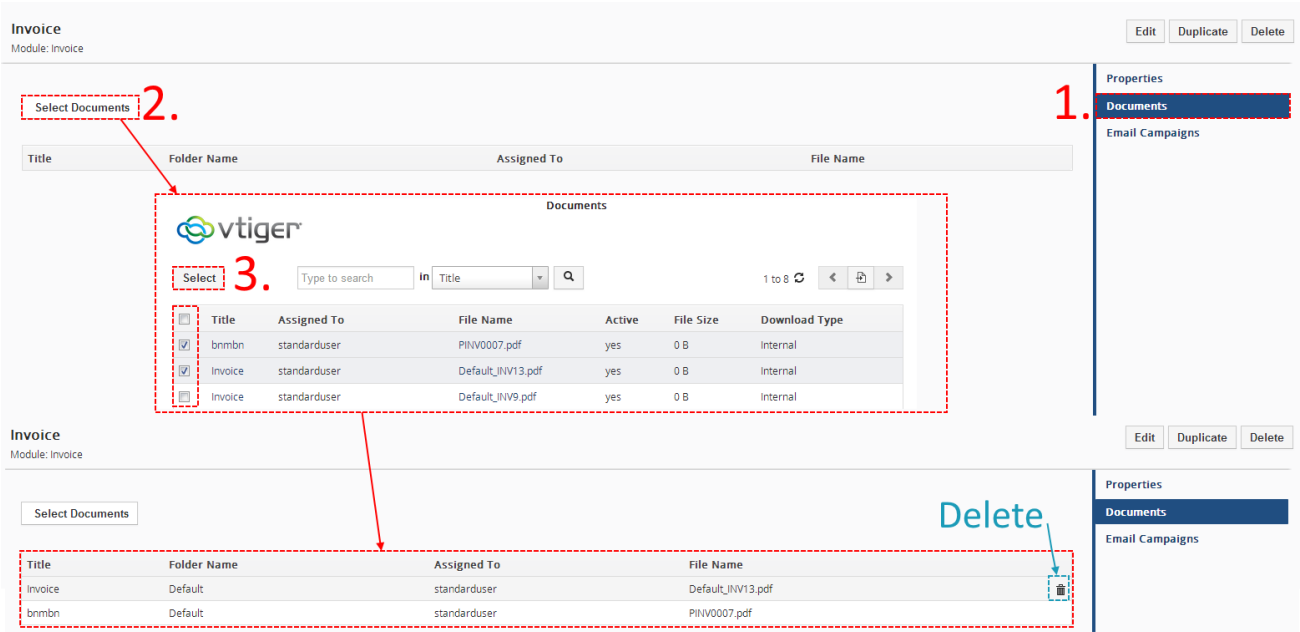

<span id="page-31-1"></span>**Picture 4.21 How to attach documents into email template**

# <span id="page-32-0"></span>**4.9 Inserting labels**

The intention of the labels is saving time and effort for creating email templates. Using labels provides an easy and flexible way to send emails / or just parts of emails in different languages without necessity to create separate email template per each language. As it was described in chapter [3.3.4,](#page-14-0) labels can be inserted into templates via Labels tab. In order to insert any global related label or module related label just

click on Labels tab, select from dropdown list any label and click on  $\sqrt{\frac{2}{n}}$  lnsert into template button.

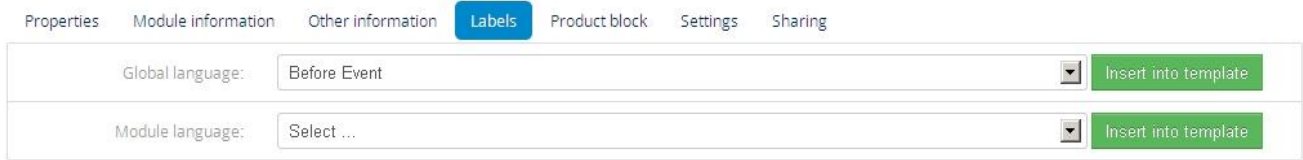

#### **Picture 4.22 Labels tab**

Please refer to example below used for sending invoice information. Instead of having two (or more) templates the labels are used as much as possible. For example the label %G\_Phone% used in template will be replaced in final mail in german language as "Telefon" and in final mail in English language as "Phone" automatically based on your language selection. So it is not necessary to create duplicate templates for another language, just use labels and select language before *Compose email* window. The global labels use notation %G\_\*\*\*\*\*% and module labels use %M\_\*\*\*\*\*%.

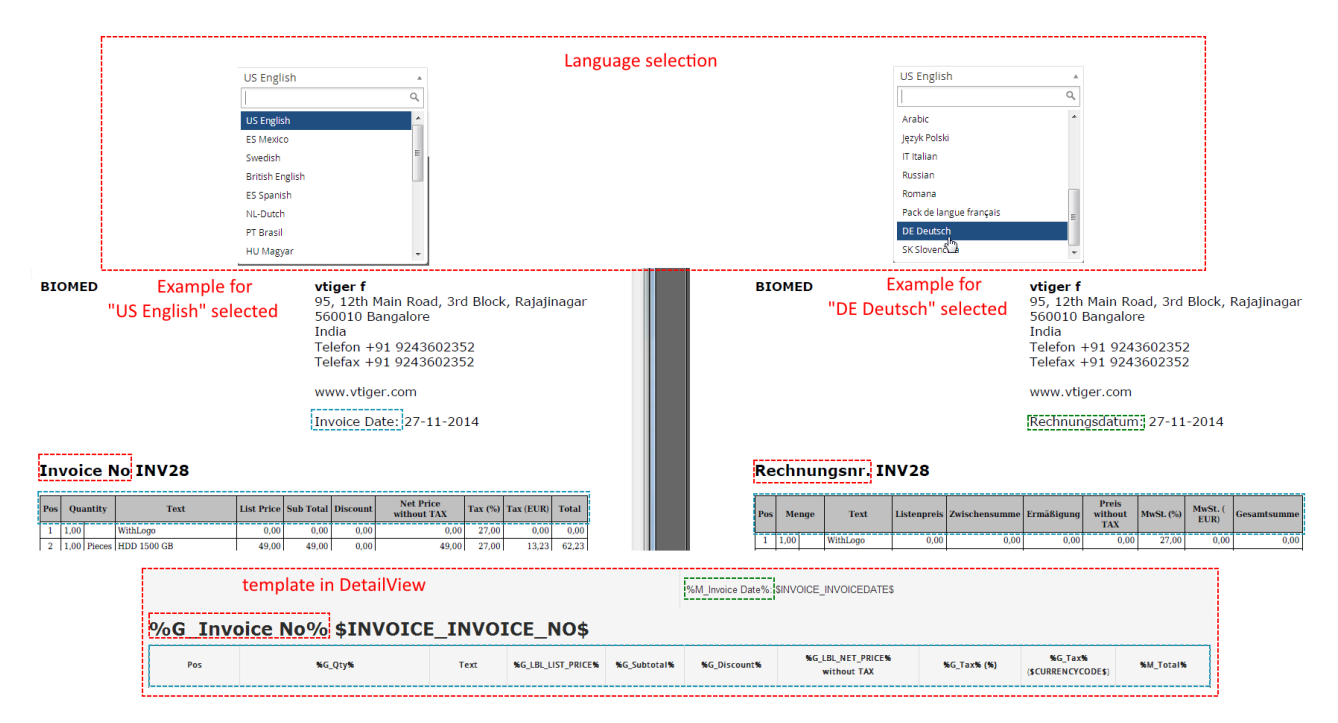

**Picture 4.23 Inserting labels**

# <span id="page-33-0"></span>**4.10 Template settings**

### <span id="page-33-1"></span>**4.10.1 Email subject**

In *Properties* tab of EMAIL Maker you can find "Email subject" definition. This setup gives you the opportunity to set the email subject according to your needs. You can combine strings, module variables and some standard variables like Current date. Dropdown list for email subject depends on primary module as can be seen below.

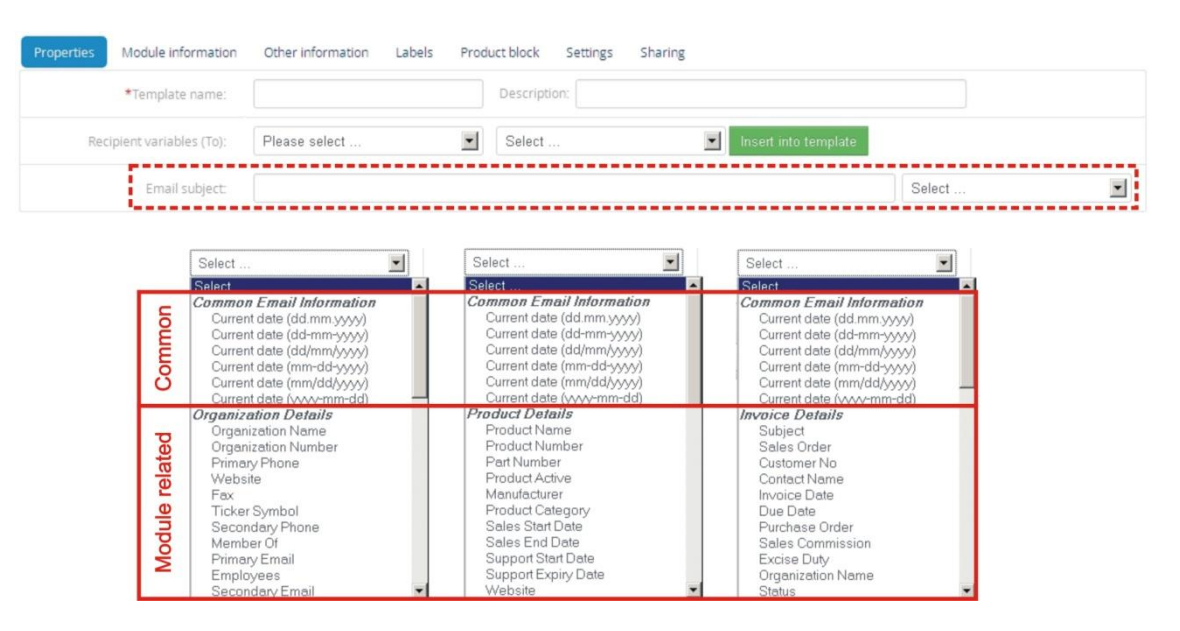

**Picture 4.24 Email subject settings**

### <span id="page-33-2"></span>**4.10.2 Status**

You can set status as active or inactive for each template. Please take into account that this can be set separately per logged user, it means this setting is not global. The inactive templates will not appear in the list of available templates in the pdf maker block. You can find status of existing templates in:

- a) ListView [\(Picture 4.25\)](#page-33-3) "Status" column
- b) DetailView [\(Picture 4.26\)](#page-34-0) *Properties tab*

<span id="page-33-3"></span>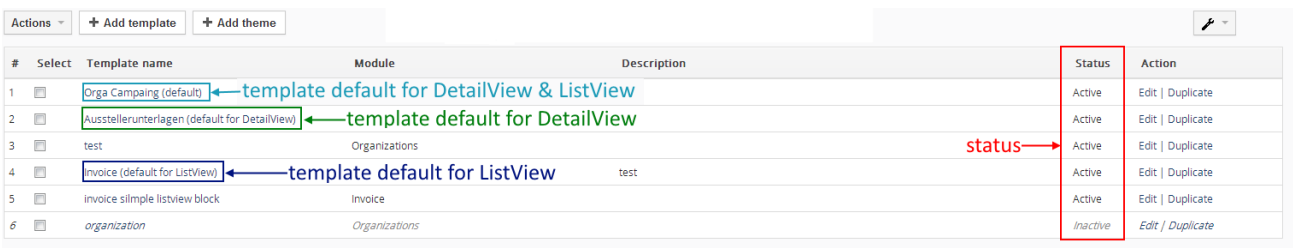

**Picture 4.25 Status and setting of default in ListView**

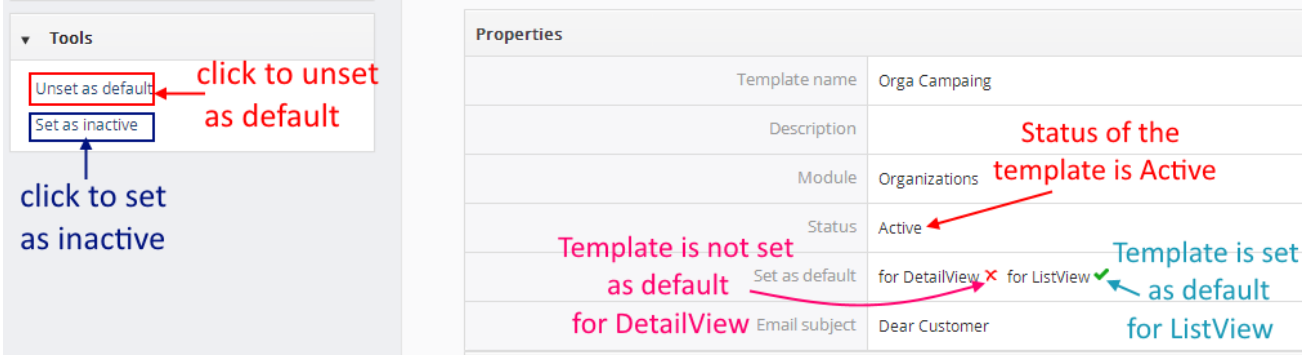

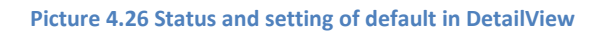

<span id="page-34-0"></span>To set email template as active / inactive you can use two approaches:

- 1. Using Tools and links "Set as inactive" ("Set as active") in DetailView [\(Picture 4.26](#page-34-0)). Click on "Set as inactive" to inactivate given template. If the template is Inactive, the link "Set as active" will be shown. To activate this template you must click on "Set as active" link.
- 2. Using *Settings tab* in EditView select status from listbox [\(Picture 4.27\)](#page-34-1)

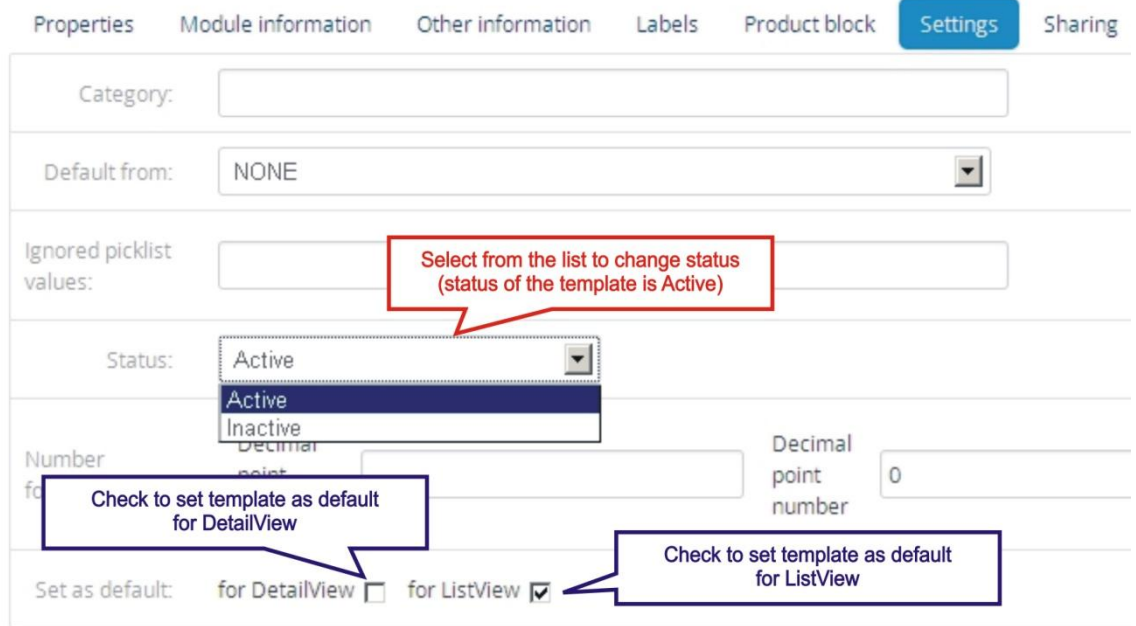

<span id="page-34-1"></span>**Picture 4.27 Setting of status and "set as default" using Settings tab**

### <span id="page-35-0"></span>**4.10.3 Set as default**

The particular EMAIL template can be set as default by a logged user, it means this setting is not global. This default template is specific to that user and to that module. It means that different users can set their own default templates for each module separately. It is possible to define template as default for DetailView and default for ListView separately. You can find status of existing templates in

- a) ListView [\(Picture 4.25\)](#page-33-3) template default for DetailView is marked with text "(default for DetailView)", template default for ListView is marked with text "(default for ListView)". If the template is default for DetailView as well as for ListView, then in the template name column text "(default)" is written.
- b) DetailView [\(Picture 4.26\)](#page-34-0) *Properties tab*

The behavior of default templates is shown in the below picture:

- template default for ListView is automatically selected in *Select Email Addresses window*
- template default for DetailView is automatically selected in EMAIL Maker block
- the template is not automatically selected if not set as default, neither in case only one template exists

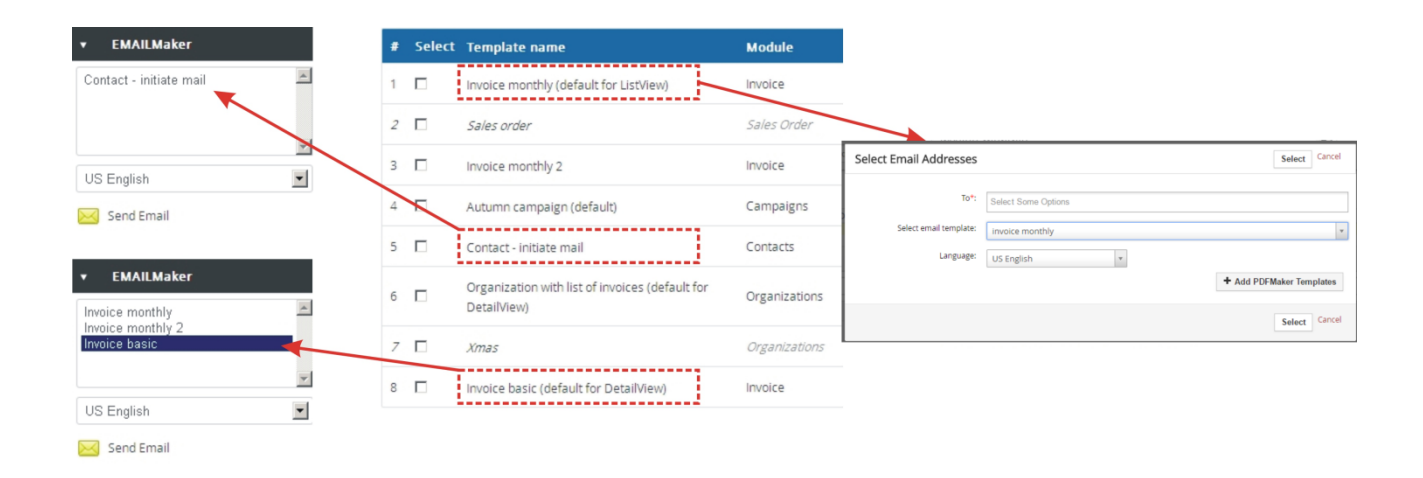

**Picture 4.28 Default template visibility**
# <span id="page-36-1"></span>**5 Sending emails**

In the following picture you can see how to send email using EMAIL Maker:

### **ListView:**

- 1. Select one or more records and click on *Send Emails with EMAIL Maker* from *Actions*.
- 2. Select EMAIL Template.
- 3. Select language to be used.
- 4. Select Email address/es.
- 5. Click on Select button.

### **DetailView:**

- 1. Select EMAIL template in the EMAIL Maker block.
- 2. Select language to be used.
- 3. Click on link & Send Email
- 4. Select EMAIL address/es.
- 5. Click on Select button.

The process of sending emails continues with window "Compose E-Mail". Click on button send to send email. At the end you are informed about un/successful sending of the email. Please refer to following chapters for details about each step.

Please note that you can be directly navigated to *Compose Email* window when you click on **Multish Send Email** or Send Emails with EMAILMaker It depends on several conditions (primary module, availability of email addresses or templates, etc.). Please refer to next chapter for details.

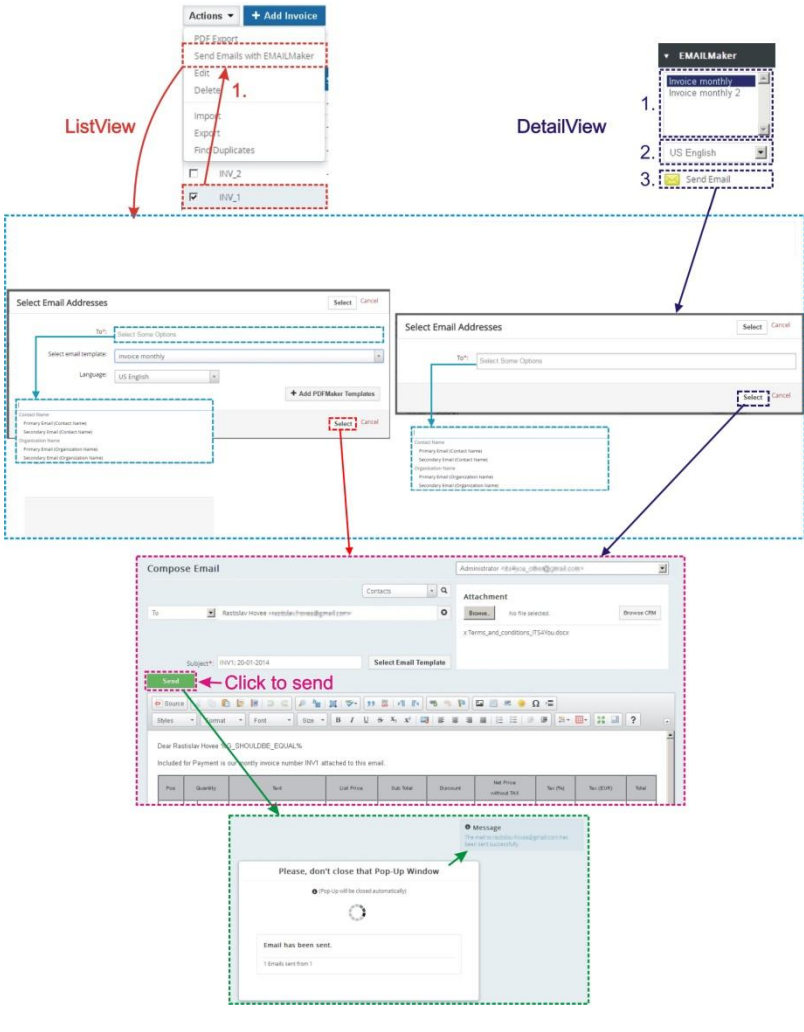

<span id="page-36-0"></span>**Picture 5.1 How to send email**

## <span id="page-37-0"></span>**5.1 Select Email Addresses**

The *Select Email Addresses* window is first (ListView) or second (DetailView) window which is used to select email template, email recipients or PDF template (only if available). Please provide your selection and continue with button  $\frac{\text{Select}}{\text{in order to send email(s)}}$ .

As you can see in the below picture, the *Select Email Addresses* window has several forms:

- a) In the DetailView window doesn't contain EMAIL Template part because it is assumed that template is selected within EMAIL Maker block or you would like to write email without using any template.
- b) In the ListView, part related to Emails offers to select email address/es depending on used module.
- c) *Select Email Addresses* window differs also within same module in ListView. It depends whether one or more records were selected. The concrete email address/es are shown in case that only one record was selected.
- d) Some modules (Documents, Price Books etc.) have no connection to any email, so you can find here only selection of email template.

In addition to listed situations, it is also possible that window *Select Email Addresses* will be skipped, for example:

- if for particular record the email address doesn't exist
- there is exactly only one email address per selected record so it is clear which one will be used

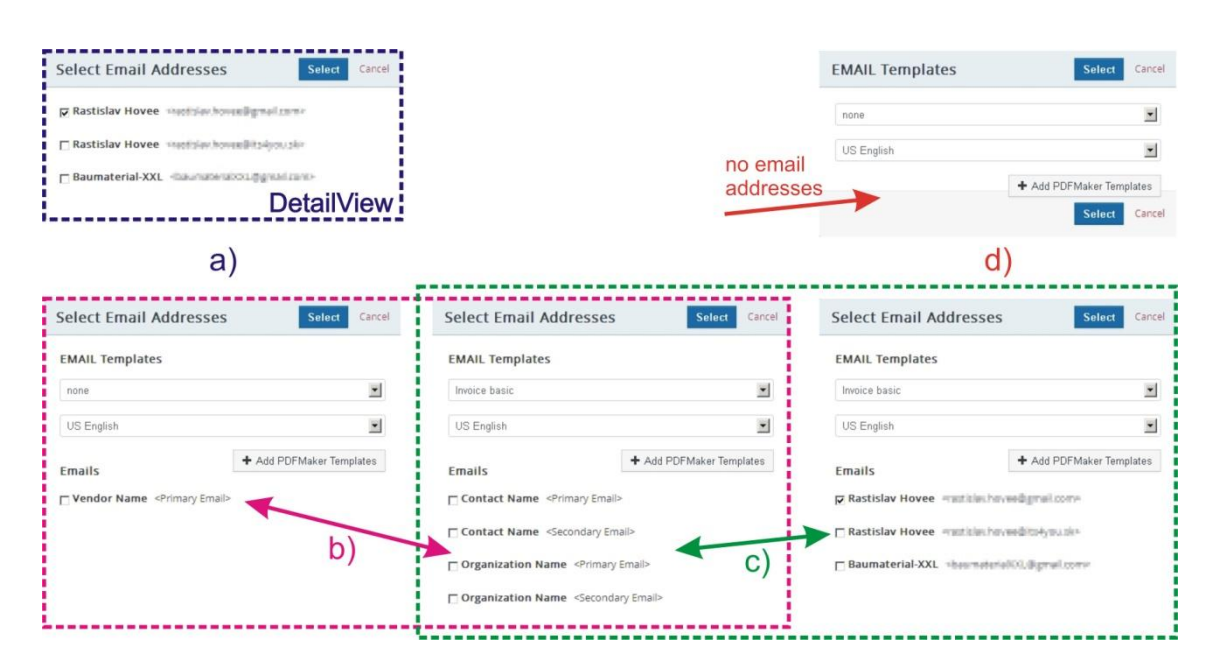

**Picture 5.2 Select Email IDs**

## **5.2 Compose E-Mail**

For successful sending of the email(s) it is enough to click on button send in the *Compose E-Mail* window in case that email template and recipients were already selected in the previous *Select Email IDs* window. But as you can see in the picture below you can provide a lot of actions before sending of the email(s):

- 1. Change your/sender mail
- 2. Add additional "To", "Cc" and "Bcc" recipients or remove recipients.
- 3. Change subject of the email.
- 4. Change or select email template
- 5. Add/remove attachments.
- 6. Additional edit of the email or email template.
- 7. Preview of the email or email template.

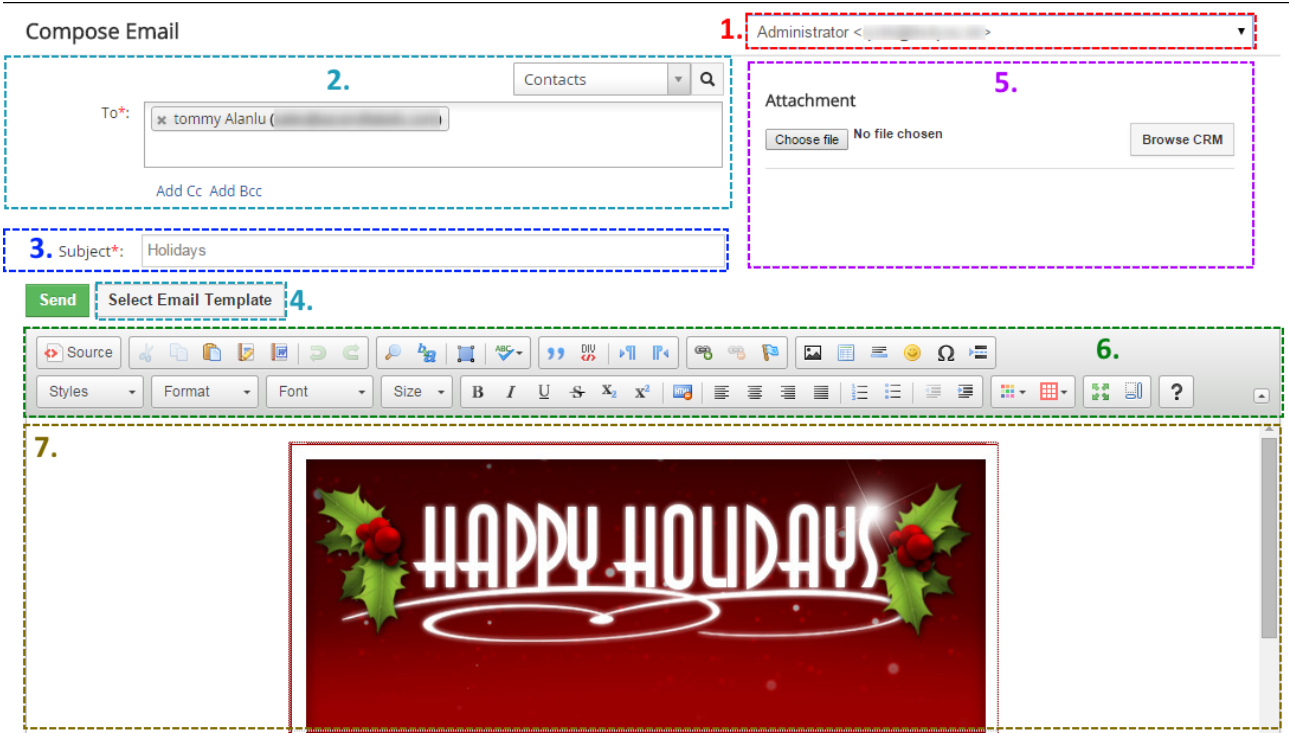

**Picture 5.3 Compose E-Mail window**

Some of above actions are described in the following chapters in details.

## **5.2.1 Emails sent from**

Within your vtiger you can define several email addresses. These addresses can be used as addresses of the email sender.

You can simply change the email address of the sender within "Compose E-Mail" window. It can be done using selectbox. Depending on your preferences and settings, you can select from the email addresses defined in (se[e Picture 5.4\)](#page-39-0):

- My Preferences / User Login & Role / Primary Email
- My Preferences / More Information / Other Email
- My Preferences / More Information / Secondary Email
- Settings / Outgoing Server / From Email

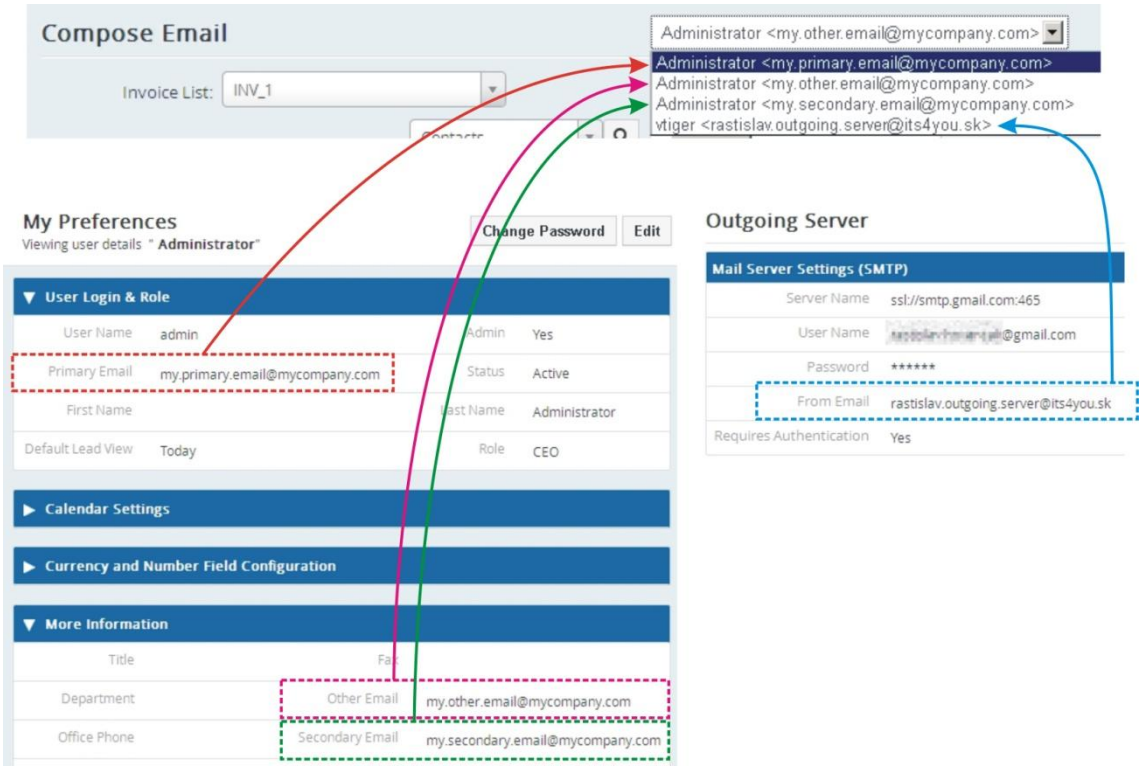

<span id="page-39-0"></span>**Picture 5.4 Emails sent from selection**

## <span id="page-40-0"></span>**5.2.2 Recipients To, Cc, Bcc**

Within this chapter is described one of the main parts of Compose Email window related to email recipients. As described in the picture below you can provide here following actions:

- add recipients you can select the recipients from module Contacts, Organizations, Vendors, Leads, Users or you can type any email address using selection "Other" or simply you can add recipients by start typing email address (3 and more characters)
- remove recipients (emails)
- $\bullet$  add next type of recipients Cc, Bcc
- there can be also email select box located in the above part for modules like Invoices, Products, Purchase orders, Sales orders, Quotes …

| <b>Email select box:</b>                  | Compose Email |                                        |                      |               |
|-------------------------------------------|---------------|----------------------------------------|----------------------|---------------|
|                                           | Invoice List: | INV to SO 2 duplikat 2                 | $\alpha$<br>Contacts | Contacts      |
| (Optional)                                | $To*$         |                                        |                      |               |
|                                           | Cc:           |                                        |                      | Vendors       |
|                                           | <b>Remove</b> | 12.                                    | $-10 - 10$           | Leads         |
|                                           | recipients    | List of recipients<br>its              |                      | Organizations |
| Add recipients by start typing address    |               | Add Bcc <b>4-Add type of recipient</b> |                      | Contacts      |
|                                           |               |                                        |                      | <b>Users</b>  |
| its<br>Users                              |               |                                        |                      | Other         |
| Administrator (i @its4you.sk)             |               |                                        |                      |               |
| Standard User ( <sup>2</sup> @its4you.sk) |               |                                        |                      |               |

**Picture 5.5 Actions related to recipients**

Please take into account that behavior of using To, Cc and Bcc differs in case of sending emails from ListView of the particular module in case more than one record was selected:

- For modules like Contacts, Organizations, Vendors, Leads …
	- o At least one recipient has to be defined as *To*
	- o In case you would like to send email also to Cc, Bcc recipient only for one selected record please use sending from DetailView of the module
- For modules like Invoices, Products, Purchase orders, Sales orders, Quotes …
	- o At least one recipient has to be defined as *To* for each selected record (INV\_01, INV\_02)
	- o It is possible to define *Cc*, *Bcc* recipient for each particular *To*, it means *Cc, Bcc* recipients are better controlled

## <span id="page-41-1"></span>**5.2.3 Attachments**

Three ways how to attach the attachments into emails are currently supported in the Email Maker [\(Picture](#page-41-0)  [5.6\)](#page-41-0):

- 1. The attachments inserted directly into email template (see chapter [4.8](#page-31-0) for details).
- 2. The attachments inserted within Compose E-Mail window:
	- a. The document/file from the module "Documents" can be added using  $\boxed{\text{Brouse CRM}}$ .
	- b. Any local file can be added using  $\frac{\text{Brouse.}}{\text{Brouse.}}$ .
- 3. PDF Maker templates (available only for users using also PDF Maker). Please refer to chapter [6.4](#page-52-0) for details.

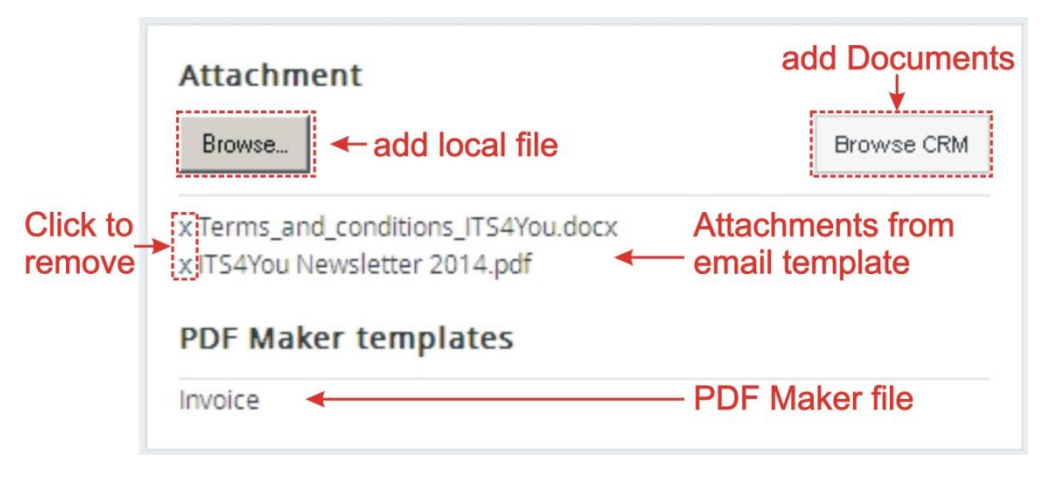

**Picture 5.6 Compose E-Mail – part Attachment**

<span id="page-41-0"></span>In order to delete any attachment please click on "X" before attachment (see picture).

## <span id="page-42-0"></span>**5.2.4 Select Email Template**

The Compose E-Mail window contains button Select Email Template . You can select email template from ListView within window *Select Email IDs* or from DetailView within *EMAIL Maker block*. Button **Select Email Template** can be used in the following situations:

- in case you forgot to select email template from *Select Email IDs* window or *EMAIL Maker block*
- you would like to use different template but don't want to close *Compose E-Mail* window
- you initiated sending emails outside EMAIL Maker tool (so you were not able to select email template), e.g. using PDF Maker tool

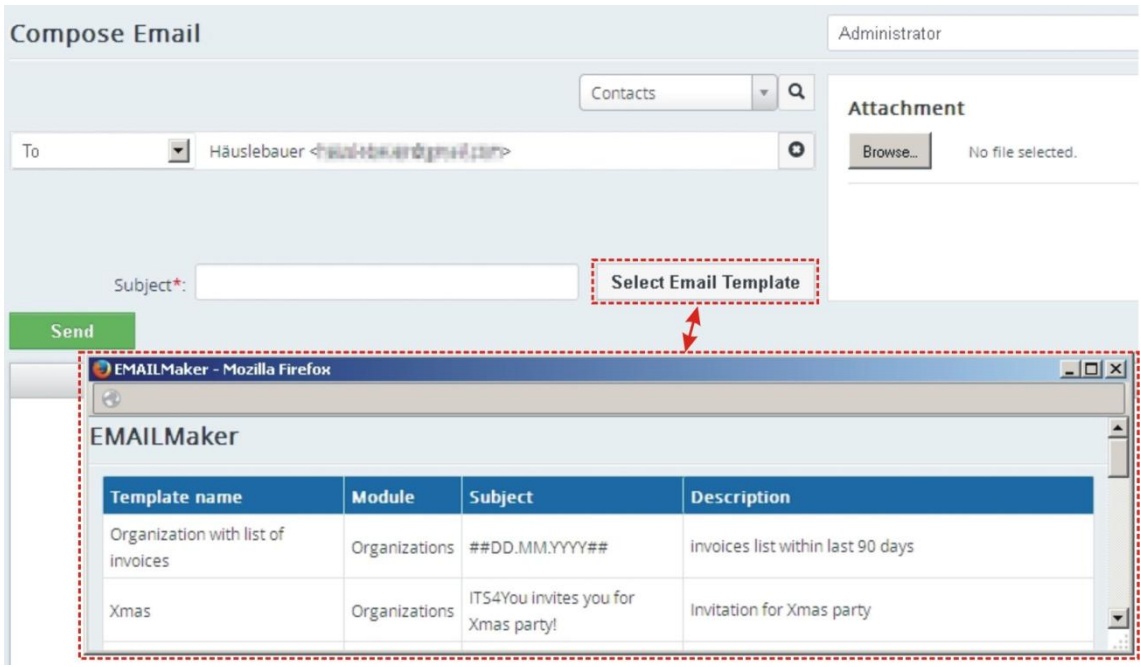

#### **Picture 5.7 Select Email Template**

When you click on Select Email Template "Email Templates List" window will appear on the screen. You can select template name to be used. Inside this window also information of primary module and description is available. Please note that only module related templates or common templates are visible and can be used for sending emails.

## <span id="page-43-0"></span>**5.3 Email Campaigns**

The new option of EMAIL Maker is make **Email Campaign.** It allows to you to send mails automatically without your intervention.

## **Please note that this will work only with EMAIL Maker Professional.**

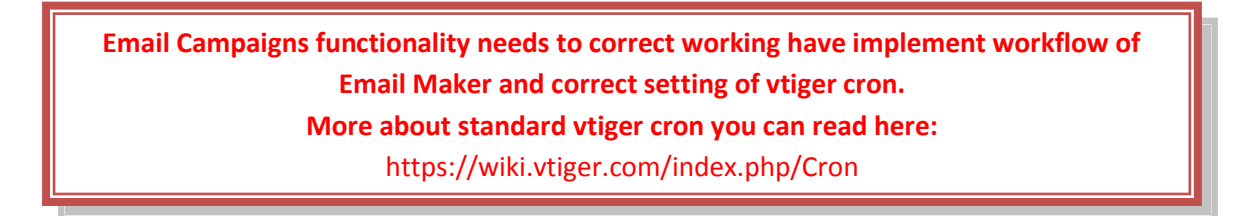

To access to Email Campaign please click on **Email Campaign:**

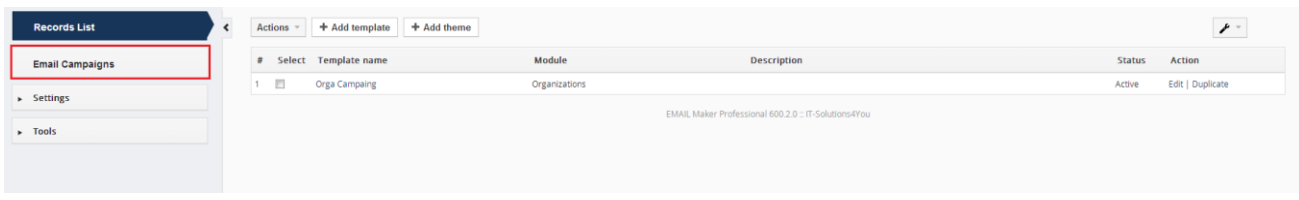

#### **Picture 5.8 Access to Email Campaign**

Here you can see all your created Campaigns. Status informs you about progress of sending emails.

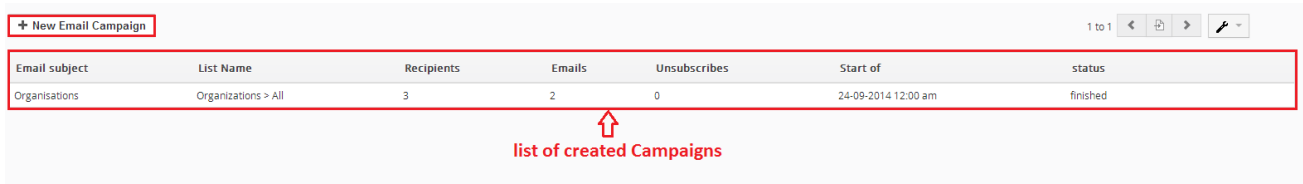

#### **Picture 5.9 Email Campaigns**

To create new Campaigns please provide following steps:

- First step is to click on  $\mathbf{f}$  + New Email Campaign button (Picture 5.9).
- In the next window, you have to fill **Email Subject, From Email** and **Email language,** you can also fill **From Name** and **Description** (From Name and From Mail are filled automatically). Then please click on Next button.

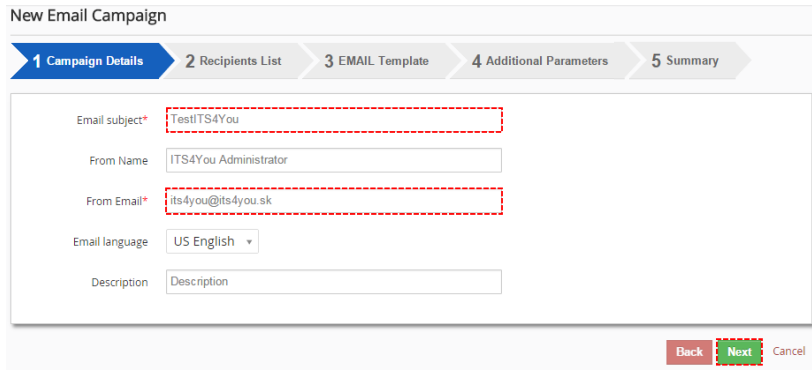

**Picture 5.10 Create Campaign**

 Now, choose module, filter (e.g Organizations and All) and Column (Primary Email, Secondary email). For each supported modules (Contacts, Vendors, Lead, Organizations) you are able to create own filters. For more info about creating filters please see:

[https://wiki.vtiger.com/vtiger6/index.php/Creating\\_Custom\\_Filters](https://wiki.vtiger.com/vtiger6/index.php/Creating_Custom_Filters)

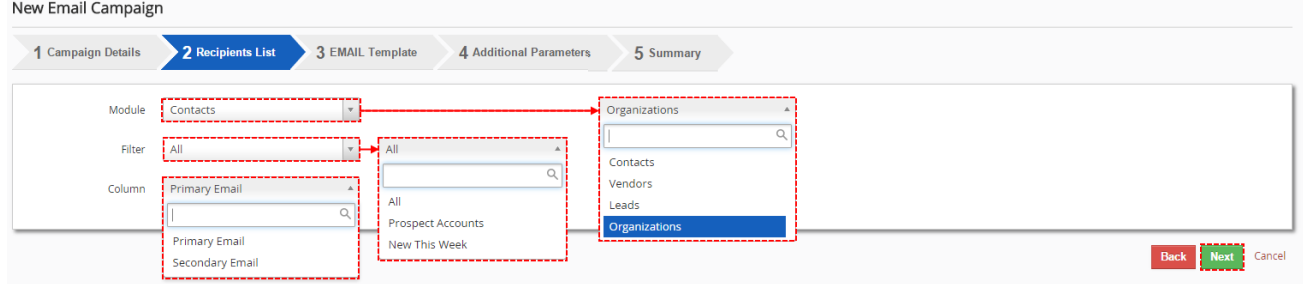

**Picture 5.11 Create Campaign**

• In the next step, choose a template for module you have created before. For creating templates please see [\(4.1 Create new email template\)](#page-18-0).

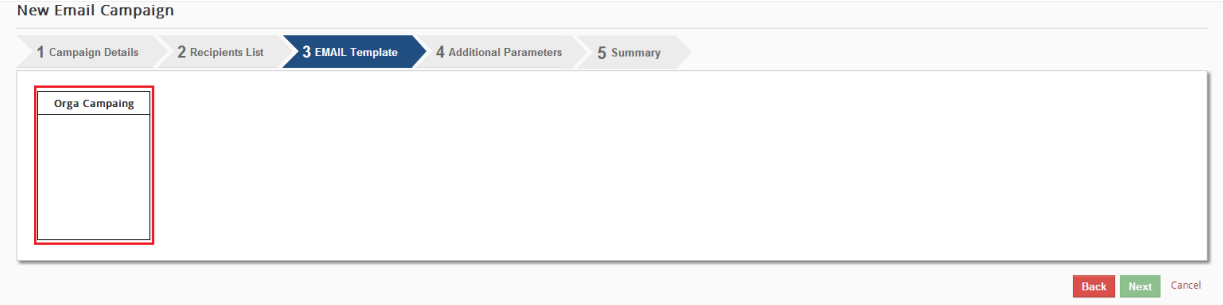

**Picture 5.12 Choose your template for Campaign**

 Now, set a **Start of** and you can also set a Limits (maximum count of sent emails per hour) if you have limited count of sending mails by your mail server.

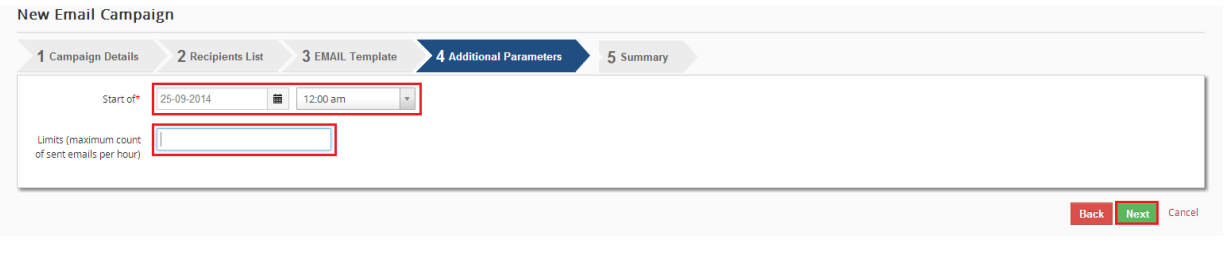

**Picture 5.13 Additional Parameters**

 Here you can see Summary of your Campaign. You can preview your Campaign by Send Example Email button(send test email of your Campaign) or use save button to finish your Campaign.

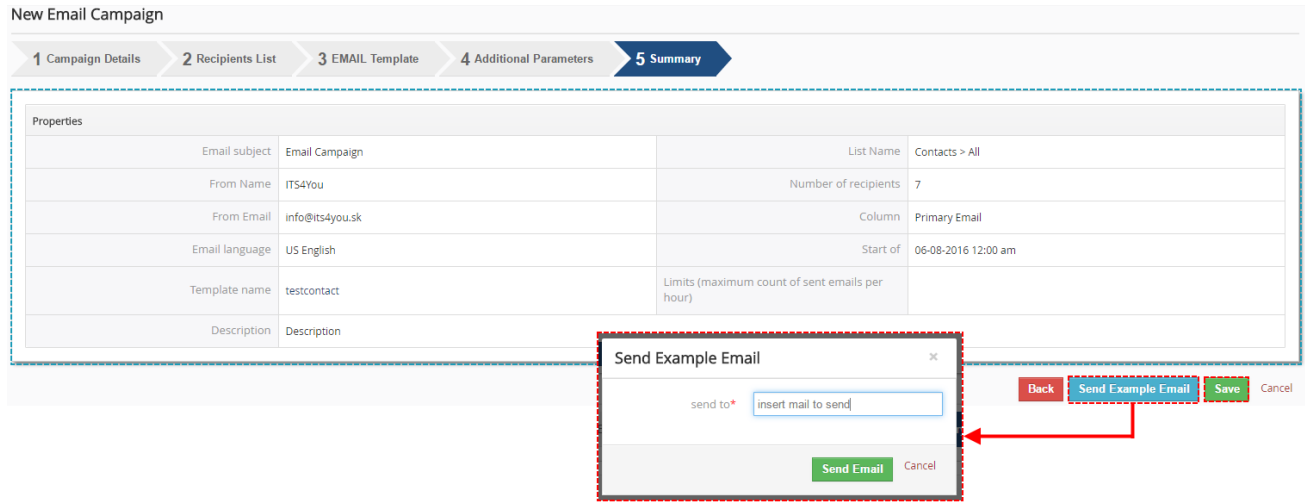

#### **Picture 5.14 Summary of Email Campaign/Preview/Send**

<span id="page-45-0"></span>Your Campaign is created. As you can see on following picture your Campaign Status is **Not started** now.

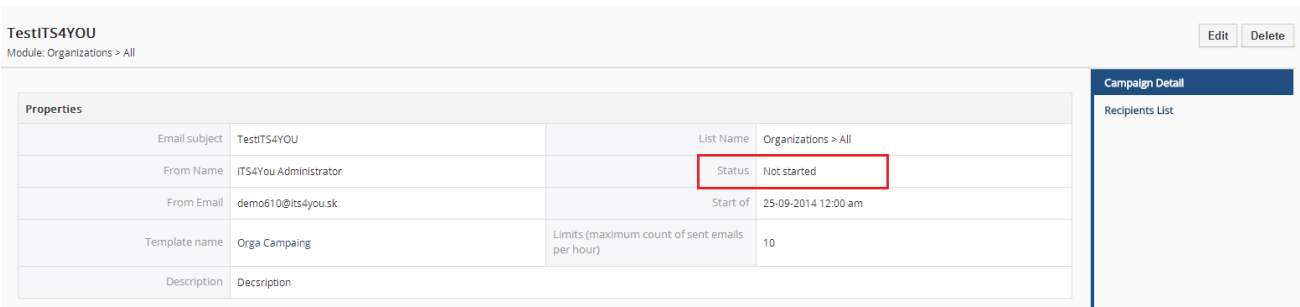

**Picture 5.15 Created Campaign**

When your Campaign is done, you can see in DetailView of your Campaign that status is **Finished** and you can find more info about Campaign (**Sent emails, Unsubscribes, Without email address).**

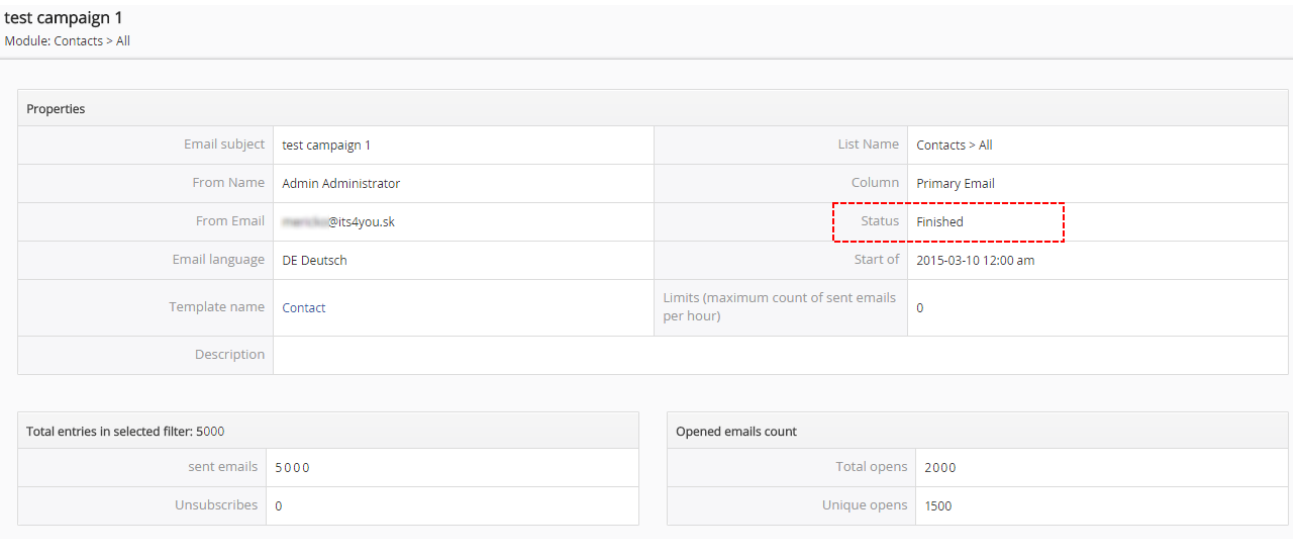

#### **Picture 5.16 DetailView of Campaign**

Since EMAILMaker version **600.13.0** there is new functionality **Recipients List** available. Recipients List you can find in DetailView of Campaign. You can see here Recipient, Email, Subject, Data Sent, Time Sent, Status Access Count as well as which emails was sent and which emails will be sent because you set maximum count of emails per hour.

<span id="page-46-0"></span>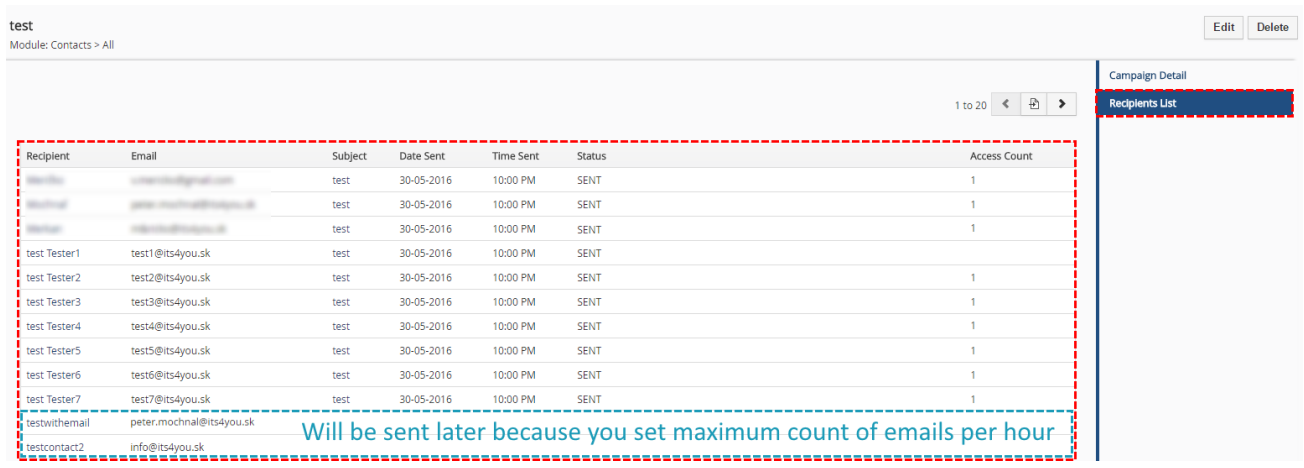

**Picture 5.17 Recipients List**

# **6 Additional features**

## **6.1 Export and import templates**

Export and import of the email templates makes it easy to work with EMAIL Maker templates by migration process or moving templates from development to productive installation.

In order to export EMAIL templates to external sources in EMAIL Maker tool do following steps:

- 1. In the EMAIL Maker ListView page select one or more templates which would you like to export.
- 2. Click on  $\left| \right|$  Actions  $\left| \right|$  and "Export".
- 3. In the File Download pop-up dialog select "Save File".
- 4. Click  $\frac{K}{K}$  to save the templates in \*.xml file format.

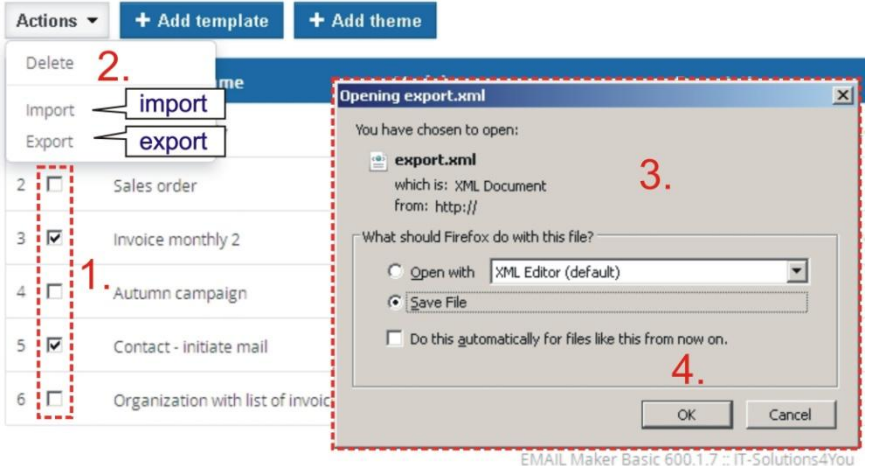

### **Picture 6.1 Export of the templates**

<span id="page-47-0"></span>To import email templates from external sources click on  $\sqrt{\frac{1 \cdot \text{Actions}}{n}}$  and "Import" (see [Picture 6.1](#page-47-0) point 2.). After click the new import page will appear on the screen.

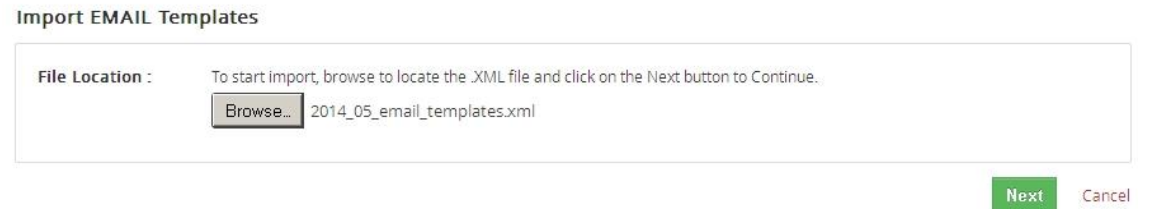

#### **Picture 6.2 Import EMAIL templates page**

In the Import pdf templates page, browse the EMAIL Maker template-related data in \*.xml format and then click the Bext button. It will take a few seconds to complete the import. The imported templates can be found in the EMAIL Maker ListView page.

## **6.2 Custom functions**

If you need a special treatment of vtiger data in your template, you can use custom (your own) functions. There is a folder "*functions*" under *[vTigerROOT]/modules/EMAILMaker/resources*, where you can place your own .php file with functions which would you like to use. This file will be included automatically. Inside this folder is file "its4you.php", which contains our functions. These functions are listed in the [Table 6-1](#page-49-0) and are provided for you for free. Do not modify this file, because by next version it will be overwritten. If you would like to use your own functions, please create your own file/files, it means create new .php file under *[vTigerROOT]/modules/EMAILMaker/resources/functions* and place here your functions. In order to insert custom function into template provide following:

- 1. Go to EditView, and in *Other information tab* select custom function from selectbox "Custom functions". As example in the picture below its4you\_if is selected.
- 2. Click button **Insert into template** . It adds function in form [CUSTOMFUNCTION|functionname|param1|param2|…|CUSTOMFUNCTION] or [CUSTOMFUNCTION\_AFTER|functionname|param1|param2|…|CUSTOMFUNCTION].
- 3. Finally you have to define function name and parameters of the function as shown in the picture below.

As you can see in the [Picture 6.3](#page-48-0) the final text of the sent email depends on result of the custom function.

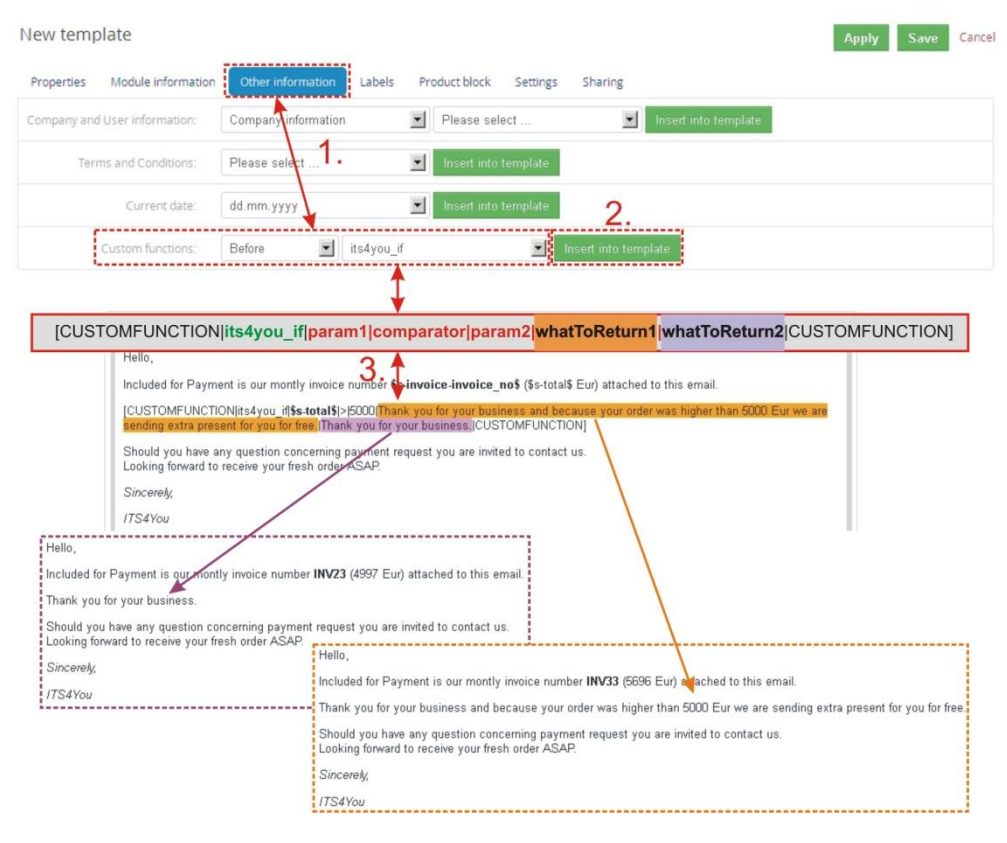

#### **Picture 6.3 Custom functions**

<span id="page-48-0"></span>In the above example function with 5 parameters was used, i.e. *[CUSTOMFUNCTION|functionname|param1|param2|param3|param4|param5|CUSTOMFUNCTION]*. It is possible to use functions without parameters as well. In this case use just notation *[CUSTOMFUNCTION|functionname|CUSTOMFUNCTION]*.

Important note: It is not allowed to use one custom function inside another one, i.e. to use custom function as parameter of another custom function.

Following table contains short description of our its4you\_\* functions for your email templates.

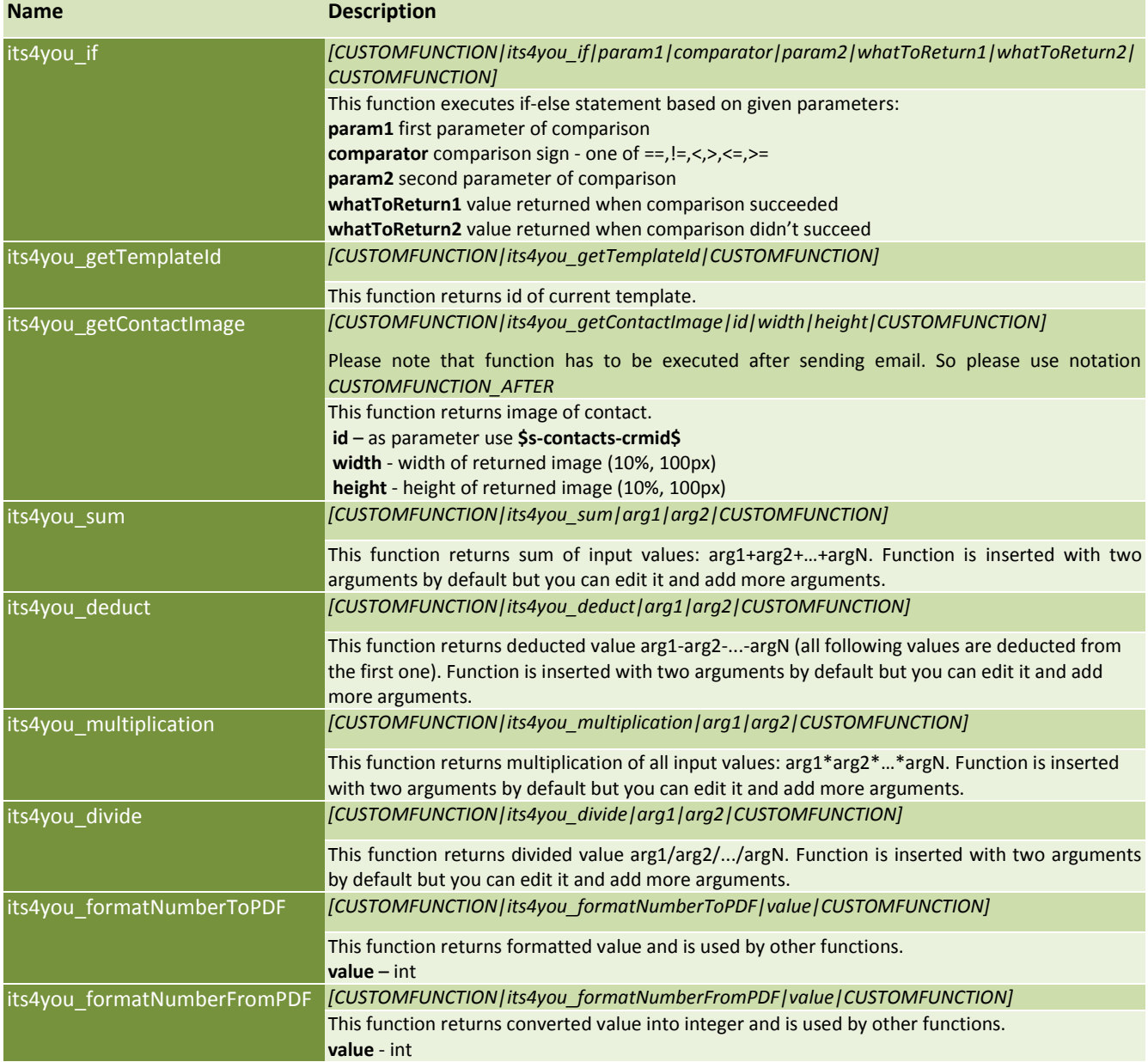

<span id="page-49-0"></span>**Table 6-1 its4you functions**

## **6.2.1 "AFTER" custom functions**

As you can see in the picture below, the custom functions are divided into two groups:

- BEFORE *[CUSTOMFUNCTION|functionname|param1|…|paramN|CUSTOMFUNCTION]*
	- o custom function is executed before sending email
	- o the result of the custom function is visible i.e. inside Compose E-Mail window in case of one recipient was selected
- AFTER *[CUSTOMFUNCTION\_AFTER| functionname|param1|…|paramN|CUSTOMFUNCTION\_AFTER]*
	- o custom function is executed after click on button sand in Compose E-Mail window
	- $\circ$  the result of the custom function is not visible before sending email, i.e. you have to check outgoing emails to see result if you needed

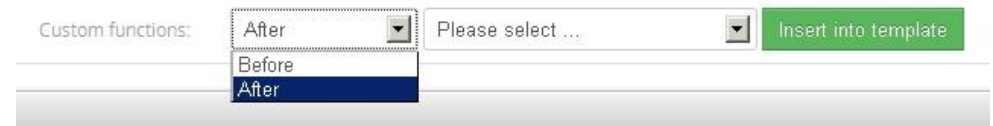

**Picture 6.4 Custom function groups**

The "After custom functions" were developed due to fields "Recipient variables (To)". The reason is that although email recipients are selected in ListView there is still possibility to add additional "To:" recipients within "Compose E-Mail window". In case that you would like to use fields "Recipient variables (To)" in your email templates as parameters of custom function, the custom function has to be executed after click on button **I Send in "Compose E-Mail window".** The explanation is also seen in the following picture were "Mailing Country" from "Recipient variables (To)" is used in CUSTOMFUNCTION as well as CUSTOMFUNCTION\_AFTER. Wrong result of CUSTOMFUNCTION is shown in Compose E-Mail view and therefore also in final sent email.

Important note: Always use CUSTOFUNCTION\_AFTER for fields "Recipient variables (To)".

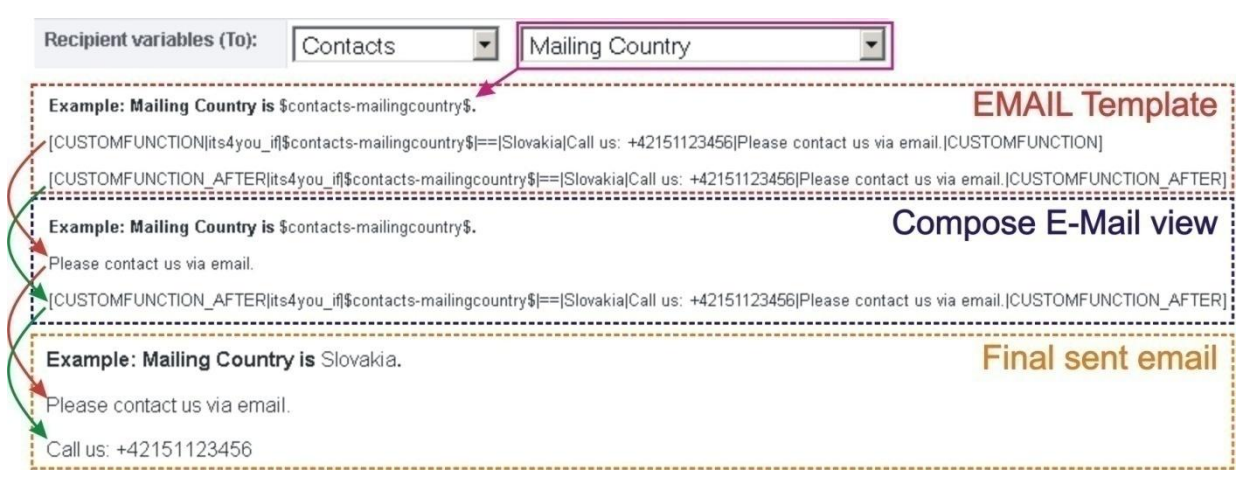

**Picture 6.5 Differences of before/after custom functions for "Recipient variables (To)" fields**

From before/after custom function point of view, there is no difference in final sent email for other than "Recipient variables (To)" fields i.e. primary module fields, related modules fields etc. It means it is also correct if the CUSTOMFUNCTION AFTER is used for other fields. The only one disadvantage is that in Compose E-Mail window you cannot see the result of the custom function.

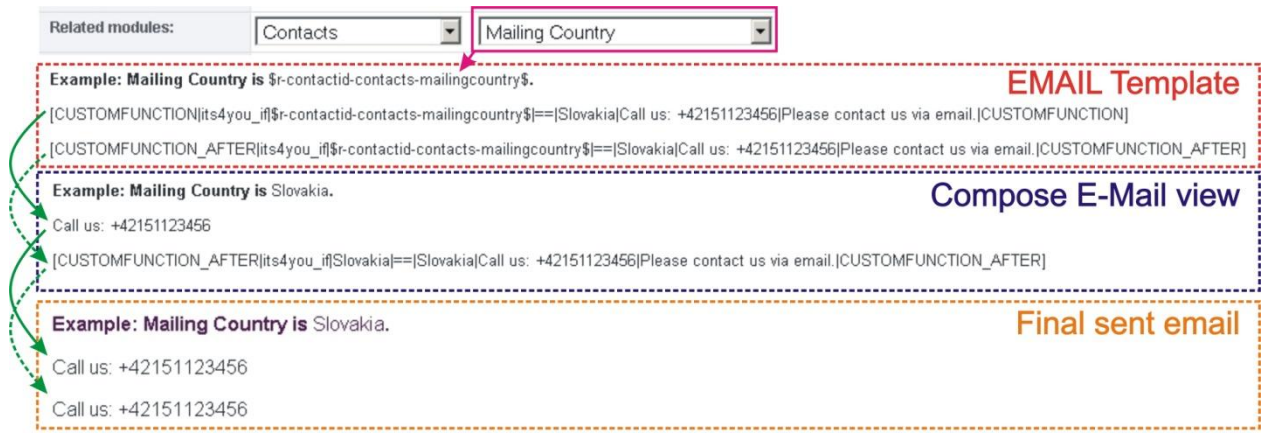

**Picture 6.6 Differences of before/after custom functions for "Non-Recipient variables (To)" fields**

## **6.3 Sharing**

Using *Sharing tab* you can define template owner and how to share your template between you and other users or groups. You can setup sharing for different entities & members. In order to share your template:

- 1. Select "Share" from the list.
- 2. Select "Entity" from the list. Available entities are: groups, roles, roles & subordinates, users.
- 3. Select member of entity
- 4. Click  $\rightarrow$  to add it to "Selected Members"
- 5. Click  $\frac{1}{2}$  to remove selected member from "Selected Members"

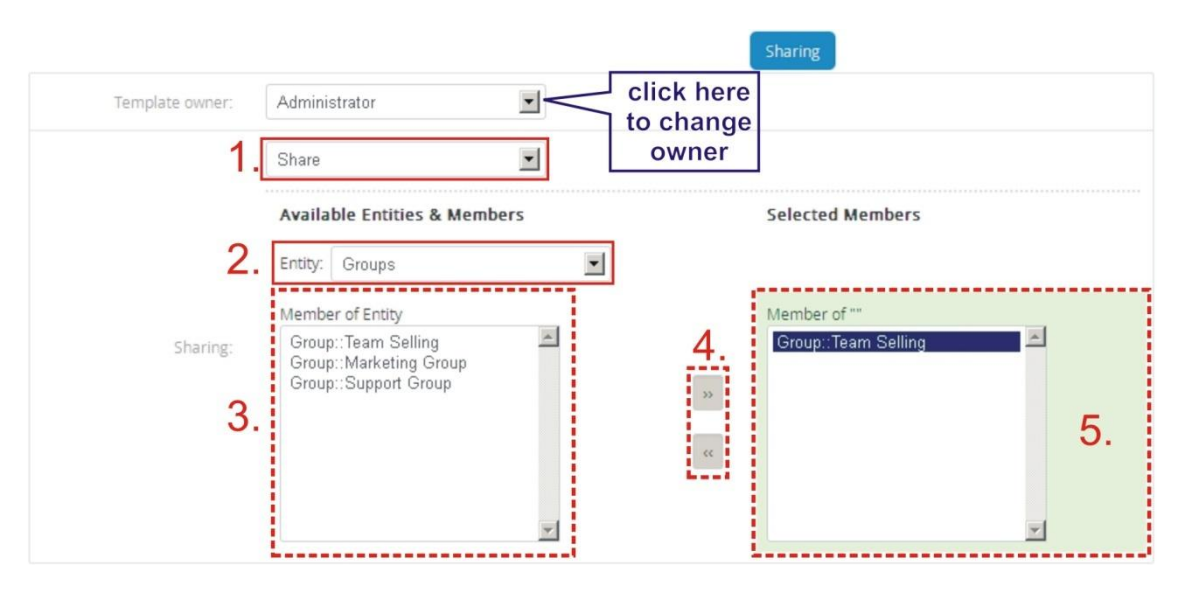

**Picture 6.7 Sharing**

## <span id="page-52-0"></span>**6.4 Support of the PDF Maker**

The PDF Maker extension tool designed for vtiger CRM powerful and flexible tool which allows users of vtiger CRM to create own pdf templates. The PDF Maker and EMAIL Maker are supported each other. It means that:

- a) from ListView you can send emails based on EMAIL Maker templates including PDF files created by PDF Maker as attachment by simple selection of both templates in the Select EMAIL IDs window (see also chapters [5.1](#page-37-0) and [5.2.3\)](#page-41-1). Just click on button **+ Add PDFMaker Templates** in order to use PDF Maker template.
- b) from DetailView you can also use both EMAIL Maker and PDF Maker templates in one email. There are two approaches (the first approach is faster and simple)
	- I) Select the PDF Maker template in PDF Maker block and continue with  $\mathbb{R}$  Send Email ; then in Compose E-Mail window click on Select Email Template in order to use EMAIL Maker template for your email (see chapter [5.2.4\)](#page-42-0).
	- II) In case you already created and stored PDF file please select the EMAIL Maker template from EMAIL Maker block and continue to Compose E-Mail window where you can attach Attachment

PDF file by **Browse.** (see chapter [5.2.3\)](#page-41-1).

For details about PDF Maker tool please refer to

[http://www.its4you.sk/images/pdf\\_maker/pdf\\_maker\\_for\\_vtiger6\\_crm.pdf.](http://www.its4you.sk/images/pdf_maker/pdf_maker_for_vtiger6_crm.pdf)

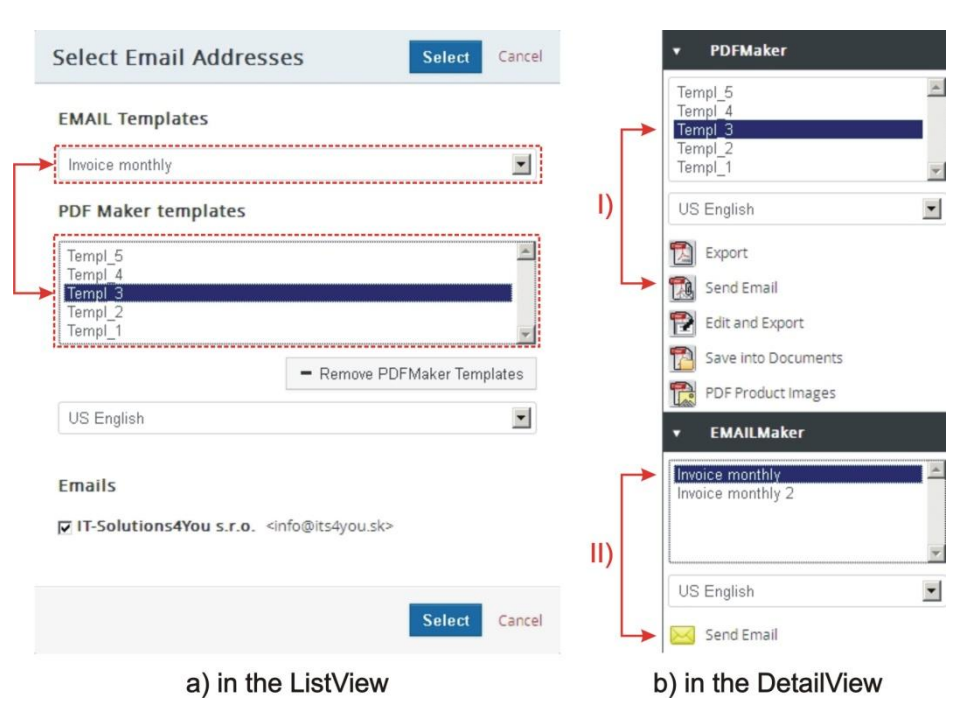

**Picture 6.8 Support of the PDF Maker**

## <span id="page-53-0"></span>**6.5 Support of Workflow**

You are able to create Workflow with sending email from EMAIL Maker. It is easy and comfortable to create a template and set Workflow.

More info about Workflows you can find[: https://wiki.vtiger.com/vtiger6/index.php/Workflows](https://wiki.vtiger.com/vtiger6/index.php/Workflows)

## **Please note that this will work only with EMAIL Maker Professional.**

**Workflow is providing by vtiger cron. Make sure that your cron is configured. More about standard vtiger cron you can read here: https://wiki.vtiger.com/index.php/Cron**

To create Workflow for EMAIL Maker please provide following steps:

Go to the **CRM Settings -> Workflows**

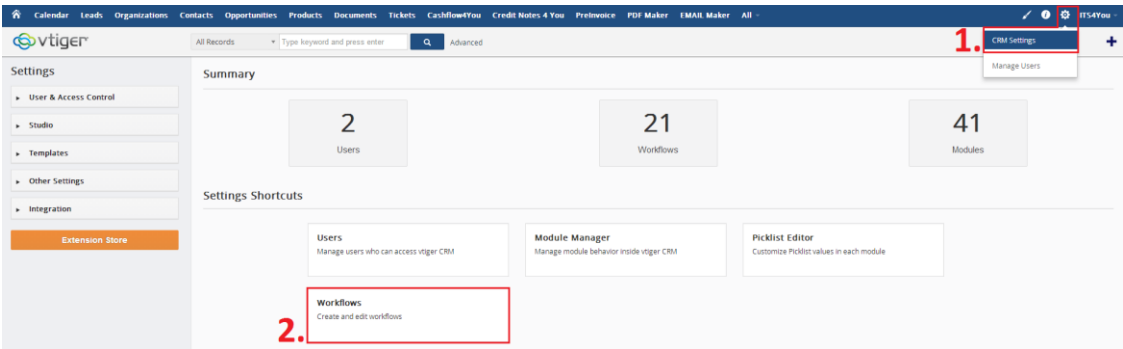

#### **Picture 6.9 Create Workflow**

 $Click on \nightharpoonup^{+}$  New Workflow button

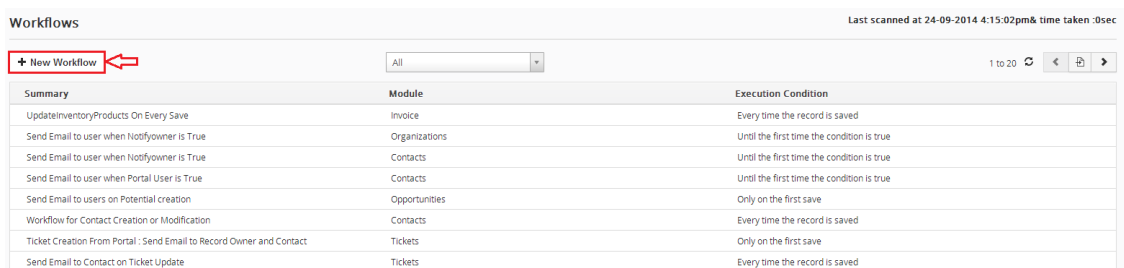

### **Picture 6.10 Add new Workflow**

 Please select Module (you must have a template for chosen module), type Description and specify when to execute this Workflow

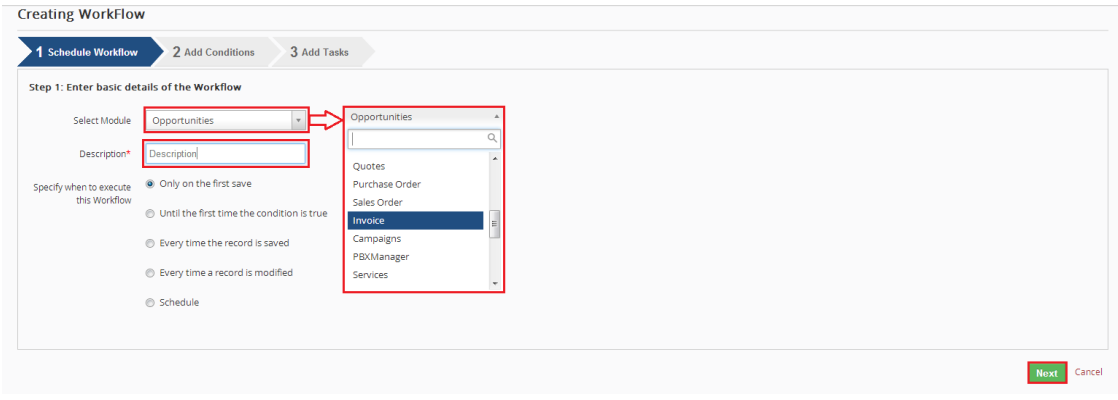

**Picture 6.11 First step to set Workflow**

If you want, next window offers to you to set the conditionals for your Workflow

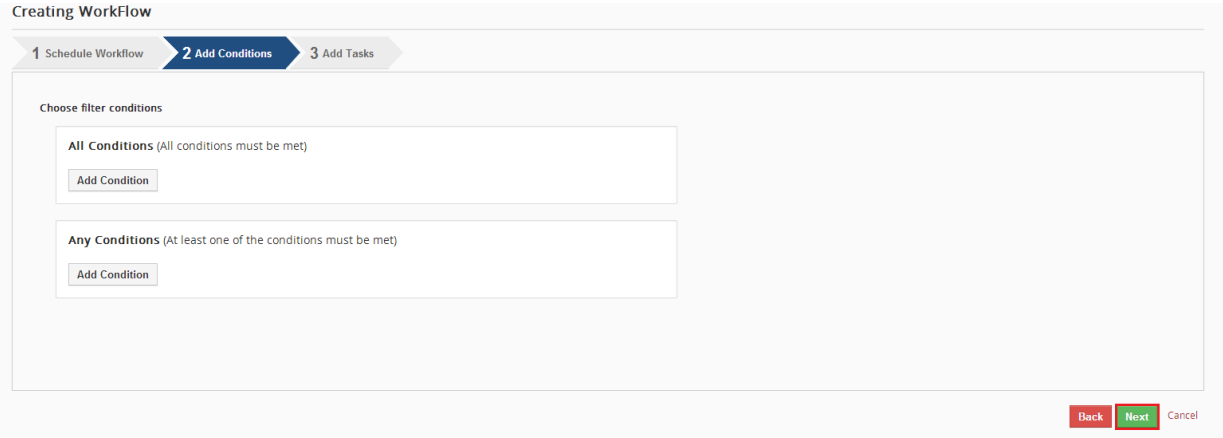

### **Picture 6.12 Set conditions of Workflow**

• Now please click on  $\frac{\text{Add To Do } \cdot \text{ } }$  button and choose **Send Email from EMAIL Maker** 

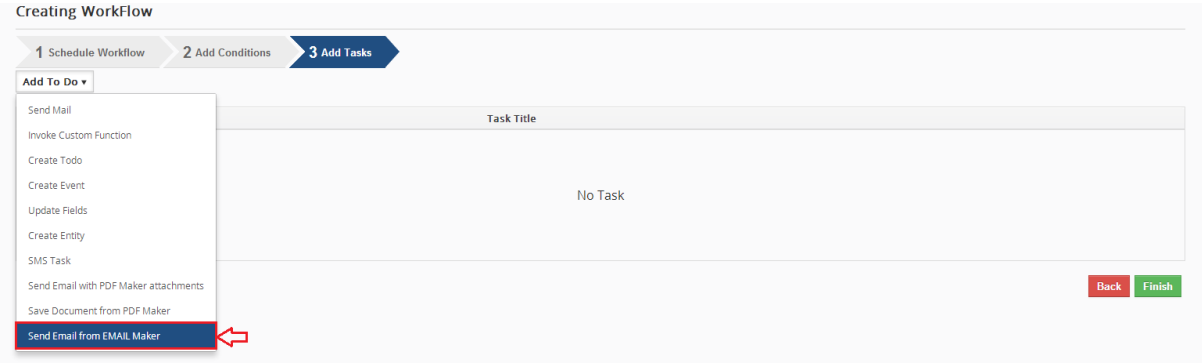

### **Picture 6.13 Add To Do**

 In this window you are able to set your Email. Please type **Task Title**, you can enter **From** and you need to fill **To.** Then please click on **Email content.**

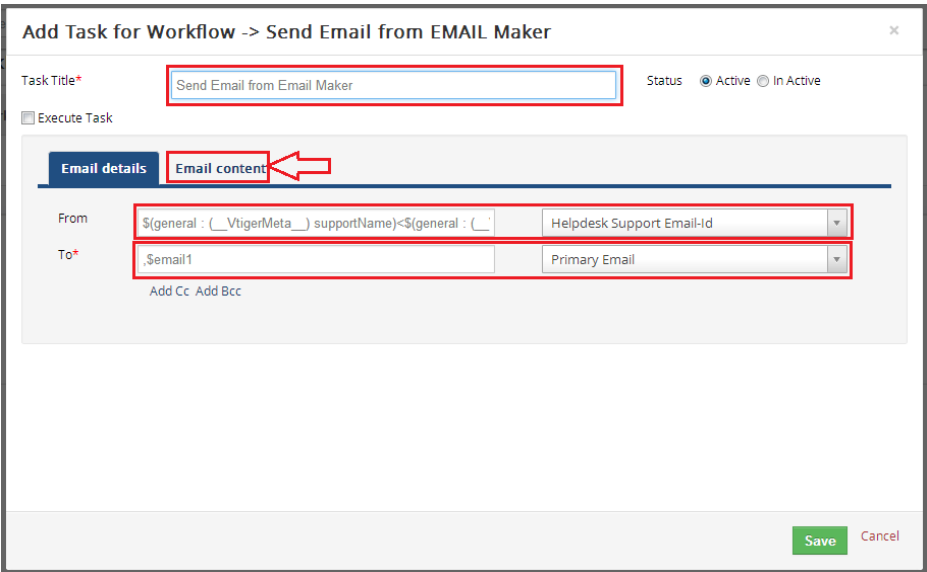

**Picture 6.14 Add Task for Workflow**

• Choose your template for chosen module and click on **Save** button

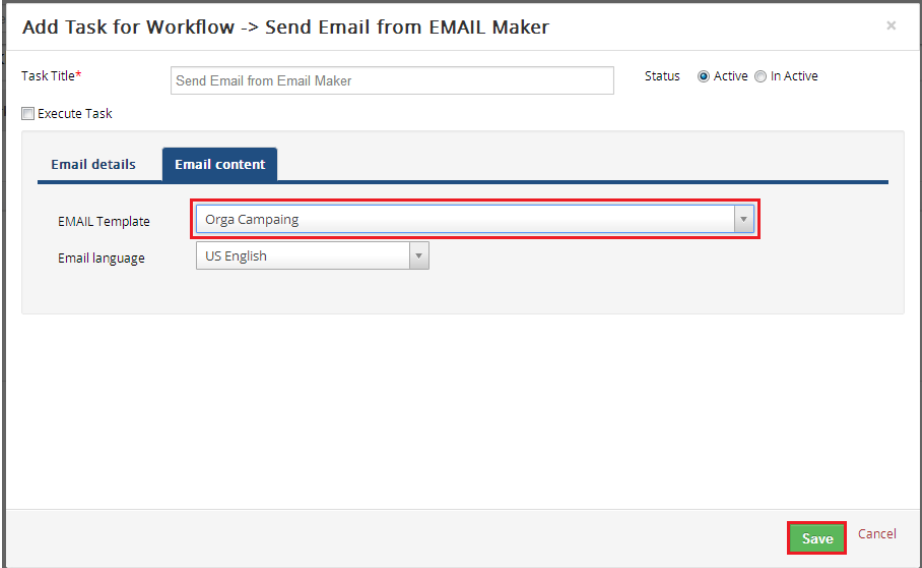

**Picture 6.15 Choose your Template**

Finally, please click on  $\boxed{\text{Finish}}$  button to finalize your Workflow **Creating WorkFlow** 1 Schedule Workflow 2 Add Conditions 3 Add Tasks Add To Do v Active Task type Task Title Send Email from EMAIL Maker Send Email from Email Maker  $\overline{\mathsf{v}}$ 

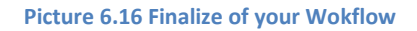

• Here is your Workflow located

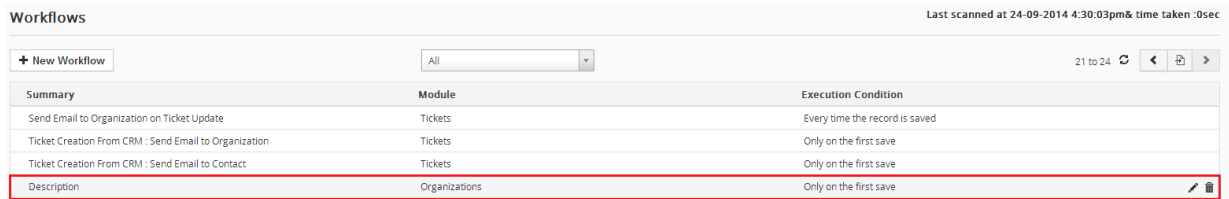

**Picture 6.17 Location of your Workflow**

## <span id="page-57-2"></span>**6.6 Birthday Email cron**

Since Email Maker 600.6.5 version, there is Birthday Email cron available. It allows send congratulatory email to all contacts which is birthday today. For activate this functionality please edit template BIRTHDAY\_EMAIL\_CRON as you wish [\(Picture 6.18\)](#page-57-0) and then activate Scheduler: CRM Settings-> Other Settings -> Scheduler and activate Email Maker – Birthday email [\(Picture 6.19\)](#page-57-1).

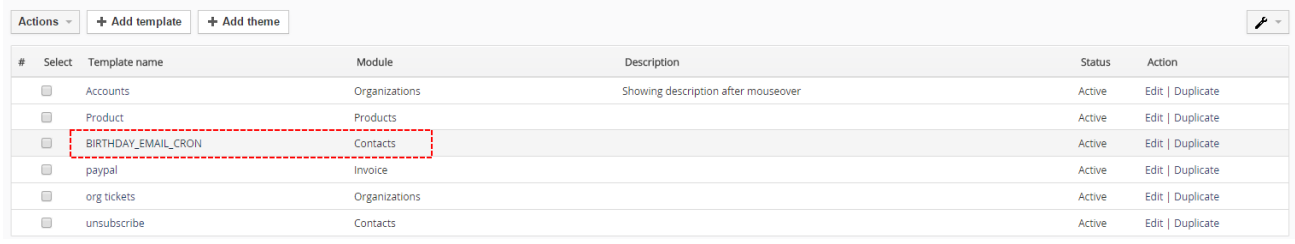

#### **Picture 6.18 BIRTHDAY\_EMAIL\_CRON template**

<span id="page-57-0"></span>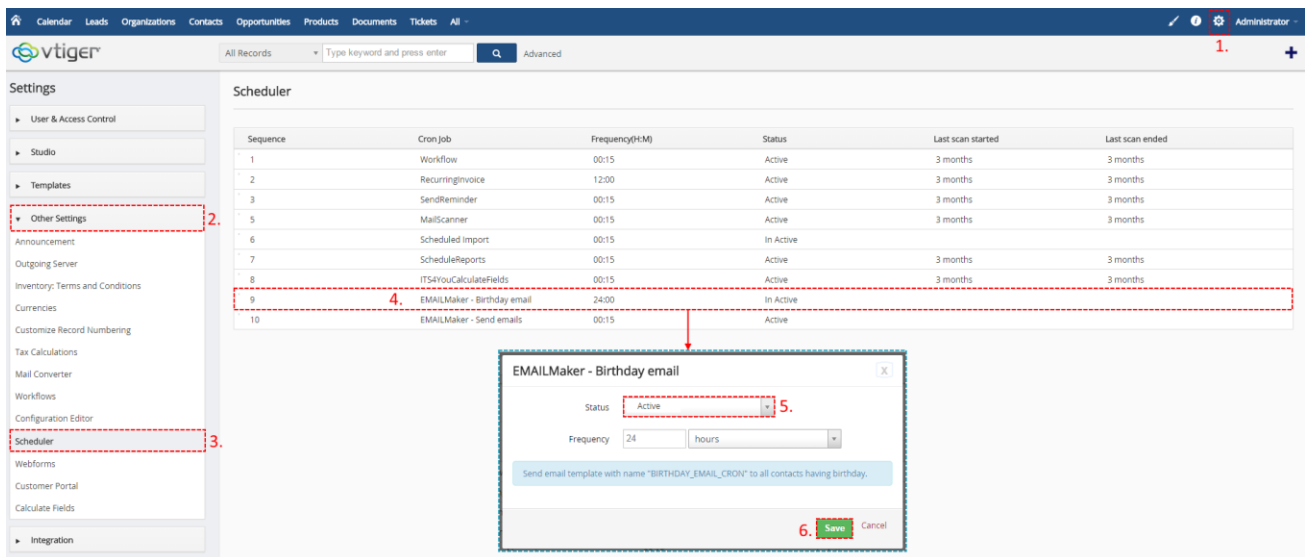

<span id="page-57-1"></span>**Picture 6.19 Activate Birthday Email cron**

## **7 Settings**

The EMAIL Maker settings are accessible directly from the ListView and consist of [\(Picture 7.1\)](#page-58-0):

- [Profiles](#page-58-1) manage user-specific Email Maker access to different roles
- [Self-defined labels](#page-59-0) manage your own labels
- [Product block templates](#page-60-0) manage your own product block templates
- [License settings](#page-61-0) manage all settings related to your license
- [Extensions](#page-62-0) extensions for EMAIL Maker
- [Uninstall Email Maker](#page-62-0) remove EMAIL Maker completely from your vtiger

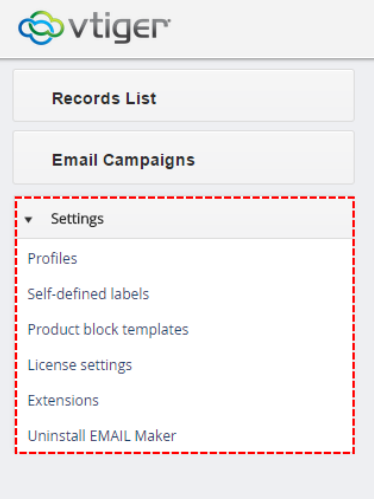

**Picture 7.1 EMAIL Maker settings**

## <span id="page-58-1"></span><span id="page-58-0"></span>**7.1 Manage profiles**

You may define EMAIL Maker privileges for all profiles. Click on Edit to edit privileges. You may select Create/Edit, View and Delete privileges. Click save to save changes.

| <b>Records List</b>                                     | Profiles                                                    |                         |                         |                         |
|---------------------------------------------------------|-------------------------------------------------------------|-------------------------|-------------------------|-------------------------|
| v Settings                                              | Manage user-specific EMAIL Maker access to different Roles. |                         |                         |                         |
| Profiles                                                |                                                             |                         |                         |                         |
| Product block temp                                      | Define EMAIL Maker privilegies for all profiles:            |                         |                         |                         |
| License settings<br>Email buttons                       | <b>Profiles</b>                                             | <b>Create/Edit</b>      | View                    | <b>Delete</b>           |
|                                                         | Administrator                                               | v                       | $\checkmark$            |                         |
|                                                         | Sales Profile                                               | ✓                       | ✓                       |                         |
|                                                         | Support Profile                                             | $\checkmark$            | $\checkmark$            | ✓                       |
|                                                         |                                                             |                         |                         |                         |
| <b>Records List</b>                                     | Guest Profile<br>Profiles                                   | v                       | $\checkmark$            | $\checkmark$            |
| v Settings                                              | Manage user-specific EMAIL Maker access to different Roles. |                         |                         |                         |
| Profiles                                                | Define EMAIL Maker privilegies for all profiles:            |                         |                         |                         |
|                                                         | <b>Profiles</b>                                             | <b>Create/Edit</b>      | View                    | <b>Delete</b>           |
| Product block temp<br>License settings<br>Email buttons | Administrator                                               | $\overline{\mathbf{v}}$ | $\overline{\mathbf{v}}$ | $\overline{\mathbf{v}}$ |
|                                                         | Sales Profile                                               | $\overline{\mathbf{v}}$ | $\overline{\mathbf{v}}$ | $\overline{\mathbf{v}}$ |
|                                                         | Support Profile                                             | $\overline{\mathbf{v}}$ | $\overline{\mathbf{v}}$ | $\overline{\mathbf{v}}$ |

**Picture 7.2 Manage profiles**

## <span id="page-59-0"></span>**7.2 Self-defined labels**

If the global and module related labels are not sufficient for you, it is possible to define self-defined labels. In order to define self-defined please use following step:

- 1. Click on  $\mathbf{a}$  + Add button.
- 2. Define label key  $C_{\perp}$ \*\*\*\*\* and value for your current language. Click on save utton.
- 3. In order to define values for other installed languages click on "Other values" link.
- 4. Define label value for additional languages and click on **Save** button.

You can also find here **button which allows you to delete unnecessary labels.** 

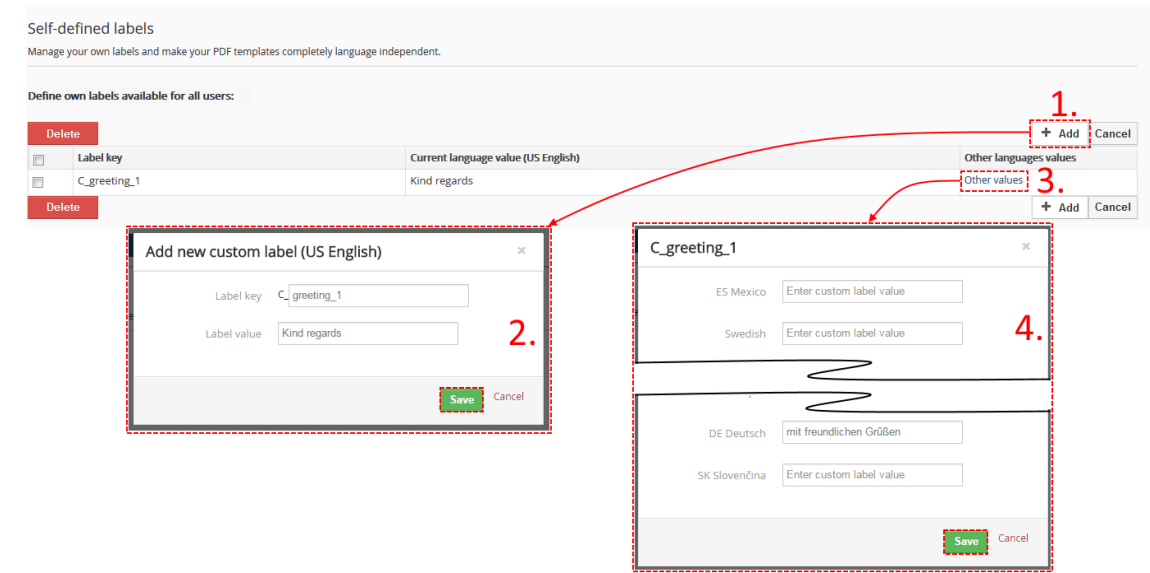

**7.3 How to define self-defined labels**

## <span id="page-60-0"></span>**7.3 Product block templates**

As can be seen in the picture below, you can simply add  $\frac{1}{2}$   $\frac{1}{2}$   $\frac{1}{2}$  duplicate -  $\frac{1}{2}$   $\frac{1}{2}$   $\frac{1}{2}$   $\frac{1}{2}$   $\frac{1}{2}$   $\frac{1}{2}$   $\frac{1}{2}$   $\frac{1}{2}$   $\frac{1}{2}$   $\frac{1}{2}$   $\frac{1}{2}$   $\frac{1}{2}$   $\frac$ - Delete product block templates. In order to delete product block template it is necessary to check the checkbox related to product block template firstly and then click on button **Delete** 

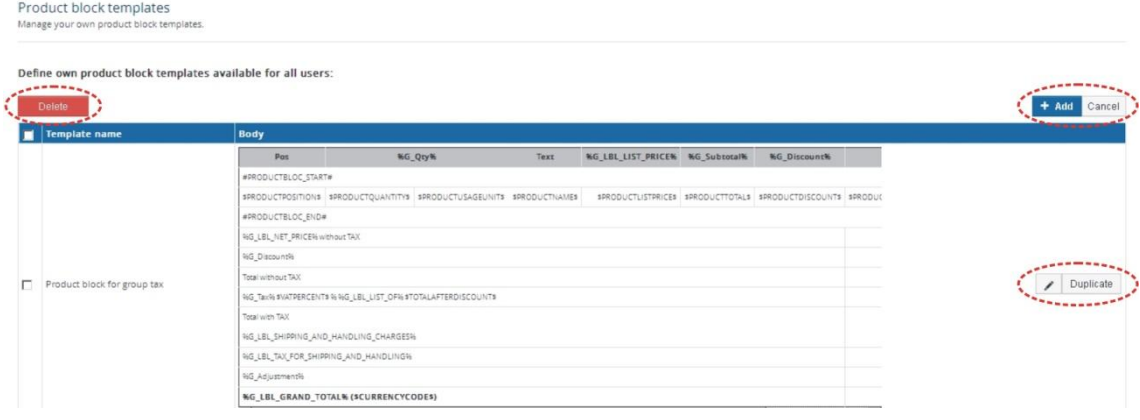

**Picture 7.4 Product block templates management**

When you click on button  $\frac{1+4d}{d}$  following window will appear on your screen [\(Picture 7.5\)](#page-60-1). In order to create and save your own product block template please provide following steps:

- 1. Define product block template name.
- 2. Insert product block template start (#PRODUCTBLOC\_START#) and product block template end (#PRODUCTBLOC\_END#).
- 3. Add all necessary product/service fields according to your needs between (#PRODUCTBLOC\_START#) and (#PRODUCTBLOC\_END#) and provide formatting if needed.

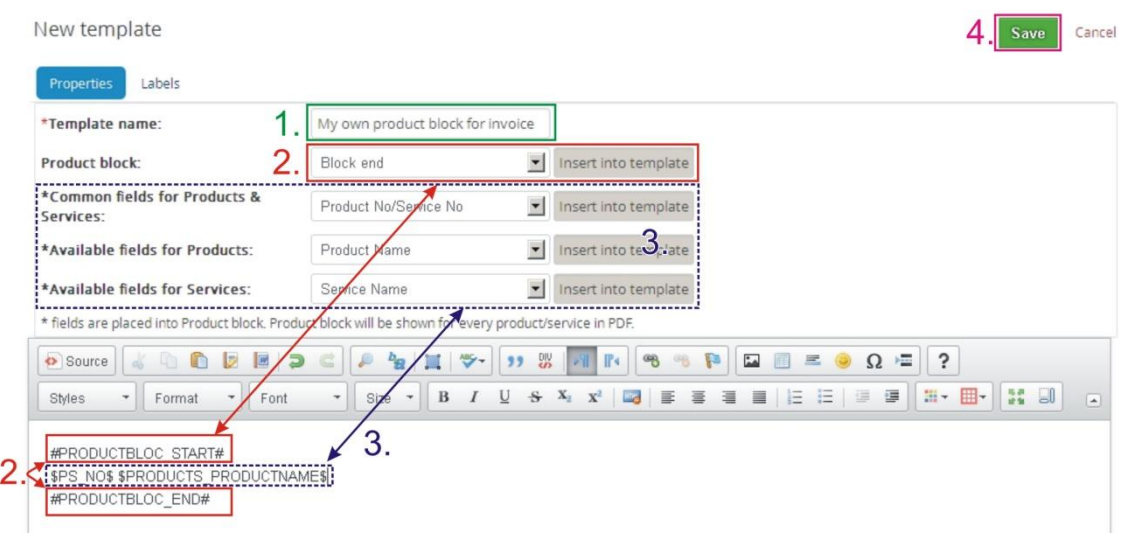

4. Click on save button.

<span id="page-60-1"></span>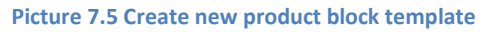

## <span id="page-61-0"></span>**7.4 License settings**

### **7.4.1 Deactivate license**

If you want to deactivate your license please provide following step:

1. Click on Deactivate license button

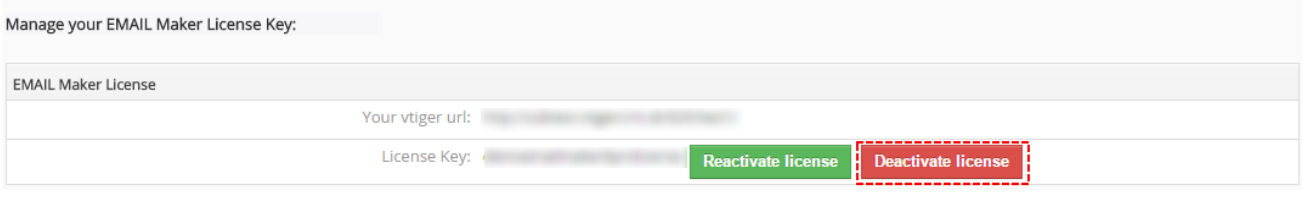

#### **Picture 7.6 Deactivate Email Maker**

2. Confirm deactivation using Yes button

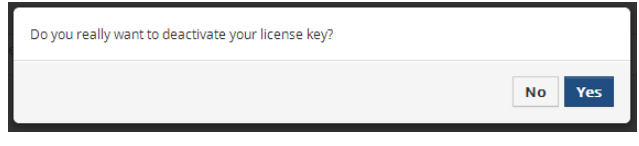

#### **Picture 7.7 Deactivate Email Maker**

After deactivation of license you can list or export your email templates, but you cannot add, edit, delete or use them. The Actions link to work with templates is not visible in the ListView and DetailView and EMAIL Maker block is not visible either. To use Email Maker again properly, you need to activate license key. Please, click on in order to use your EMAILMaker properly, you need to (re)activate your license. and provide activate step.

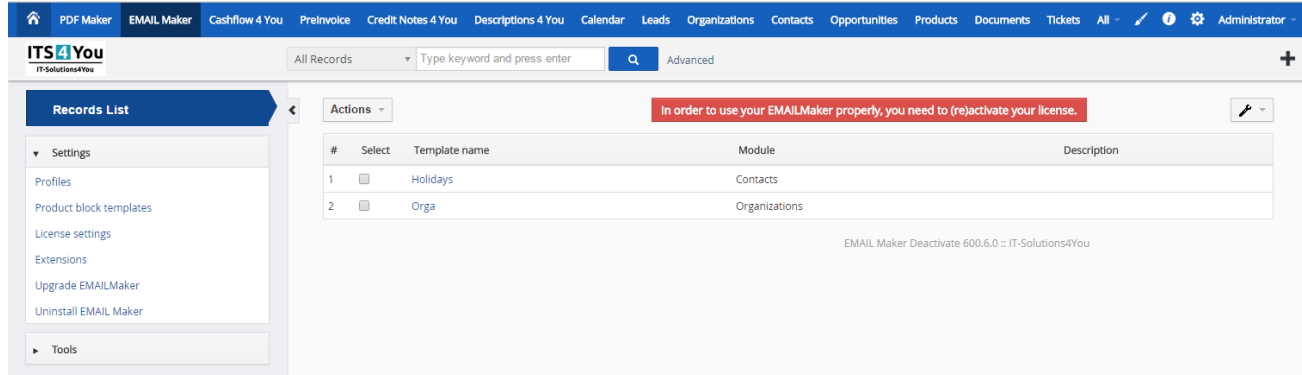

### **Picture 7.8 Deactivated Email Maker**

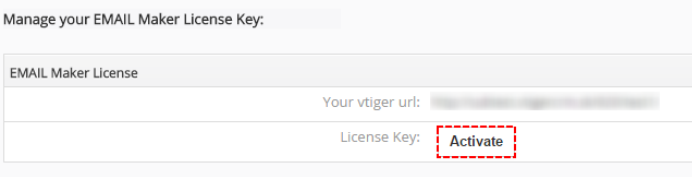

**Picture 7.9 Activate Email Maker**

## **7.4.2 Reactivate license**

In case that some problem occurs with license key (moving, copying, migrating, changing Company info) you need to reactivate your license key. To reactivate license key please provide following steps:

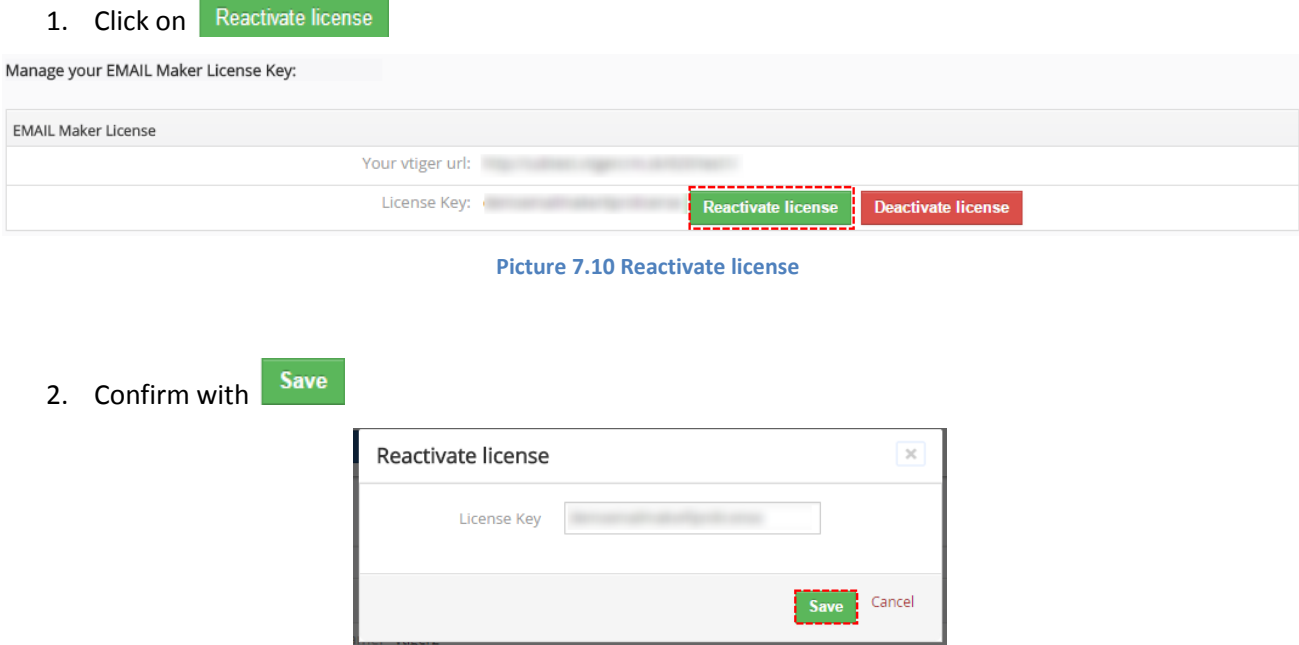

<span id="page-62-0"></span>**Picture 7.11 Reactivate license**

## **7.5 Extensions**

Here you can find extensions for EMAIL Maker. There are Workflow and Unsubscribe email extensions now.

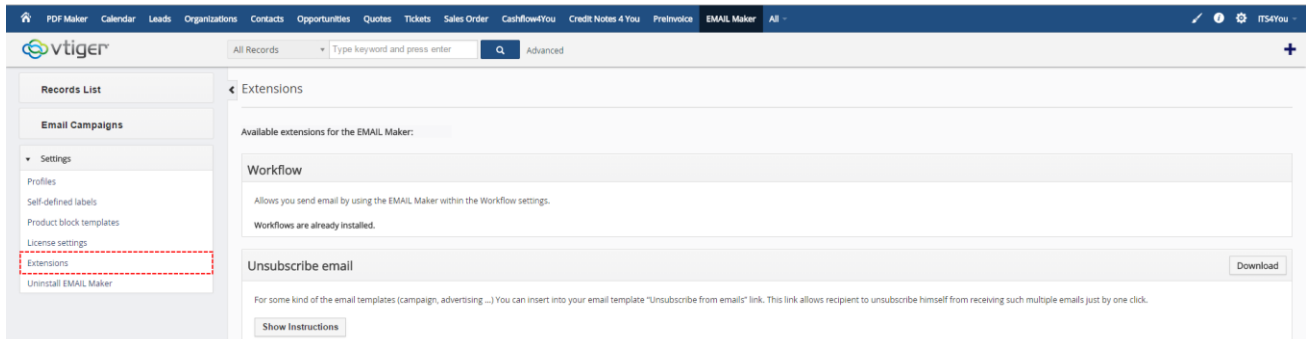

### **7.5.1 Workflow**

Allows you send email by using EMAIL Maker within the Workflow settings. For more info please check chapter [Support of Workflow.](#page-53-0)

### <span id="page-63-0"></span>**7.5.2 Unsubscribe email**

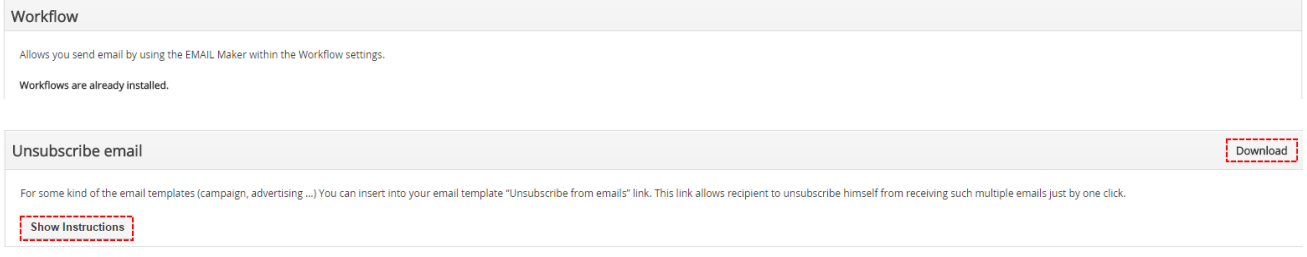

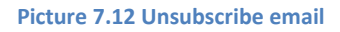

You can use UnsbuscibeEmail.php within your webpage or vice versa you can edit UnsbuscibeEmail.php according to your needs. For info of define please click on show Instructions button or provide following steps:

Inside UnsbuscibeEmail.php is necessary to define (Picture 7.11):

- \$server path this is your vtiger URL. If you are using "vtiger On Demand" you'll find it in your browser's address bar
- \$user\_name this is the username you use to login to the vtiger CRM, see also "My Preferences"
- \$user\_access\_key the access key can be retrieved by logging into your vtiger CRM account, going to "My Preferences"
- Sentence shown after successful unsubscribing (row 77)
- Sentence shown when email address has not been unsubscribed (row 79)

Note: Since Email Maker version **600.7.0** there is Unsubscribe email available also for **Leads** module.

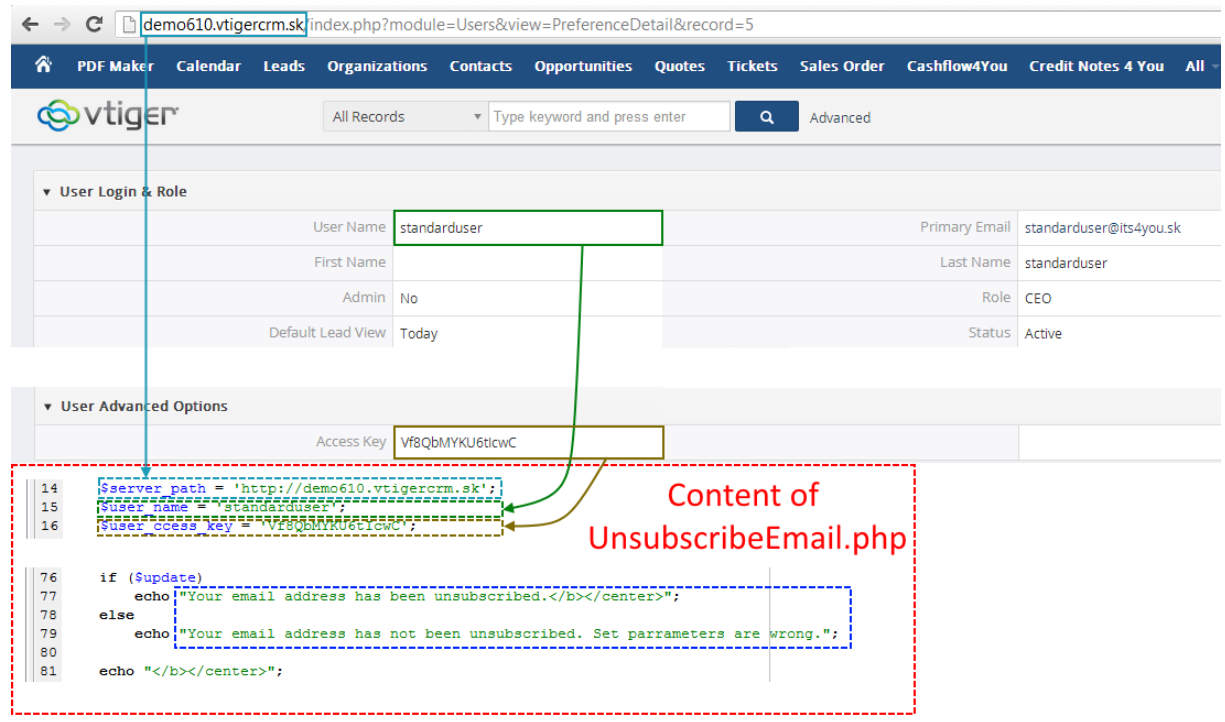

**Picture 7.13 Edit of UnsubscribeEmail.php**

The final step is to put custom function its4you\_unsubscribeemail into your template. There are just two parameters which you need to modify inside custom function [CUSTOMFUNCTION\_AFTER| its4you\_unsubscribeemail|\$accounts-crmid\$|\$contacts-crmid\$|URL\_ADDRESS|Unsubscribe email|CUSTOMFUNCTION\_AFTER]:

- parameter 3 URL\_ADDRESS url address of your unsubscribe email web page
- parameter 4 Text of the unsubscribe link

Next picture shows process of unsubscribing contact which leads to change his "Email Opt Out" to "yes".

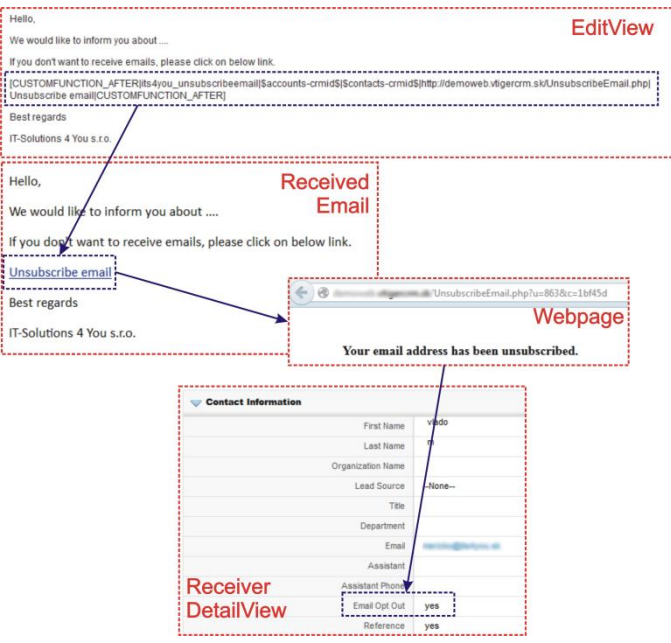

**Picture 7.14 Process of unsubscribing from emails**

### <span id="page-65-0"></span>**7.5.3 Styles4You**

Styles4You extension allows to you manage your CSS styles and assigned it to templates.

To install Styles4You please provide following steps:

- 1. Open EMAIL Maker
- 2. In Settings part choose Extensions
- 3. Download zip file by Download button
- 4. Install Styles4You via module manager or Install button

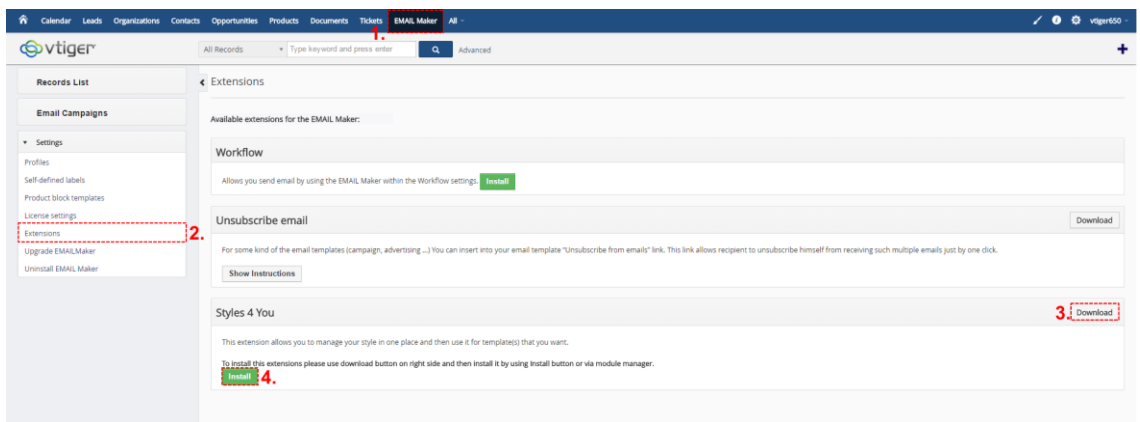

### **Picture 7.15 How to install Styles4You**

Now Styles4You is installed into EMAIL Maker. To see your styles click on Styles in EMAIL Maker.

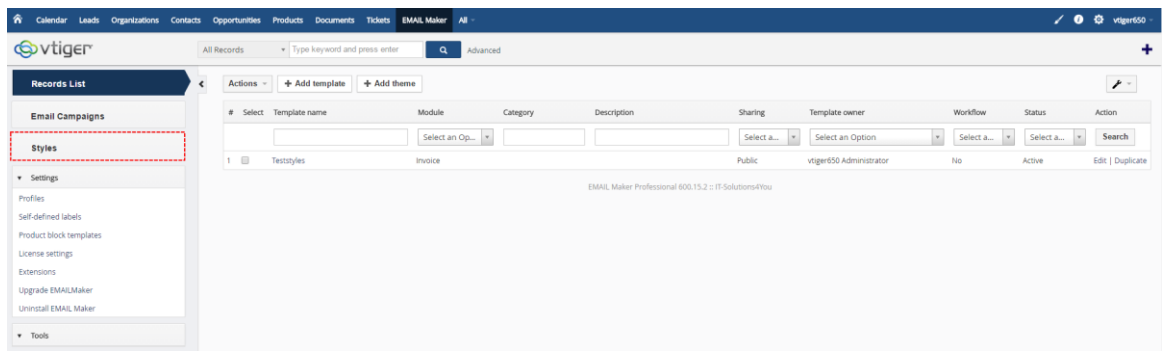

#### **Picture 7.16 Styles4You**

Here you can also add, edit and delete your styles. To add style please click on  $\Box$  + Add Record button.

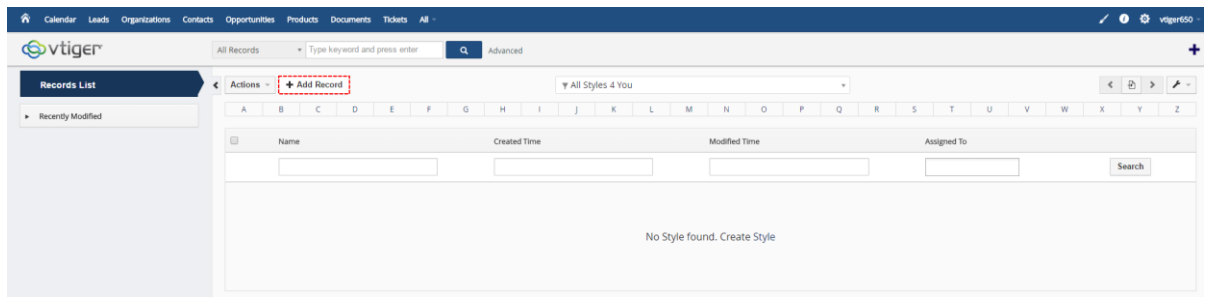

#### **Picture 7.17 How to add new style**

Fill name, choose priority and insert your style. Priority is used when you add more style to one template. EMAIL Maker takes CSS with smaller number.

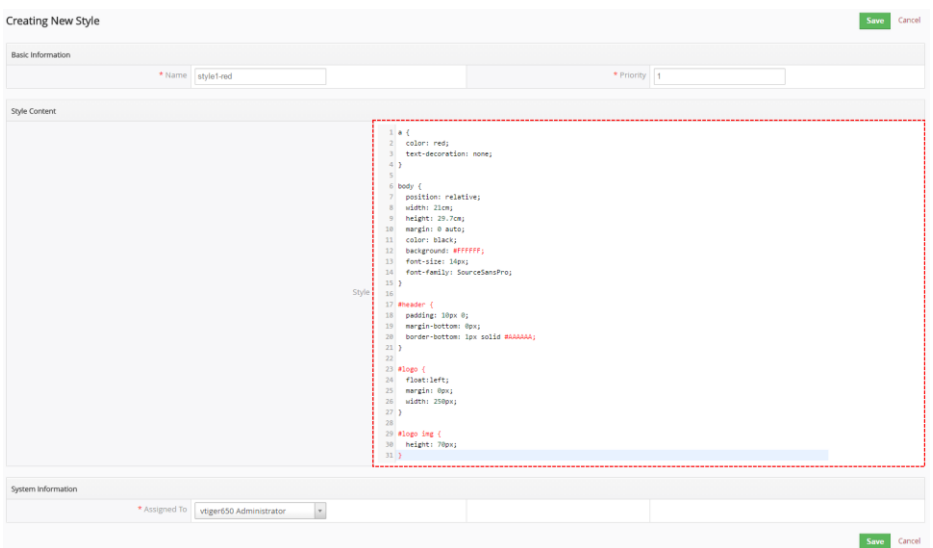

**Picture 7.18 How to create Style4You**

To add your styles to template please open your template and click on Styles.

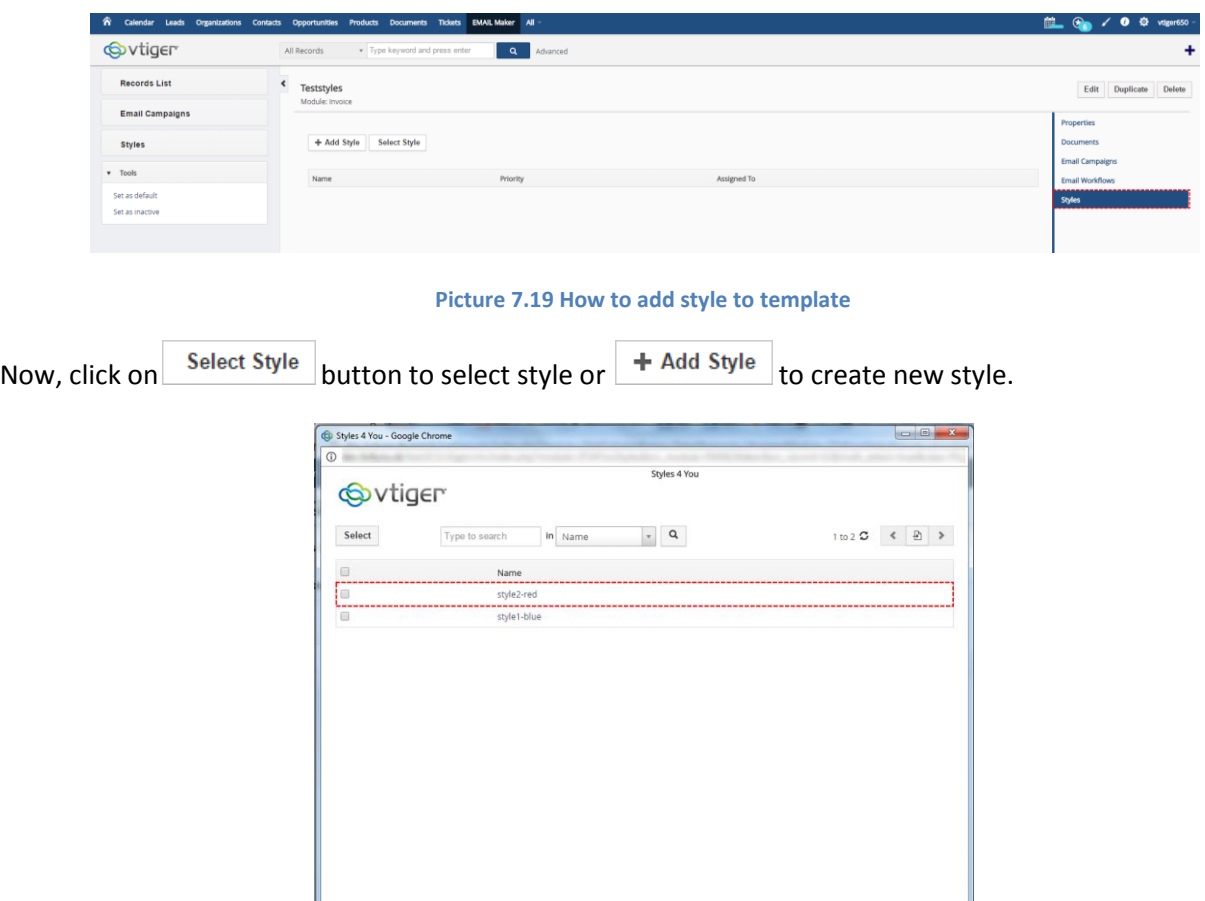

**Picture 7.20 Select styles**

Now, your style has been added to your template.

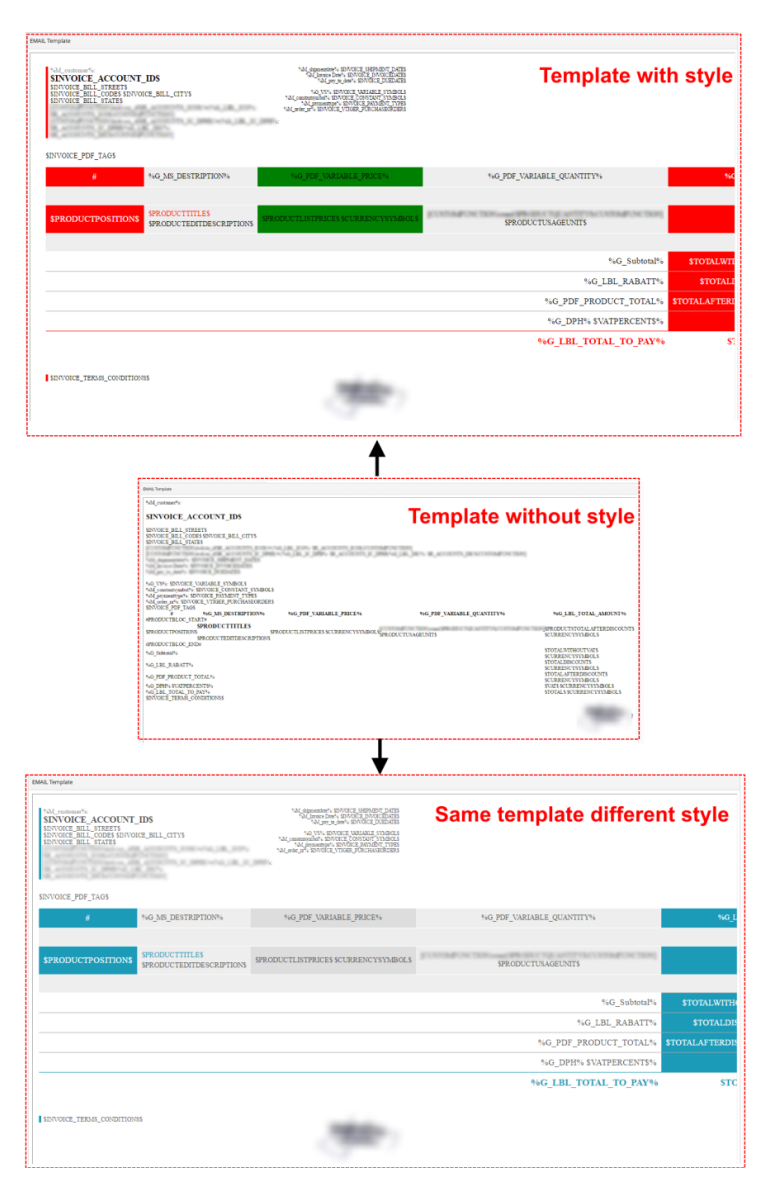

**Picture 7.21 Styles4You**

Style used in your template you can also find in EditView of template in CSS Style part.

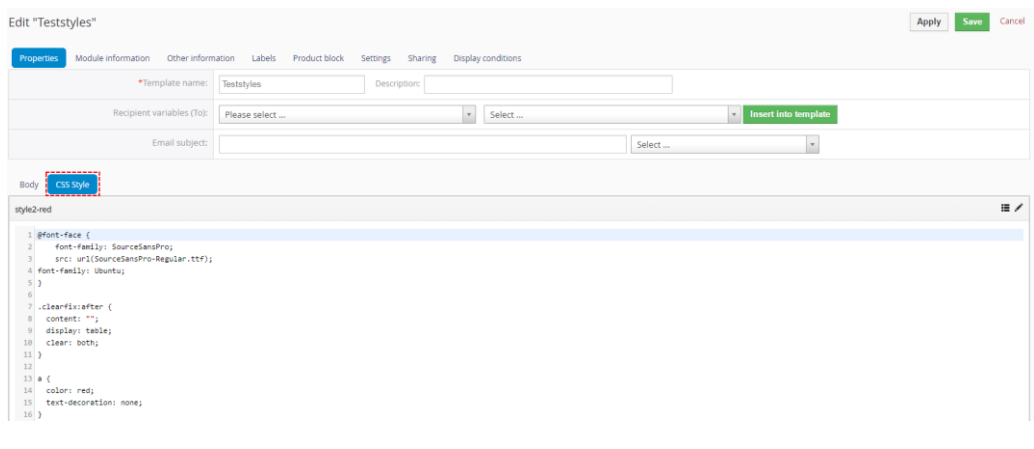

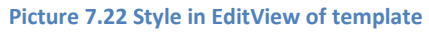

## <span id="page-68-0"></span>**7.6 Uninstall**

Since EMAIL Maker version 600.3.0 there is available option to remove EMAIL Maker from you vtiger. To uninstall please provide following steps:

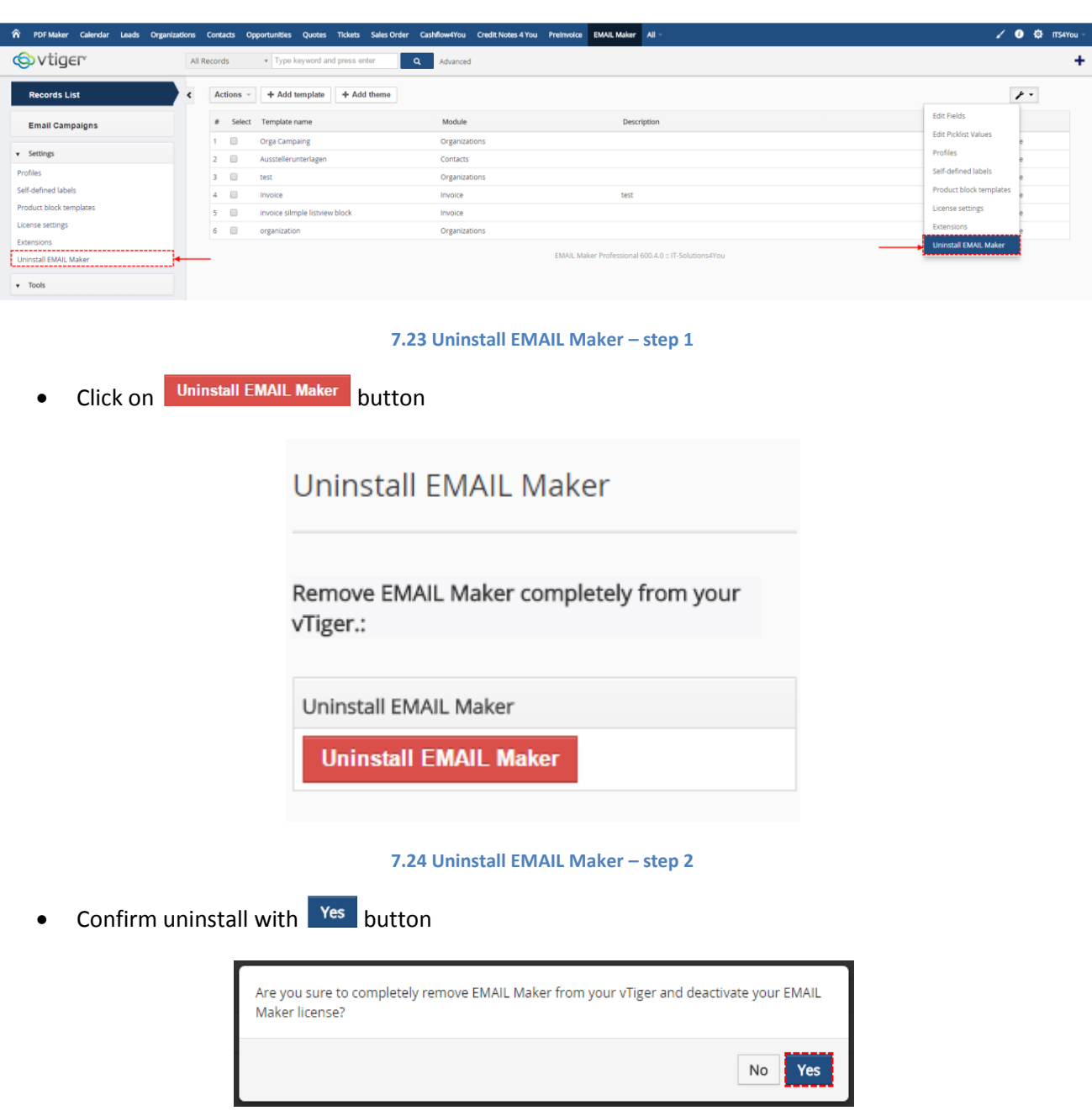

Go to the ListView of EMAIL Maker and choose option **Uninstall Email Maker**

#### **7.25 Uninstall EMAIL Maker – step 3**

Now, EMAIL Maker is removed from your vTiger and your license is deactivated. To use EMAIL Maker again you need to provide installation and validation steps (see chapter [How to install EMAIL Maker\)](#page-5-0).

# **Change log of Email Maker**

### October 2016:**600.15.0 – 600.15.2**

- **[Styles4You](#page-65-0)**
- new variable "Modified by User", "Created by User" available [\(Other information\)](#page-13-0)
- minor improvements and bug fixes

### July 2016: **600.14.0 – 600.14.1**

- Sharing and Owner in ListView
- Seaching in ListView
- Category of template shown also in Workflow
- minor improvements
- bug fixes

### June 2016: **600.12.0 – 600.13.0**

- Email choosing change to multiselectbox before compose window
- Increased size of Subject
- French translation of Email Maker
- Subject and Workflow in ListView (Picture 3.1 [EMAIL Maker ListView\)](#page-9-0)
- **Recipient List of Email Campaign.** (Picture 5.17 [Recipients List\)](#page-46-0)
- minor improvements and bug fixes
- Email Campaigns tab and Email Workflows tab in DetailView of template (Picture 3.2 [DetailView\)](#page-10-0)
- **Preview of Email Campaign** (Picture 5.14 [Summary of Email Campaign/Preview/Send\)](#page-45-0)

### April 2016: **600.11.3**

"Select all records" issue fixed

### April 2016: **600.11.0 – 600.11.2**

- Template owner is who creates the Template
- Showing fields from MultiCompany 4 You
- Fixed Issue of fields from *Available fields for Products and Available fields for Services*
- Fixed showing Currency Fields
- **Option to create separate Blocks for Products and for Services**
- Fixed Issue with Pop-Up Window
- Faster loading Edit and Create Email Template pages

### October – December 2015: **600.10.1 – 600.10.4**

- Minor improvements
- Translation of Multipicklist values
- Option to add **Site\_URL** into template by using **\$siteurl\$** variable
- Birthday email cron and Status Sent fixed
- Fixed workflow with attachment
- VAT BLOCK shown also with 0%

### August 2015: **600.10.0**

Option to use conditions to display template ([Display conditions](#page-16-0))

### July 2015: **600.9.0**

- minor improvements and bug fixes
- correction of translation
- fixed privileges for Detail/Edit/Delete

### June 2015: **600.8.0**

compatibility with Vtiger 6.3

### May 2015: **600.7.0**

- bug fixes
- Unsubscribe email available for Leads

### April 2015: **600.6.4 – 600.6.6**

- Bug fixes
- Showing description after mouseover [\(Picture 3.5\)](#page-12-0)
- Birthday Email Cron (chapte[r Birthday Email cron\)](#page-57-2)

## 20th March 2015: **600.6.0**

- Available option to add custom Company Info into template
- New way of licensing (chapter [License settings\)](#page-61-0)
- Improved option to add to,cc,bcc recipients (chapter [Recipients To, Cc, Bcc\)](#page-40-0)
- Bug fixes
- Compatibility with Vtiger 6.2

### 19th December 2014: **600.5.1**

upgrade option

### December 2014: **600.5.0**

- fixed sorting in related blocks
- license activation in vtiger 6.1 fixed

### October 2014: **600.4.0**

- Unsubscribe function (chapter [Unsubscribe email](#page-63-0))
- Bug fixes

### November 2014: **600.3.0**

available option to Uninstall EMAIL Maker (chapte[r Uninstall\)](#page-68-0)

### 30th September 2014: **600.2.0**

- Email Maker Professional version available
	- o Option to create Email Campaign (EMAIL Maker Pro)
	- o Support of Workflow for Email Maker (EMAIL Maker Pro)

## 6 th June 2014: **600.1.11**

minor improvements and bug fixes

### April - June 2014: **600.1.2 – 600.1.10**

minor improvements and bug fixes related to movement of the EMAIL Maker to vtiger 6

## 22th April 2014: **600.1.0**

first initiate version for vtiger 6 based on main functionalities of EMAIL Maker for vtiger 5.x

# **Change log of Manual for Email Maker**

November 2016: manual based on EMAIL Maker version **600.15.2**

- new chapter: [Styles4You](#page-65-0)
- updated chapters: [ListView,](#page-9-1) [DetailView](#page-10-1)

June 2016: manual based on EMAIL Maker version **600.13.0**

- updated chapters: [Email Campaigns](#page-43-0)
- updated pictures: Picture 3.1 [EMAIL Maker ListView,](#page-9-0) [Picture 3.2](#page-10-0) DetailView, Picture 4.28 [Default template](#page-35-0)  [visibility,](#page-35-0) Picture 5.1 [How to send email](#page-36-0)
- new pictures: Picture 5.17 [Recipients List](#page-46-0)

April 2016: manual based on EMAIL Maker version **600.11.2**

- new chapters: [4.5.2](#page-24-0) [Create separate Block for Products and for Services](#page-24-0)
- updated chapters: [5.3](#page-43-0) [Email Campaigns,](#page-43-0) [6.5](#page-53-0) [Support of Workflow](#page-53-0)

August 2015: manual based on EMAIL Maker version **600.10.0**

- updated chapters[: Properties,](#page-12-1) [Unsubscribe email,](#page-63-0) [Email Campaigns](#page-43-0)
- new chapters: [Birthday Email cron,](#page-57-2) [Display conditions](#page-16-0)

## 20<sup>th</sup> March 2015:

updated chapters: [Sending emails,](#page-36-1) [How to install EMAIL Maker,](#page-5-0) [License settings](#page-61-0)

## 19th December 2014: manual based on EMAIL Maker version **600.5.1**

updated chapter: [How to upgrade EMAIL Maker](#page-7-0)

### November 2014: manual based on EMAIL Maker version **600.4.0**

new chapters: [7.2 Self-defined labels,](#page-59-0) [7.5 Extensions,](#page-62-0) [7.6 Uninstall](#page-68-0)

## 30th September 2014: **600.2.0**

new chapters: What's new? [5.3 Email Campaigns,](#page-43-0) [6.5 Support of Workflow](#page-53-0)

## 18th June 2014: based on **600.1.11**

• first initiate version for vtiger 6